PUB. DIF-0094-000

# Canon

# Caméscope HD Manuel d'instruction

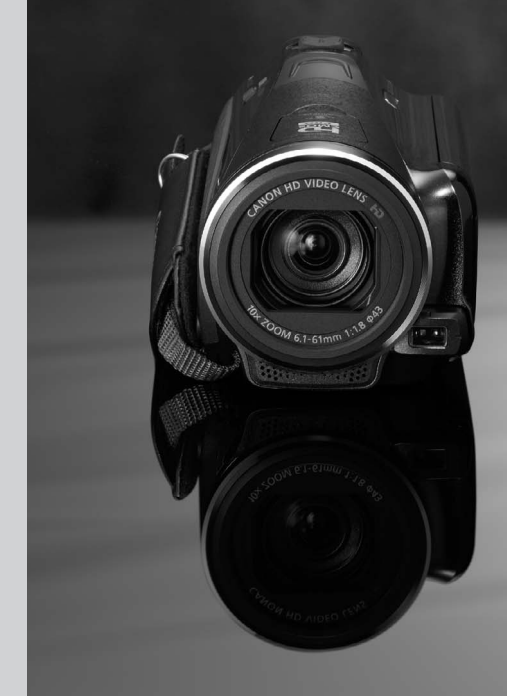

**LEGRIA** HFM40

**LEGRIA** HFM41

**LEGRIA HFM400** 

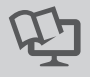

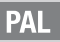

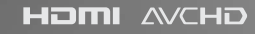

# <span id="page-1-0"></span>**Consignes relatives à l'utilisation**

#### AVERTISSEMENT !

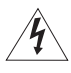

AFIN D'ÉVITER TOUT RISQUE D'ÉLECTROCUTION, NE PAS ENLEVER LE COUVERCLE (NI LE DOS). CET APPAREIL NE CONTIENT PAS DE PIÈCES RÉPARABLES PAR L'UTILISATEUR. POUR TOUTE RÉPARATION, S'ADRESSER À UNE PERSONNE QUALIFIÉE.

#### AVERTISSEMENT !

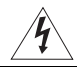

POUR RÉDUIRE LES RISQUES D'INCENDIE OU DE CHOC ÉLECTRIQUE, NE PAS EXPOSER CET APPAREIL À LA PLUIE NI À L'HUMIDITÉ.

#### AVERTISSEMENT SUR LES DROITS D'AUTEUR :

L'enregistrement non autorisé d'informations protégées par des droits d'auteur peut enfreindre les droits sur la propriété artistique et aller à l'encontre des dispositions de la loi sur les droits d'auteur.

#### ATTENTION :

POUR RÉDUIRE LES RISQUES D'INCENDIE OU DE CHOC ÉLECTRIQUE, AINSI QUE LA PRODUCTION DE PARASITES, UTILISER UNIQUEMENT LES ACCESSOIRES RECOMMANDÉS.

#### ATTENTION :

DÉCONNECTEZ LA PRISE SECTEUR DE LA PRISE D'ALIMENTATION QUAND L'APPAREIL N'EST PAS UTILISÉ.

Pour éviter tout risque de choc électrique, ne pas exposer ce produit aux écoulements ni aux aspersions d'eau.

La fiche d'alimentation est utilisée pour déconnecter l'appareil. La fiche d'alimentation doit rester accessible afin de permettre sa déconnexion rapide en cas d'accident.

La plaque d'identification CA-570 est située sur le dessous de l'appareil.

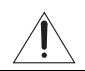

L'utilisation de n'importe quel autre appareil que l'adaptateur secteur compact CA-570 peut endommager le caméscope.

#### **Union européenne (et Espace économique européen) uniquement.**

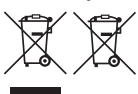

Ces symboles indiquent que ce produit ne doit pas être mis au rebut avec les ordures ménagères, comme le spécifient la Directive européenne DEEE (2002/96/EC), la Directive européenne relative à l'élimination des piles et des accumulateurs usagés (2006/66/EC) et

les lois en vigueur dans votre pays, appliquant ces directives.

Ce produit doit être confié à un point de collecte désigné, par exemple, chaque fois que vous achetez un produit similaire neuf, ou à un point de collecte agréé pour le recyclage équipements électriques ou électroniques (EEE) et des piles et accumulateurs. Le traitement inapproprié de ce type de déchet risque d'avoir des répercussions sur l'environnement et la santé humaine, du fait de la présence de substances potentiellement dangereuses généralement associées aux équipements électriques ou électroniques. Votre coopération envers la mise au rebut correcte de ce produit contribuera à l'utilisation efficace des ressources naturelles.

Pour de plus amples informations sur le recyclage de ce produit, veuillez contacter vos services municipaux, votre éco-organisme ou les autorités locales. Vous pouvez également vous rendre sur le site www.canon-europe.com/environment.

(Espace économique européen : Norvège, Islande et Liechtenstein)

#### **Marques de commerce et marques déposées**

- Les logos SD, SDHC et SDXC sont des marques de commerce de SD-3C, LLC.
- Microsoft et Windows sont des marques déposées ou des marques enregistrées de Microsoft Corporation aux États-Unis d'Amérique et/ou dans d'autres pays.
- Macintosh et Mac OS sont des marques déposées d'Apple Inc., enregistrées aux États-Unis d'Amérique et dans d'autres pays.
- "x.v.Color" et le logo "x.v.Color" sont des marques de commerce.
- HDMI, le logo HDMI et High-Definition Multimedia Interface sont des marques commerciales ou des marques déposées de HDMI Licensing LLC aux États-Unis d'Amérique et dans d'autres pays.
- "AVCHD" et le logo "AVCHD" sont des marques de commerce de Panasonic Corporation et Sony Corporation.
- TIDOI BY **DIGITAL STEREO CREATOR**
- Fabriqué sous licence de Dolby Laboratories. "Dolby" et le sigle double D sont des marques commerciales de Dolby Laboratories.
- YouTube est une marque déposée de Google Inc.
- Les autres noms de produits non mentionnés ci-dessus peuvent être des marques de commerce ou des marques déposées de leur compagnie respective.
- Cet appareil incorpore la technologie exFAT sous licence Microsoft.
- TOUTE UTILISATION AUTRE QUE POUR L'USAGE PERSONNEL DU CONSOMMATEUR DE PRODUIT, CONFORME AU STANDARD MPEG-2 POUR LE CODAGE D'INFORMATION VIDEO SUR SUPPORT, EST EXPRESSMENT INTERDITE SANS LICENCE SOUMISE AUX BREVETS APPLICABLES DU PORTEFEUILLE DE BREVETS MPEG-2, LAQUELLE EST DISPONIBLE AUPRES DU MPEG LA, L.L.C., 250 STEELE STREET, SUITE 300, DENVER, COLORADO 80206, USA.
- This product is licensed under AT&T patents for the MPEG-4 standard and may be used for encoding MPEG-4 compliant video and/or decoding MPEG-4 compliant video that was encoded only (1) for a personal and noncommercial purpose or (2) by a video provider licensed under the AT&T patents to provide MPEG-4 compliant video. No license is granted or implied for any other use for MPEG-4 standard.

# <span id="page-3-0"></span>**Caractéristiques intéressantes et nouvelles fonctions**

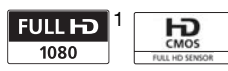

Le capteur d'image Full HD CMOS de votre caméscope capture des images vidéo à une résolution de  $1920 \times 1080$  pixels<sup>2</sup>. Les séquences vidéo sont enregistrées dans la mémoire, en utilisant les spécifications AVCHD3. Avec votre nouveau caméscope HD, il vous sera facile de capturer les moments importants de votre vie avec une qualité d'image étonnante et des couleurs vibrantes de vie !

#### Création scénario  $\cap$  [63\)](#page-62-0)

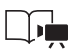

Transformez vos séquences vidéo en scénarios vidéo fascinants juste en enregistrant la vidéo, tout en suivant des suggestions de scripts simples et optimisés pour différents scénarios.

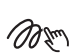

Décoration  $\cap$  [68](#page-67-0))

Ajoutez de l'éclat à vos séquences vidéo en ajoutant du texte, des cachets ou des dessins à main levée directement dans le caméscope.

## Filtres cinéma

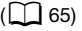

Utilisez des filtres cinéma professionnels pour créer des séquences vidéo uniques avec différents aspects.

- <sup>1</sup> "Full HD 1080" fait référence aux caméscopes Canon compatibles avec la vidéo<br>haute définition composée de 1080 pixels verticaux (lignes de balayage).
- <sup>2</sup> Les séquences vidéo sont enregistrées à cette résolution uniquement quand le mode d'enregistrement est réglé sur le mode MXP ou FXP. Dans les autres<br>modes d'enregistrement, l'image est enregistrée en 1440 x 1080 pixels.
- <sup>3</sup> AVCHD est un standard pour l'enregistrement vidéo en haute définition. Avec les spécifications AVCHD, le signal vidéo est enregistré en utilisant la compression MPEG-4 AVC/H.264 et le signal audio est enregistré en Dolby Digital.

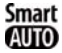

# **Smart AUTO** ( $\bigcap$  [45](#page-44-0))

Smart AUTO choisit automatiquement le meilleure mode de scène en fonction de la scène que vous souhaitez enregistrer. Vous obtenez ainsi chaque fois des enregistrements spectaculaires sans avoir à vous soucier des réglages.

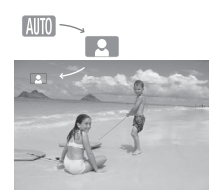

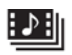

Instantané vidéo  $(\Box$  [67](#page-66-0))

Enregistrez ou capturez de courtes scènes et arrangez-les en clip vidéo, puis lisez-les avec votre musique préférée en fond.

Relais d'enregistrement  $(\Box$  [40](#page-39-0))

 $\boxed{2}$  +  $\boxed{A}$  $\boxed{A}$  +  $\boxed{B}$ 

La mémoire est presque pleine ? Utilisez la double fente de carte mémoire pour continuer d'enregistrer une séquence vidéo sans interruption.

Détection de visage  $(\Box$  [93](#page-92-0))

Le caméscope détecte automatiquement les visages des personnes et adapte la mise au point et les autres réglages pour produire de superbes résultats.

#### Stabilisation de l'image

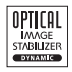

Le stabilisateur dynamique ( $\Box$  [91](#page-90-0)) compense le bougé du caméscope quand vous enregistrez une séquence vidéo en marchant. Powered IS ( $\Box$  [92\)](#page-91-0) produit des images stables quand vous utilisez le zoom sur des sujets éloignés (position téléobjectif maximale).

#### Lecture de vos enregistrements sur d'autres appareils

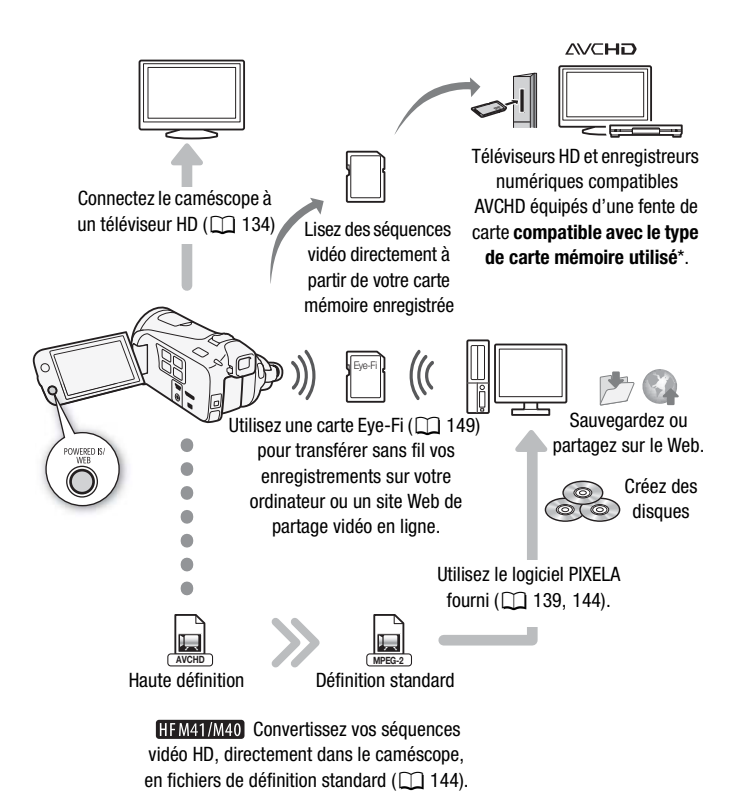

\* Reportez-vous au manuel d'instructions de l'appareil. En fonction de l'appareil utilisé, il est possible que vous n'obteniez pas une lecture correcte même si l'appareil est compatible AVCHD. Dans ce cas, lisez les enregistrements de la carte mémoire en utilisant le caméscope.

# **Table des matières**

## **[Introduction](#page-1-0)**

- [4 Caractéristiques intéressantes et nouvelles fonctions](#page-3-0)
- [12 À propos de ce manuel](#page-11-0)

# **[14 Faites connaissance avec le caméscope](#page-13-0)**<br>14 Accessoires et CD-ROM fournis

- Accessoires et CD-ROM fournis
- [16 Nom des éléments](#page-15-0)

## **[Préparatifs](#page-19-0)**

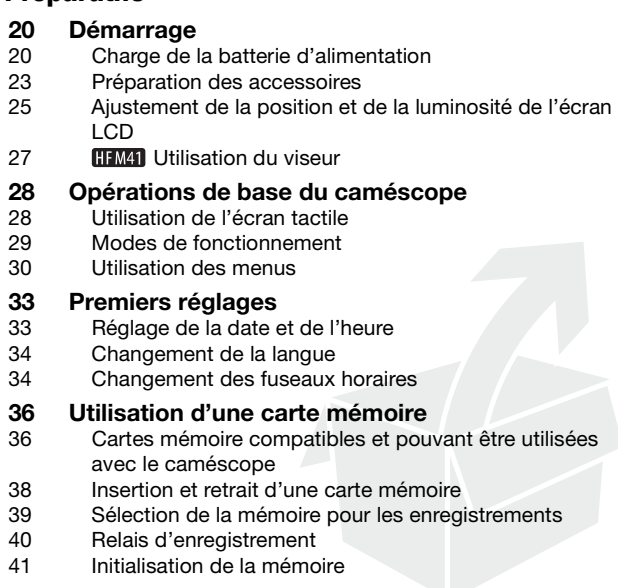

# **[Mode AUTO](#page-42-0)**

# **[43 Enregistrement de base](#page-42-1)**<br>43 Enregistrement de séquence

- Enregistrement de séquences vidéo et de photos en mode AUTO
- [45 À propos de la fonction Smart AUTO](#page-44-1)
- [48 Utilisation du zoom](#page-47-0)
- [50 Fonction de démarrage rapide](#page-49-0)

## **[Vidéo](#page-51-0)**

#### **[52 Lecture de base](#page-51-1)** [52 Lecture de la vidéo](#page-51-2)<br>56 Défilement 3D [56 Défilement 3D](#page-55-0) [57 L'écran de sélection d'index : sélection du contenu de la](#page-56-0)  lecture [58 Effacement de scènes et de scénarios](#page-57-0) **[63 Scénarios vidéo et style cinéma](#page-62-1)** Utilisation du créateur scénario pour composer des scénarios fascinants [65 Mode CINEMA et filtres cinéma](#page-64-1) [67 Instantané vidéo](#page-66-1) [68 Décoration : ajout d'une touche personnelle](#page-67-1) [73 Lecture des scénarios de la galerie](#page-72-0)<br>75 Notation des scènes Notation des scènes [76 Lecture avec une musique de fond](#page-75-0) [80 Copie et déplacement des scènes dans/entre les](#page-79-0)  scénarios [81 Sélection de l'image de la vignette du scénario](#page-80-0) [82 Modification du titre d'un scénario](#page-81-0) **[84 Fonctions avancées](#page-83-0)**<br>84 Foregistrement en mo Enregistrement en mode  $M$  (manuel) [86 Sélection de la qualité vidéo \(mode d'enregistrement\)](#page-85-0) [87 Sélection de la vitesse séquentielle](#page-86-0) [88 Programmes d'enregistrement de scène spéciale](#page-87-0) [91 Stabilisation d'image avancée](#page-90-1) [92 Pré-enregistrement](#page-91-1) [93 Détection de visages](#page-92-1) [95 Fonction Touch & Track](#page-94-0)

- [96 Fondus](#page-95-0)<br>97 Réglage
- [97 Réglage manuel de la vitesse d'obturation et de](#page-96-0)  l'ouverture
- [99 Réglage manuel de l'exposition](#page-98-0)
- [100 Limite de commande automatique du gain \(AGC\)](#page-99-0)
- [101 Réglage manuel de la mise au point](#page-100-0)
- [102 Téléobjectif macro](#page-101-0)<br>103 Balance des blancs
- [103 Balance des blancs](#page-102-0)<br>105 Effets d'image
- Effets d'image
- [106 Retardateur](#page-105-0)<br>107 Niveau d'en
- Niveau d'enregistrement audio
- [109 Directionnalité du microphone intégré](#page-108-0)
- [110 Égalisateur audio](#page-109-0)<br>110 Mixage audio
- Mixage audio
- [111 Utilisation d'un casque d'écoute](#page-110-0)
- [113 Utilisation de la mini griffe porte-accessoire avancée](#page-112-0)
- [114 Utilisation d'un microphone extérieur](#page-113-0)
- [116 Utilisation d'une torche vidéo extérieure](#page-115-0)
- [117 Utilisation d'une télécommande de zoom](#page-116-0)
- [118 Sélection du point de départ de la lecture](#page-117-0)
- [119 Affichage sur l'écran et code de données](#page-118-0)
- [120 Capture d'une photo ou d'un instantané vidéo à partir](#page-119-0)  d'une séquence vidéo
- [122 Division de scènes](#page-121-0)

## **[Photos](#page-123-0)**

- [124 Affichage de photos](#page-123-1)<br>126 Effacement des phot
- [126 Effacement des photos](#page-125-0)<br>128 Diaporama
- Diaporama

## **[Connexions extérieures](#page-129-0)**

- **[130 Prises sur le caméscope](#page-129-1)**
- [131 Schémas de connexion](#page-130-0)
- **[134 Lecture sur l'écran d'un téléviseur](#page-133-1)**
- **[135 Sauvegarde et partage de vos enregistrements](#page-134-0)**
- [135 Copie des enregistrements sur une carte mémoire](#page-134-1)
- [139 Sauvegarde d'enregistrements sur un ordinateur](#page-138-1)
- [142 Copie d'enregistrements sur un enregistreur vidéo](#page-141-0)  extérieur
- 144 **HFM41/M40** Transfert de séquences vidéo sur les sites Web de partage vidéo

## **[Informations additionnelles](#page-151-0)**

# **[152 Appendice : listes des options de menu](#page-151-1)**

- [152 Menu FUNC.](#page-151-2)<br>156 Menus de co
- Menus de configuration

#### **[169 Appendice : icônes et affichages sur l'écran](#page-168-0)**

# **[173 En cas de problème](#page-172-0)**

- Dépannage
- [181 Liste des messages](#page-180-0)

# **[189 À faire et à ne pas faire](#page-188-0)**

- Précautions de manipulation
- [195 Maintenance/Divers](#page-194-0)
- [196 Utilisation du caméscope à l'étranger](#page-195-0)

# **[197 Informations générales](#page-196-0)**

- **Accessoires**
- [198 Accessoires en option](#page-197-0)
- [205 Caractéristiques](#page-204-0)
- [209 Index](#page-208-0)

# <span id="page-11-0"></span>À propos de ce manuel

Merci d'avoir acheté le Canon LEGRIA HF M41 / LEGRIA HF M40 / LEGRIA HF M400. Veuillez lire ce manuel attentivement avant d'utiliser le caméscope et le conserver à titre de référence future. Si votre caméscope ne fonctionne pas correctement, reportez-vous à *Dépannage* ( $\Box$  [173\)](#page-172-2).

#### **Conventions utilisées dans ce manuel**

- IMPORTANT : précautions relatives à l'utilisation du caméscope.
- (i) NOTES : rubriques additionnelles qui complètent les procédures de fonctionnement de base.
- À VÉRIFIER : restrictions ou exigences concernant la fonction décrite.
- $\square$  : numéro de la page de référence dans ce manuel.
- $\bullet$   $\overline{PHOTO}$  Références aux sections du Manuel d'instruction 'Application Photo', disponible sous la forme d'un fichier PDF situé sur le Disque supplémentaire du caméscope fourni.
- **ITM41/M40** : texte qui s'applique uniquement aux modèles indiqués par l'icône.
- Les termes suivants sont utilisés dans ce manuel : Quand il n'est pas spécifié "carte mémoire" ou "mémoire intégrée", le terme "mémoire" fait référence aux deux.

"Scène" fait référence à une séquence vidéo unique à partir du moment où vous avez appuyez sur la touche START/STOP pour démarrer l'enregistrement jusqu'à ce que vous appuyiez de nouveau sur la touche pour mettre l'enregistrement en pause.

• Les photos présentées dans ce manuel sont des exemples de photos prises avec un appareil fixe. Sauf indication contraire, les illustrations et les icônes de menu se réfèrent aux **EEMEN**.

 indique qu'une fonction est disponible dans le mode de fonctionnement indiqué et indique que la fonction n'est pas disponible. Pour en savoir plus, reportez-vous à *Modes de fonctionnement* ( $\Box$  [29\)](#page-28-1).

Les crochets [ ] font référence aux touches de commande et aux options de menu que vous touchez à l'écran et aux autres messages et affichages sur l'écran.

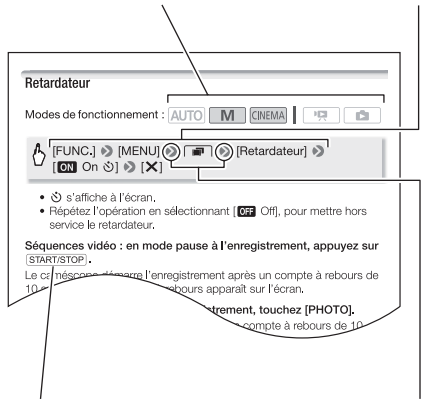

Les noms de la plupart des touches physiques et des commutateurs sur le caméscope sont indiqués sous la forme d'une "touche". Par exemple DISP.

La flèche  $\blacktriangleright$  est utilisée pour raccourcir les sélections de menu. Pour en savoir plus sur l'utilisation des menus, reportez-vous à *Utilisation des menus* ( $\Box$  [30\)](#page-29-1). Pour un résumé de toutes les options de menu disponibles, reportez-vous à l'appendice *Listes des options de menu* ( $\Box$  [152](#page-151-3)).

## <span id="page-13-1"></span><span id="page-13-0"></span>Accessoires et CD-ROM fournis

Les accessoires suivants sont fournis avec le caméscope :

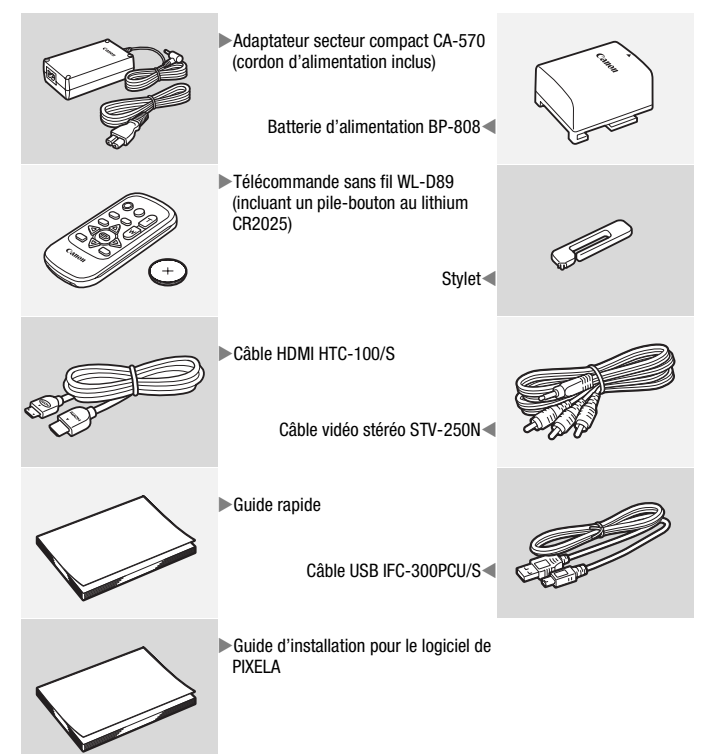

Les CD-ROM et les logiciels suivants sont fournis avec le caméscope :

- CR-ROM Transfer Utility de PIXELA\*
	- Utilisez Transfer Utility pour la sauvegarde et le transfert de séquences vidéo et de fichiers musicaux que vous pouvez utiliser comme musique de fond.
- CD-ROM VideoBrowser de PIXELA\*
	- En plus de toutes les fonctionnalités de Transfer Utility, vous pouvez utiliser VideoBrowser pour organiser, monter et lire les séquences vidéo.
- CD-ROM  $\mathfrak{D}$  Manuel d'instruction/Applications Photo Ver.35\*/Données musicales/Données graphiques (appelé dans ce manuel « Disque supplémentaire du caméscope »). Contient les éléments suivants.
	- Manuel d'instruction La version complète du manuel d'instructions du caméscope (ce fichier PDF).
	- Application Photo Logiciel pour sauvegarder, organiser et imprimer les photos.
	- Données musicales Les fichiers musicaux qui peuvent être utilisés comme musique de fond pendant la lecture. Ces fichiers musicaux peuvent être utilisés uniquement avec le logiciel de PIXELA fourni. Le disque ne peut pas être lu sur les lecteurs CD.
	- Données graphiques Fichiers d'image qui peuvent être utilisés avec la fonction de mélange d'images (cadres de mélange d'images).
- \* Le CD-ROM contient le manuel d'instruction du logiciel (sur fichier PDF).

## <span id="page-15-0"></span>Nom des éléments

#### **Vue latérale gauche**

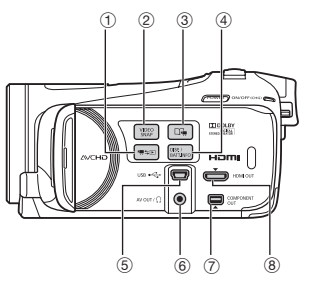

#### **Vue latérale droite**

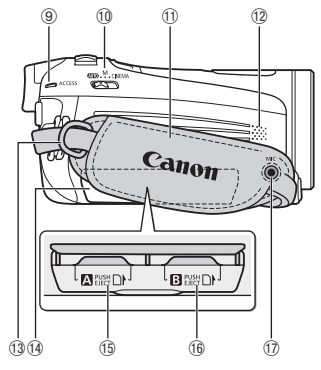

#### **Vue avant**

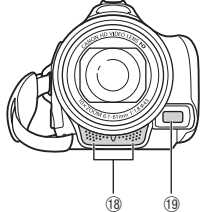

- ① Touche <sup>•</sup> 【与上】(caméra/lecture)  $(D29)$  $(D29)$  $(D29)$
- 2 Touche VIDEO SNAP (instantané vidéo)  $(D 67)$  $(D 67)$  $(D 67)$
- 3 Touche  $\Box$ , (créateur scénario) ( $\Box$  [63](#page-62-0))
- 4 Touche DISP. (affichage sur l'écran) ( $\Box$ ) [26](#page-25-0), [119\)](#page-118-1)/Touche BATT. INFO (info batterie)  $(D)$  [172](#page-171-0))
- 6 Prise USB (21 [130,](#page-129-2) [133](#page-132-0), [142\)](#page-141-1)
- 6 Prise AV OUT (C) [130](#page-129-2), [132\)](#page-131-0)/Prise  $\Omega$  (casque d'écoute) ( $\Box$  [111\)](#page-110-1)
- 7 Prise COMPONENT OUT  $(D 130, 132)$  $(D 130, 132)$  $(D 130, 132)$  $(D 130, 132)$
- 8 Prise HDMI OUT (C [130,](#page-129-2) [131](#page-130-1))
- <sup>9</sup> Indicateur ACCESS (QQ [43\)](#page-42-3)
- <sup>(1)</sup> Commutateur de mode ( $\Box$  [29\)](#page-28-1)
- $0$  Sangle de poignée ( $\Box$  [24](#page-23-0))
- 12 Haut-parleur (CO [54](#page-53-0))
- 13 Dispositif de fixation de la courroie  $(D24)$  $(D24)$  $(D24)$
- 14 Couvercle de la double fente de carte mémoire
- **13 Logement de la carte mémoire**  $(D \cap 38)$  $(D \cap 38)$  $(D \cap 38)$
- **16 Logement de la carte mémoire B**  $(D 38)$  $(D 38)$  $(D 38)$
- 17 Prise MIC (CD [114](#page-113-1), [115](#page-114-0))
- <sup>(18</sup> Microphone stéréo (<sub>11</sub> [107,](#page-106-1) [109](#page-108-1))
- <sup>(1)</sup> Capteur Instant AF ( $\Box$  [158\)](#page-157-0)

#### **Vue de dessus**

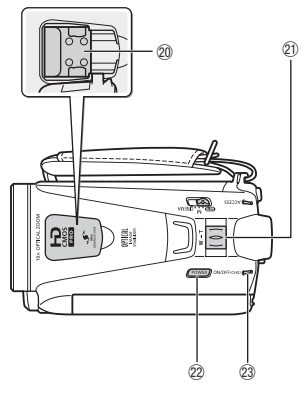

#### **Écran LCD**

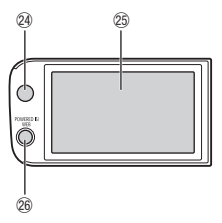

- $@$  Mini griffe porte-accessoire avancée  $(D)$  [113\)](#page-112-1)
- 21 Levier de zoom ( $\Box$  [48\)](#page-47-1)
- 22 Touche POWER
- $@$  Indicateur ON/OFF (CHG) (charge) : Vert – ON Orange – Veille  $(D 50)$  $(D 50)$  $(D 50)$ Rouge – En cours de chargement  $(D 20)$  $(D 20)$  $(D 20)$
- <sup>2</sup> Capteur de télécommande ( $\Box$  [23](#page-22-1))
- $\circledS$  Écran tactile LCD ( $\Box$  [25,](#page-24-1) [28](#page-27-2))
- $\circledR$  Touche POWERED IS ( $\Box$  [92](#page-91-0))/  $HFM41/M40$  Touche WEB ( $\Box$  [144\)](#page-143-0)

#### **Vue arrière**

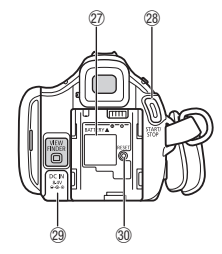

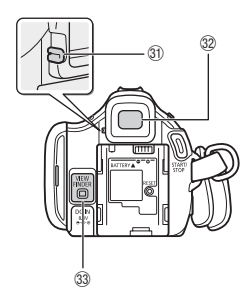

 $\oslash$  Unité de fixation de la batterie ( $\oslash$  [20\)](#page-19-3)

- 28 Touche START/STOP ( $\Box$ ] [43](#page-42-3))
- 29 Prise DC IN ( $\Box$  [20](#page-19-3))
- <sup>30</sup> Touche RESET ( $\Box$  [178](#page-177-0))
- $\circledR$  Levier de réglage dioptrique\* ( $\circledR$  [27\)](#page-26-1)
- <sup>3</sup> Viseur\* ( $\Box$  [27\)](#page-26-1)
- 33 Touche VIEWFINDER\* ( $\Box$  [27\)](#page-26-1)
- **34 Commutateur BATTERY RELEASE**  $(D21)$  $(D21)$  $(D21)$
- **<sup>36</sup>** Filetage pour trépied ( $\Box$  [190\)](#page-189-0)
- $@6$  **Numéro de série**

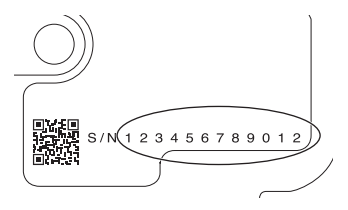

\* HFM41 uniquement.

**Vue de dessous**

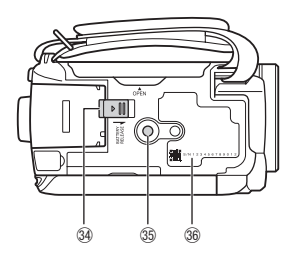

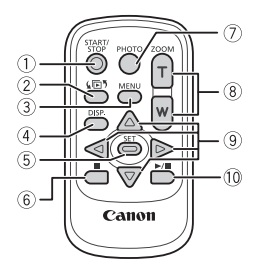

- 1 Touche START/STOP (QQ) [43](#page-42-3))
- ② Touche (h) (sélection d'index)  $(D \cap 57)$  $(D \cap 57)$  $(D \cap 57)$ Maintenez cette touche pressée pendant plus de 2 secondes pour commuter entre le mode prise de vue et la lecture.
- 3 Touche MENU ( $\Box$  [31,](#page-30-0) [156](#page-155-1))
- 4 Touche DISP. (affichage sur l'écran)  $(D 119)$  $(D 119)$
- 5 Touche SET
- $6$  Touche  $\blacksquare$  (arrêt) ( $\Box$  [52](#page-51-3))
- $\oslash$  Touche PHOTO ( $\Box$  [43\)](#page-42-3)
- $(8)$  Touches de zoom  $(2)$  [48](#page-47-1))
- $\circledcirc$  Touches de navigation ( $\blacktriangle/\blacktriangledown/\blacktriangle$ / $\blacktriangleright$ )
- $\circledR$  Touche  $\blacktriangleright$  / $\blacksquare$  (lecture/pause) ( $\Box$  [52](#page-51-3))

<span id="page-19-0"></span>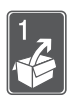

# Préparatifs

Ce chapitre décrit les opérations de base, telles que l'utilisation du panneau tactile, la navigation dans les menus et les premiers réglages afin de vous aider à mieux connaître votre caméscope.

## <span id="page-19-1"></span>Démarrage

#### <span id="page-19-3"></span><span id="page-19-2"></span>Charge de la batterie d'alimentation

L'alimentation du caméscope peut se faire soit par une batterie d'alimentation soit par un adaptateur secteur compact. La première fois que vous utilisez la batterie d'alimentation, chargez-la complètement et utilisez le caméscope jusqu'à ce que la batterie soit complètement déchargée. Cela vous assurera que la durée restante d'enregistrement sera affichée avec précision.

Pour connaître les durées de charge approximatives et les durées d'enregistrement/lecture avec une batterie d'alimentation complètement chargée, reportez-vous à *Durées de charge, d'enregistrement et de lecture* ( $\Box$  [199\)](#page-198-0).

- 1 Connectez le cordon d'alimentation à l'adaptateur secteur compact.
- 2 Branchez le cordon d'alimentation sur une prise de courant.
- 3 Connectez l'adaptateur secteur compact à la prise DC IN du caméscope.
- 4 Fixez la batterie d'alimentation sur le caméscope.

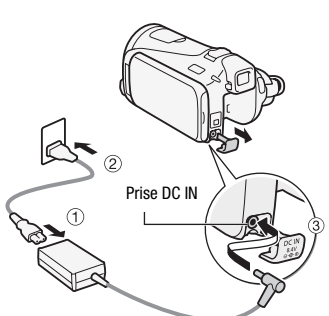

Faites pression légèrement sur la batterie d'alimentation et faites-la glisser vers le haut jusqu'à ce que vous entendiez un déclic.

- 5 La charge démarre quand le caméscope est mis hors tension.
	- Si le caméscope était sous tension, l'indicateur vert ON/OFF (CHG) s'éteint quand vous mettez le caméscope hors tension. Après un moment, l'indicateur ON/OFF (CHG) commence à clignoter en rouge (charge de la batterie d'alimentation). L'indicateur rouge ON/ OFF (CHG) s'éteint quand la

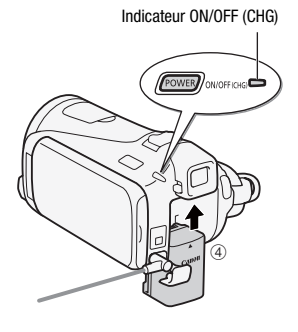

- batterie d'alimentation est complètement chargée.
- Si l'indicateur clignote rapidement, reportez-vous à *Dépannage*  $(D177)$  $(D177)$  $(D177)$ .

#### <span id="page-20-0"></span>**Pour retirer la batterie d'alimentation**

- 1 Faites glisser [BATTERY RELEASE] dans la direction de la flèche et maintenez-le pressé.
- 2 Faites glisser la batterie d'alimentation, puis retirez-la.

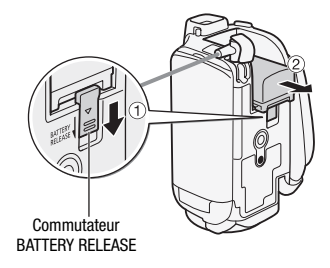

## IMPORTANT

- Mettez le caméscope hors tension avant de connecter ou déconnecter l'adaptateur secteur compact. Après avoir appuyé sur POWER pour mettre le caméscope hors tension, des données importantes sont mises à jour dans la mémoire. Assurez-vous d'attendre que l'indicateur vert ON/OFF (CHG) soit éteint.
- Ne connectez pas à la prise DC IN du caméscope ni à l'adaptateur secteur compact n'importe quel appareil électrique non expressément recommandé pour être utilisé avec ce caméscope.

• Pour éviter toute panne de l'appareil ou tout échauffement excessif, ne connectez pas l'adaptateur secteur compact à un convertisseur de tension pour voyage à l'étranger ou à une source d'alimentation spéciale comme celle d'un avion, d'un bateau, d'un onduleur CC-CA, etc.

## **i** NOTES

- Nous recommandons de charger la batterie d'alimentation à une température comprise entre 10 °C et 30 °C. Si la température ambiante ou la température de la batterie d'alimentation, se trouve en dehors de la plage d'environ 0 °C à 40 °C, la charge ne démarrera pas.
- La batterie d'alimentation est chargée uniquement quand le caméscope est éteint.
- Si l'alimentation électrique est coupée lors de la charge de la batterie, attendez que l'indicateur ON/OFF (CHG) s'éteigne avant de remettre l'alimentation.
- Si vous vous souciez de la durée de la batterie, vous pouvez alimenter le caméscope en utilisant l'adaptateur secteur compact de façon à ne pas consommer la batterie.
- Les batteries d'alimentation chargées continuent de se décharger naturellement. Par conséquent, chargez-la le jour de l'utilisation ou la veille pour être sûr qu'elle soit complètement chargée.
- Nous recommandons que vous prépariez des batteries d'alimentation pour une durée d'au moins 2 à 3 fois plus longue que celle dont vous pourriez avoir besoin.

#### <span id="page-22-0"></span>Préparation des accessoires

Télécommande sans fil

D'abord, insérez la pilebouton au lithium CR2025 dans la télécommande sans fil.

- 1 Appuyez sur la languette dans le sens de la flèche et retirez le porte-pile.
- 2 Placez la pilebouton au lithium avec la face + dirigée vers le haut.
- 3 Remettez en place le porte-pile.

# Langue

#### **Pour utiliser la télécommande**

<span id="page-22-1"></span>Dirigez la télécommande sans fil sur le capteur de télécommande du caméscope quand vous appuyez sur les touches.

Vous pouvez tourner l'écran LCD de 180 degrés pour utiliser la télécommande sans fil à partir de l'avant du caméscope.

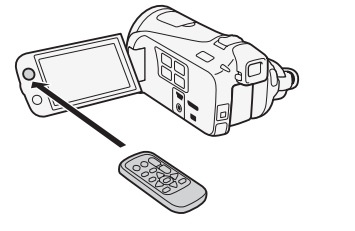

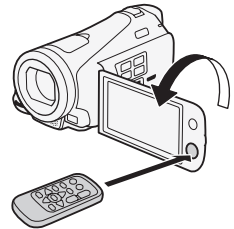

# NOTES

• La télécommande sans fil peut ne pas fonctionner correctement si le capteur de télécommande est situé sous une lumière trop importante ou à la lumière directe du soleil.

<span id="page-23-0"></span>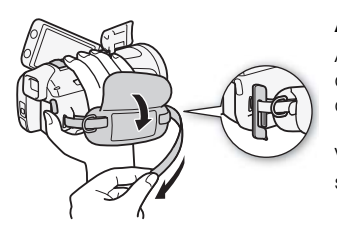

#### Attachez la sangle de poignée.

Ajustez la sangle de poignée de façon que vous puissiez atteindre le levier de zoom avec votre index et la touche START/STOP avec votre pouce. Vous pouvez fixer le stylet fourni à la sangle de poignée.

#### **Pour retirer la sangle de poignée**

- 1 Soulevez la languette de la poignée matelassée et détachez-la de bande Velcro.
- 2 Tirez sur la sangle pour la retirer d'abord l'attache sur le caméscope, puis détachez-la de la poignée et finalement retirez-la de l'attache arrière sur le caméscope.

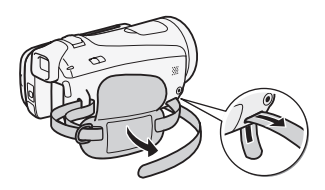

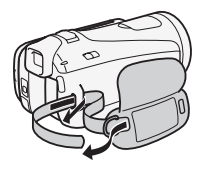

#### **Pour attacher la dragonne en option**

Fixez la dragonne à l'attache arrière du caméscope, puis réglez la longueur et serrez.

Vous pouvez aussi attacher la dragonne sur le dispositif de fixation de la courroie de la sangle de poignée de façon à pouvoir utiliser les deux et disposer de plus de protection.

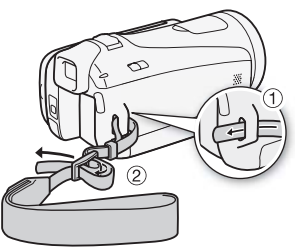

#### **Pour fixer une bandoulière optionnelle**

Faites passer l'extrémité de la bandoulière à travers le dispositif de fixation de la courroie sur la sangle de poignée et ajustez la longueur de la courroie.

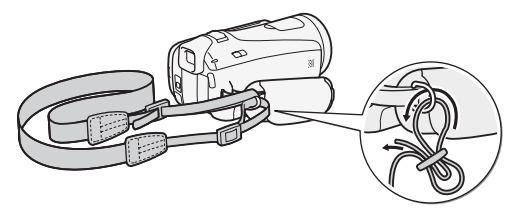

### <span id="page-24-1"></span><span id="page-24-0"></span>Ajustement de la position et de la luminosité de l'écran LCD

#### Rotation de l'écran LCD

#### Ouvrez l'écran LCD de 90 degrés.

- Vous pouvez tourner l'écran de 90 degrés vers le bas.
- Vous pouvez tourner l'écran de 180 degrés vers l'objectif. Tourner l'écran LCD de 180 degrés peut être pratique dans les cas suivants :
	- **FEMAT** Pour permettre au sujet de voir l'écran LCD pendant que vous utilisez le viseur.
	- Pour vous inclure sur l'image lors d'un enregistrement en utilisant le retardateur.
	- Pour permettre au caméscope d'être commandé avec la télécommande sans fil à partir de devant.

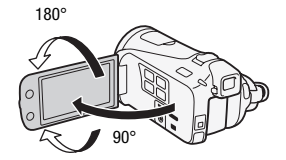

180°

Le sujet peut voir l'écran LCD (**HFM41** Vous pouvez utiliser le viseur en même temps)

# NOTES

- **À propos des écrans LCD et viseur\* :** ces écrans ont été réalisés avec des techniques de très haute précision, avec plus de 99,99 % de pixels actifs par rapport aux caractéristiques. Moins de 0,01 % des pixels peuvent occasionnellement avoir un défaut d'allumage ou apparaître en noir, rouge, bleu ou en vert. Cela n'a aucun effet sur les images enregistrées et ne constitue pas un mauvais fonctionnement.
	- \* **HFM41** uniquement.

#### <span id="page-25-0"></span>Rétroéclairage de l'écran LCD

Lors d'un enregistrement dans un endroit lumineux, l'écran LCD peut être difficile à voir. Mettez en service le rétroéclairage de l'écran LCD pour le rendre plus lumineux.

#### Pendant que le caméscope est sous tension, maintenez pressée DISP, pendant plus de 2 secondes.

Répétez cette action pour mettre le rétroéclairage de l'écran LCD hors service (normal) ou en service (lumineux).

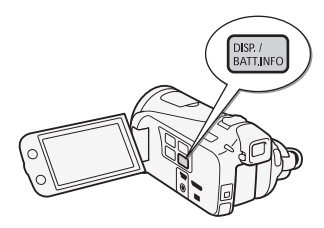

# NOTES

- Le rétroéclairage de l'écran LCD n'affecte pas la luminosité des enregistrements.
- L'utilisation du réglage lumineux réduira la durée d'utilisation de la batterie.
- Vous pouvez aussi ajuster la luminosité de l'écran LCD avec le réglage 68 [Luminosité LCD] ou l'assombrir pour l'utiliser dans des endroits où la lumière de l'écran LCD peut être une nuisance, avec le réglage  $\Box$   $\Box$  [Gradateur écran LCD].
- Pour en savoir plus sur l'utilisation de l'écran tactile, reportez-vous à Précautions de manipulation ( $\Box$  [189\)](#page-188-2), Nettoyage ( $\Box$  [195\)](#page-194-1).

#### <span id="page-26-1"></span><span id="page-26-0"></span>Utilisation du viseur

S'il est difficile d'utiliser l'écran LCD même après avoir mis en service le rétroéclairage LCD, vous pouvez utiliser le viseur. Vous pouvez aussi utiliser le viseur quand vous tournez l'écran LCD de 180 degrés pour permettre au sujet de voir l'enregistrement.

#### Appuyez sur **VIEWFINDER** pour mettre en service le viseur.

- Vous pouvez fermer l'écran LCD ou le tourner vers le sujet, comme vous le préférez.
- Réglez, si nécessaire, le viseur avec le levier d'ajustement dioptrique.
- Le réglage de rétroéclairage LCD est commun à l'écran LCD et au viseur.

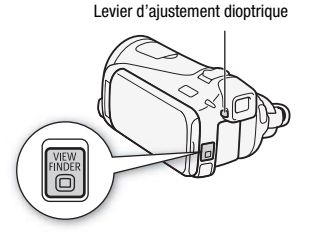

# NOTES

• Pour en savoir plus sur l'utilisation du viseur, reportez-vous à Précautions de manipulation ( $\Box$  [189\)](#page-188-2) et Nettoyage ( $\Box$  [195\)](#page-194-1).

## <span id="page-27-0"></span>Opérations de base du caméscope

#### <span id="page-27-2"></span><span id="page-27-1"></span>Utilisation de l'écran tactile

Les touches de commande et les éléments de menu qui apparaissent sur l'écran LCD changent dynamiquement en fonction du mode de fonctionnement et de la tâche que vous effectuez. Avec l'interface intuitive de l'écran tactile, vous avez les commandes qu'il faut au bout de vos doigts. Vous pouvez également utiliser le stylet fourni pour davantage de précision.

#### Touchez

Appuyez fermement sur un élément affiché sur l'écran tactile. Utilisé pour démarrer la lecture d'une scène dans un écran d'index, pour sélectionner un réglage à partir de menus, pour sélectionner le sujet que le caméscope reconnaîtra comme sujet principal d'une scène, etc.

#### Glissez

Tout en faisant pression avec votre doigt, faites-le glisser de haut en bas ou de gauche à droite sur l'écran. Utilisé pour faire défiler des menus, pour parcourir les pages de l'écran d'index ou pour ajuster les barres de réglage comme le volume.

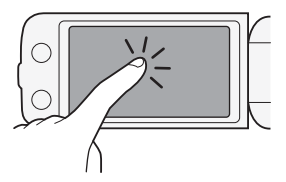

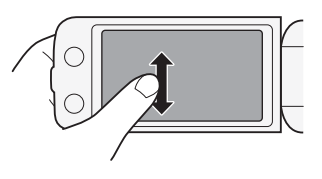

# IMPORTANT

- Le caméscope utilise un écran tactile sensible à la pression. Appuyez fermement pour réaliser les opérations sur l'écran tactile.
- Dans les cas suivants, il se peut que vous ne puissiez pas réaliser correctement des opérations sur l'écran tactile.
	- Utiliser vos ongles ou des objets pointus autres que le stylet fourni, comme un stylo à bille.
	- Utiliser l'écran tactile avec les mains mouillées ou gantées.
	- Appliquer une force excessive sur l'écran ou le rayer violemment.

- Fixer un écran protecteur ou un film adhésif en vente dans le commerce sur la surface de l'écran tactile.

#### <span id="page-28-1"></span><span id="page-28-0"></span>Modes de fonctionnement

#### Enregistrement

En mode d'enregistrement, le mode de fonctionnement du caméscope est déterminé par la position du commutateur de mode.

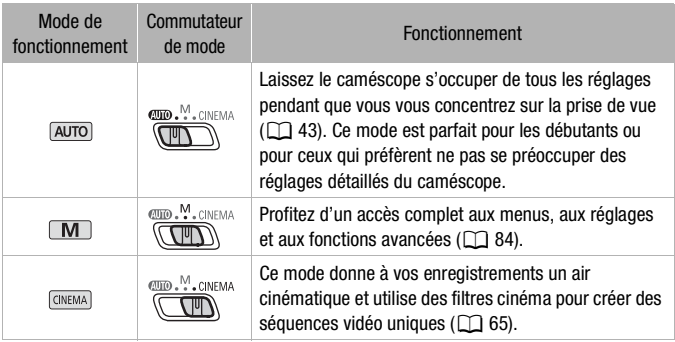

#### <span id="page-28-2"></span>Lecture

Appuyez sur la touche caméra/lecture [ s pour commuter le caméscope entre le mode caméra (enregistrement) et le mode de lecture. Vous pouvez appuyer sur  $\sqrt{1 + 4}$  quand le caméscope est hors tension pour le mettre directement sous tension en mode de lecture.

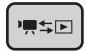

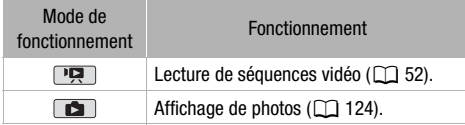

# NOTES

- Quand vous commutez sur un mode de lecture, la mémoire sélectionnée pour la lecture reste la même que celle utilisée actuellement pour l'enregistrement.
- Vous pouvez aussi maintenir pressée  $\sqrt{25}$  sur la télécommande pendant plus de 2 secondes pour commuter du mode d'enregistrement en mode de lecture.

#### <span id="page-29-1"></span><span id="page-29-0"></span>Utilisation des menus

Beaucoup de fonctions du caméscope peuvent être réglées à partir du menu FUNC. et des menus de configuration. Pour en savoir plus sur les options de menu disponibles, reportez-vous à l'appendice *Listes des options de menu* ( $\Box$  [152](#page-151-3)).

#### Menu FUNC.

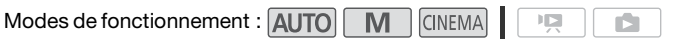

Le menu FUNC. affiche une vue d'ensemble pratique des fonctions de prise de vue les plus utilisées. Touchez [FUNC.] pour afficher le menu FUNC. puis touchez la fonction que vous souhaitez régler ou ajuster. Vous aurez peut-être besoin de faire glisser votre doigt vers le haut ou vers le bas sur la barre de défilement pour trouver la touche de commande de la fonction souhaitée. En mode [AUTO], l'accès aux fonctions est limité.

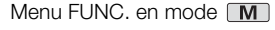

Touchez la touche de commande de la fonction souhaitée

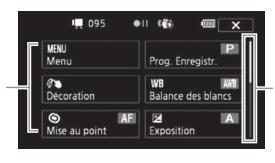

Faites glisser votre doigt vers le haut ou vers le bas sur la barre de défilement pour afficher le reste du menu

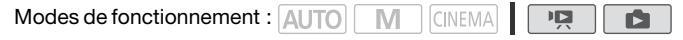

Touchez [Éditer] pour afficher un panneau contenant les opérations disponibles (copie, suppression, etc.), puis touchez l'opération à réaliser.

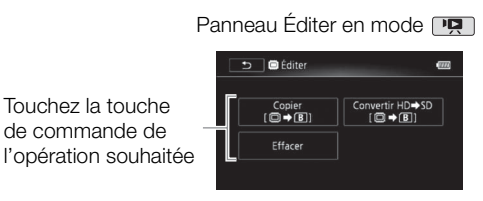

#### <span id="page-30-0"></span>Menus de configuration

Touchez la touche de commande de

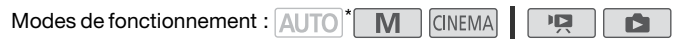

- \* En mode **AUTO**, les menus de configuration sont inaccessibles et la plupart des réglages de menu seront réinitialisés avec leurs valeurs par défaut.
- 1 Mode M ou CINEMA uniquement : touchez [FUNC.]
- 2 Touchez [MENU] pour afficher les menus de configuration.

Vous pouvez également appuyer sur la touche **MENU** de la télécommande.

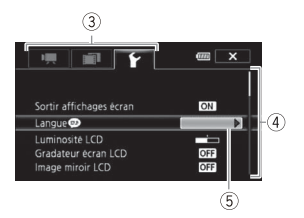

- 3 Touchez l'onglet du menu souhaité.
- 4 Faites glisser votre doigt vers le haut et le bas pour avoir le réglage à modifier dans la barre de sélection orange.
	- Les options du menu non disponibles apparaissent en gris.
	- Vous pouvez toucher n'importe quel élément du menu sur l'écran pour le placer directement dans la barre de sélection.
- 5 Quand l'élément de menu souhaité est dans la barre de sélection, touchez le cadre orange à droite.

#### 6 Touchez l'option souhaitez et touchez  $[X]$ .

Vous pouvez toucher  $[\mathsf{X}]$  à tout moment pour fermer le menu.

#### <span id="page-32-1"></span><span id="page-32-0"></span>Réglage de la date et de l'heure

Vous devez régler la date et l'heure du caméscope avant de pouvoir commencer à l'utiliser. L'écran [Date/Time] (écran de réglage de la date et de l'heure) apparaît automatiquement si l'horloge du caméscope n'est pas réglée.

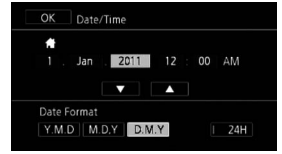

Quand l'écran [Date/Time] apparaît, l'année est sélectionnée.

- 1 Touchez le champ que vous souhaitez changer (année, mois, jour, heures ou minutes).
- 2 Touchez  $\lceil \blacktriangle \rceil$  ou  $\lceil \blacktriangledown \rceil$  pour changer le champ si nécessaire.
- 3 Réglez la date et l'heure correctes en changeant tous les champs de la même façon.
- 4 Touchez [Y.M.D], [M.D,Y] ou [D.M.Y] pour sélectionner le format de date que vous préférez.

Dans certains écrans, la date s'affichera avec un format court (des nombres au lieu des noms de mois), mais elle continuera à suivre l'ordre que vous avez sélectionné.

- 5 Touchez [24H] pour utiliser un affichage sur 24 heures ou laissez la case décochée pour utiliser un affichage sur 12 heures (AM/ PM).
- 6 Touchez [OK] pour démarrer l'horloge et fermer l'écran de configuration.

# NOTES

- Vous pouvez définir la date et l'heure ultérieurement avec le réglage  $\sqrt{\bullet}$  Date/heurel.
- Si vous n'utilisez pas le caméscope pendant environ 3 mois, la batterie au lithium rechargeable intégrée peut se décharger et le réglage de la date/heure peut être annulé. Dans ce cas, rechargez la batterie au lithium intégrée ( $\Box$ ) [193\)](#page-192-0) et réglez de nouveau le fuseau horaire, la date et l'heure.

#### <span id="page-33-0"></span>Changement de la langue

La langue par défaut du caméscope est l'anglais. Vous pouvez choisir une des 26 autres langues.

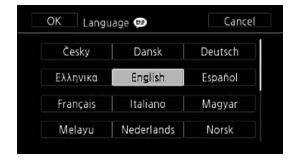

ß

Modes de fonctionnement : AUTO M. **CINEMA** 

#### $\mathbb{A}_{\setminus}$  [FUNC.]\*  $\blacktriangleright$  [MENU]  $\blacktriangleright$   $\mathsf{F}$   $\triangleright$   $\blacktriangleright$  [Language  $\circledast$ ]\*\*  $\blacktriangleright$ Langue souhaitée  $\sum$  [ $\mathsf{X}$ ]

\* Uniquement lorsque la procédure est réalisée en mode d'enregistrement.

\*\*Après avoir changé la langue du caméscope sur français, sélectionnez  $\boxed{\bullet}$  $[$ Langue  $\circledast$ ] pour changer la langue.

## NOTES

• Certaines touches de commande, telles que [ZOOM], [FUNC.] ou [MENU], apparaîtront en anglais quelle que soit la langue sélectionnée.

#### <span id="page-33-1"></span>Changement des fuseaux horaires

Changez le fuseau horaire en fonction de votre emplacement. Le réglage par défaut est Paris.

Modes de fonctionnement : AUTO  $M$ **CINEMA** Ď

1 Affichez l'écran [Zone horaire/heure d'été].

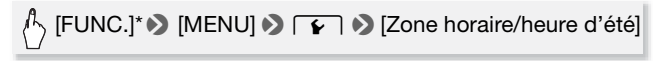

- \* Uniquement lorsque la procédure est réalisée en mode d'enregistrement.
- 2 Touchez [4] pour régler le fuseau horaire de votre domicile ou [ $\triangle$ ] pour régler le fuseau horaire de votre destination quand vous voyagez.
- 3 Touchez [▲] ou [▼] pour régler le fuseau horaire souhaité. Si nécessaire, touchez [米] pour régler l'heure d'été.
- 4 Touchez  $[X]$  pour fermer le menu.

## <span id="page-35-0"></span>Utilisation d'une carte mémoire

#### <span id="page-35-1"></span>Cartes mémoire compatibles et pouvant être utilisées avec le caméscope

Avec ce caméscope, vous pouvez utiliser les types suivants de carte Secure Digital (SD) en vente dans le commerce.

Au mois d'octobre 2010, la fonction d'enregistrement de séquences vidéo a été testée en utilisant les cartes mémoire SD/SDHC/SDXC fabriquées par Panasonic, Toshiba et SanDisk.

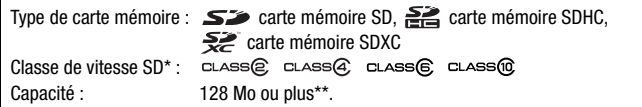

Si vous utilisez une carte mémoire SD sans classification de vitesse, il est possible que vous ne puissiez pas enregistrer de séquence vidéo, selon la carte mémoire utilisée.

\*\*Les cartes mémoire SD d'une capacité de 64 Mo ou moins ne peuvent pas être utilisées pour enregistrer des séquences vidéo.

## $\mathbf i$ ) notes

• **À propos de la classe de vitesse :** la classe de vitesse (Speed Class) est un standard qui indique la vitesse de transfert de données minimum garantie des cartes mémoire. Quand vous achetez une nouvelle carte mémoire, regardez le logo de la classe de vitesse sur l'emballage. Nous recommandons d'utiliser des cartes mémoire avec une classe de vitesse SD de 4, 6 ou 10.

#### Cartes mémoire SDXC

Vous pouvez utiliser les cartes mémoire SDXC avec ce caméscope. Lorsque vous utilisez des cartes mémoire avec d'autres périphériques, tel que des enregistreurs numériques, ordinateurs et lecteurs de carte, assurez-vous que le périphérique externe est compatible avec les cartes SDXC. Le tableau ci-dessous résume la compatibilité avec le système d'exploitation de l'ordinateur au mois d'octobre 2010. Pour les informations les plus récentes, contactez le fabricant de l'ordinateur, du système d'exploitation ou de la carte mémoire.
### **Systèmes d'exploitation compatibles pour les cartes mémoire SDXC**

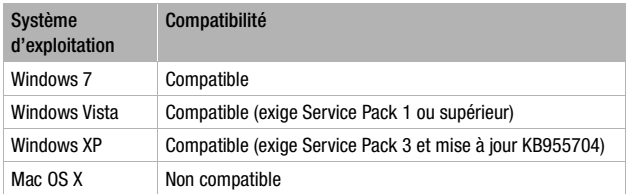

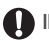

## **IMPORTANT**

- Si vous utilisez une carte mémoire SDXC avec un système d'exploitation non compatible SDXC, un message peut vous demander de formater la carte mémoire. Dans ce cas, annulez l'opération pour éviter toute perte de données.
- Après avoir enregistré, supprimé et édité des scènes de façon répétée (mémoire fragmentée), l'écriture des données sur la mémoire peut prendre plus de temps et l'enregistrement peut s'arrêter. Sauvegardez vos enregistrements et initialisez la mémoire.

## <span id="page-36-0"></span>Cartes Eye-Fi

La compatibilité de ce produit avec les fonctions des cartes Eye-Fi (y compris le transfert sans fil) n'est pas garantie. En cas de problème avec une carte Eye-Fi, veuillez consulter le fabricant de la carte. Veuillez noter également que dans de nombreux pays ou régions, l'utilisation de cartes Eye-Fi requiert un agrément. Sans agrément, l'usage de ces cartes n'est pas autorisé. En cas d'incertitude quant à l'agrément des cartes dans un lieu donné, veuillez consulter le fabricant de la carte.

## Insertion et retrait d'une carte mémoire

Assurez-vous d'initialiser toutes les cartes mémoire avant de les utiliser avec ce caméscope  $($   $\Box$  [41](#page-40-0)).

1 Mettez le caméscope hors tension.

Assurez-vous que l'indicateur ON/OFF (CHG) est éteint.

- 2 Ouvrez le couvercle de la double fente de la carte mémoire.
- 3 Insérez complètement la carte mémoire en ligne droite, avec l'étiquette dirigée vers le haut, dans l'une des fentes de carte mémoire, jusqu'à ce que vous entendiez un déclic.

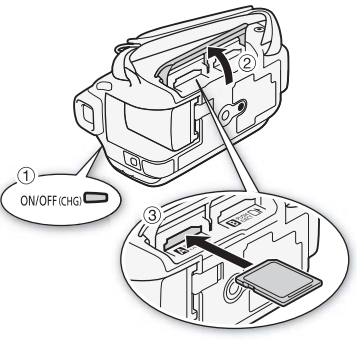

- Vous pouvez aussi utiliser deux cartes mémoire, une dans chaque fente de carte mémoire.
- Pour utiliser les fonctions de communication sans fil d'une carte Eye-Fi, insérez-la dans la fente de la carte mémoire **B**. Assurez-vous de comprendre les informations fournies dans Cartes  $Eye-Fi(137)$  $Eye-Fi(137)$ avant d'utiliser une carte Eye-Fi.

### 4 Refermez le couvercle de la double fente de carte mémoire.

Ne fermez pas le couvercle de force si la carte mémoire n'est pas insérée correctement.

### **Pour retirer la carte mémoire**

Poussez une fois la carte mémoire pour la débloquer. Quand la carte mémoire est éjectée, retirez-la complètement de la fente.

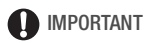

• Les cartes mémoire ont des côtés avant et arrière qui ne sont pas interchangeables. L'insertion d'une carte mémoire dans le mauvais sens peut provoquer un mauvais fonctionnement au caméscope. Assurezvous d'insérer la carte mémoire comme décrit à l'étape 3.

## <span id="page-38-0"></span>Sélection de la mémoire pour les enregistrements

Vous pouvez choisir d'enregistrer vos séquences vidéo et vos photos sur la mémoire intégrée (**HM1MM)** uniquement) ou sur une carte mémoire. La mémoire par défaut pour l'enregistrement des deux est la mémoire intégrée ( $IIFM41/M40$ ) ou la carte mémoire  $I$  ( $IIFM400$ ).

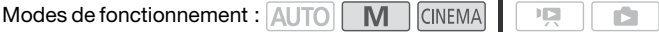

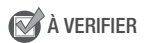

• Assurez-vous de comprendre les informations fournies dans *Cartes*  $Eye-Fi$  ( $\Box$  [37](#page-36-0)) avant d'utiliser une carte Eye-Fi.

#### **HFM41/M40**

[FUNC.] **D** [MENU] **D [and D** [Support pour vidéo] ou [Support pour photos] 8 [f] (mémoire intégrée),  $\lceil$  A] (carte mémoire  $\blacksquare$ ) ou  $\lceil \blacksquare \rceil$  (carte mémoire  $\blacksquare$ )\*  $\blacktriangleright$   $\lceil \bigtimes \rceil$ 

#### [HFM400]

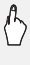

[FUNC.] **D** [MENU] **D [and D** [Support pour vidéo] ou [Support pour photos]  $\bullet$  [A] (carte mémoire  $\blacksquare$ ) ou  $[\boxtimes]$  (carte mémoire  $[\Box]$ )\*  $[\boxtimes]$ 

\* Lors de la sélection de la mémoire, vous pouvez vérifier la durée approximative disponible d'enregistrement ou le nombre de photos disponibles, sur la base des réglages actuellement utilisés.

## NOTES

• **CHIM41/M40** Choisissez d'enregistrer des séquences vidéo dans la  $m$ émoire intégrée ou sur la carte mémoire  $\blacksquare$ , si vous souhaitez ultérieurement convertir les séquences vidéo en fichiers de définition standard afin de les télécharger sur le Web.

## Relais d'enregistrement

Vous pouvez mettre en service la fonction de relais d'enregistrement de façon que si la mémoire que vous utilisez devient pleine pendant l'enregistrement d'une séquence vidéo, l'enregistrement continue sans interruption sur une carte mémoire.

Lors de l'enregistrement sur la carte mémoire **A**, vous pouvez uniquement utiliser la carte mémoire **B** pour le relais d'enregistrement  $(\overline{A} \rightarrow \overline{B})$ . **HFM41/M40** uniquement : lors de l'enregistrement dans la mémoire intégrée, vous pouvez choisir d'utiliser uniquement la carte mémoire **A** pour le relais d'enregistrement ( $\boxed{9}$  + A) ou bien les deux cartes mémoire  $(\overline{m}) \cdot (A \cdot B)$ .

Modes de fonctionnement : AUTO

1 Insérez une carte mémoire qui ne contient aucun enregistrement vidéo dans la fente de carte mémoire que vous souhaitez utiliser pour le relais d'enregistrement.

 $M$ 

**CINEMA** 

- Lorsque vous utilisez le relais d'enregistrement à partir de la mémoire intégrée (**HEM41/M40** uniquement) : fente de carte mémoire **A** ou les deux fentes de carte mémoire.
- Lorsque vous utilisez le relais d'enregistrement à partir de la carte mémoire  $\blacksquare$  : fente de carte mémoire  $\blacksquare$  uniquement.
- 2 Mettez en service le relais d'enregistrement.

 $\binom{n}{2}$  [FUNC.]  $\triangleright$  [MENU]  $\triangleright$   $\Box$   $\blacksquare$   $\triangleright$  [Support pour vidéo]  $\triangleright$ [ $\Box$ ] ( $\Box$  M41/M40 uniquement) ou  $[A]$  > [Relais enregistr.] **8** Option souhaitée\* **8** [X]

\* La durée approximative d'enregistrement disponible prend maintenant en compte l'espace combiné des mémoires utilisées pour le relais d'enregistrement.

## **NOTES**

• **FITM410M40** Vous ne pouvez pas utiliser le relais d'enregistrement à partir de la mémoire intégrée sur la carte mémoire  $\mathbf B$ . Lors de l'utilisation d'une seule carte mémoire, assurez-vous de l'insérer dans la fente de carte mémoire **A**.

- Il existera un arrêt momentané dans la scène, au moment où le caméscope basculera d'une mémoire à l'autre.
- Les actions suivantes mettent la fonction de relais d'enregistrement hors service :
	- Mettre le caméscope hors tension.
	- Ouvrir le couvercle de la double fente de la carte mémoire.
	- Changer la position du commutateur de mode.
	- Changer le mode de fonctionnement du caméscope.
	- Changer la mémoire utilisée pour l'enregistrement de séquences vidéo.

## <span id="page-40-1"></span><span id="page-40-0"></span>Initialisation de la mémoire

Initialisez les cartes mémoire lorsque vous les utilisez pour la première fois avec ce caméscope. Vous pouvez également initialiser une carte mémoire ou la mémoire intégrée (**HIM41/M40** uniquement) pour effacer de façon définitive tous les enregistrements qu'elle contient.

HFM41/M40 Au moment de l'achat, la mémoire intégrée est pré-initialisée et contient des fichiers musicaux à utiliser comme musique de fond et des images à utiliser avec la fonction de mélange d'images (cadres de mélange d'images).

Modes de fonctionnement : AUTO **M** CINEMA

- 归
- 1 Alimentez le caméscope avec l'adaptateur secteur compact.

Ne déconnectez pas l'alimentation électrique et ne mettez pas le caméscope hors tension tant que l'initialisation n'est pas terminée.

2 Initialisez la mémoire.

#### **HFM41/M40**

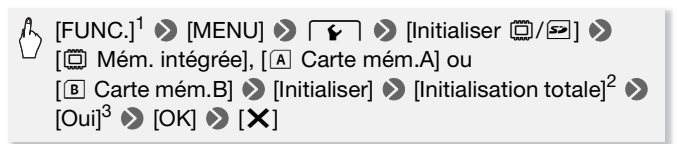

#### **HFM400**

## $\langle \cdot \rangle$  [FUNC.]<sup>1</sup>  $\gg$  [MENU]  $\gg$   $\lceil \cdot \cdot \cdot \rceil$   $\gg$  [Initialiser **[3]**  $\gg$ [A] Carte mém.A] ou [B] Carte mém.B] [Initialiser]  $\Diamond$ [Initialisation totale]<sup>2</sup>  $\bullet$  [Oui]<sup>3</sup>  $\bullet$  [OK]  $\bullet$  [X]

- 
- 1 Uniquement lorsque la procédure est réalisée en mode d'enregistrement.<br>
2 Touchez cette option si vous souhaitez effacer physiquement toutes les données,<br>
au lieu de simplement effacer la table d'allocation des fichiers
- $3$  Si vous sélectionnez l'option [Initialisation totale], vous pouvez toucher [Annuler] pour annuler l'initialisation pendant qu'elle est en cours. Tous les enregistrements seront effacés et la mémoire peut être utilisée sans aucun problème.

## IMPORTANT

- L'initialisation de la mémoire effacera de manière permanente tous les enregistrements. Les enregistrements originaux perdus ne peuvent pas être récupérés. Veuillez à effectuer des copies de sauvegarde des enregistrements importants en utilisant un appareil extérieur ( $\Box$ ) [135\)](#page-134-0).
- Initialiser une carte mémoire effacera de façon permanente tous les fichiers musicaux et les images que vous y avez transférés. (HFM41/M40) Les fichiers musicaux et les cadres de mélange d'images préinstallés dans la mémoire intégrée seront restaurés après son initialisation.) Pour transférer les fichiers musicaux depuis le Disque supplémentaire du caméscope fourni vers la carte mémoire :
	- Utilisateurs Windows : utilisez le logiciel de PIXELA fourni. Pour en savoir plus, reportez-vous au Guide du logiciel (fichier PDF) du logiciel PIXELA fourni.
	- Utilisateurs de Mac OS : utilisez le Finder pour transférer les fichiers musicaux, depuis le dossier [MUSIC] sur le Disque supplémentaire du caméscope fourni, vers la carte mémoire. Reportez-vous à À propos des fichiers musicaux ( $\Box$ ) [208\)](#page-207-0) pour connaître la structure du dossier de la carte mémoire.
- Au moment de l'achat, les cartes Eye-Fi contiennent le logiciel nécessaire de configuration du réseau. Assurez-vous d'installer le logiciel et d'effectuer la configuration requise avant d'initialiser la carte Eye-Fi et de l'utiliser avec ce caméscope.

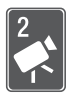

# <span id="page-42-0"></span>Mode AUTO

Ce chapitre explique comment enregistrer facilement des séquences vidéo et des photos en mode **AUTO** et comment utiliser les fonctions de prise de vue de base, telles que le zoom et le démarrage rapide. Pour profiter d'un accès complet aux menus et aux fonctions plus avancées, reportez-vous à *Enregistrement en mode M (manuel)* ( $\Box$  [84\)](#page-83-0).

## Enregistrement de base

## Enregistrement de séquences vidéo et de photos en mode AUTO

Par défaut, les séquences vidéo et les photos sont enregistrées dans la mémoire intégrée (**HM4M40** uniquement) ou sur la carte mémoire **N** (**HFM400**). Vous pouvez sélectionner la mémoire qui sera utilisée pour l'enregistrement des séquences vidéo et des photos ( $\Box$  [39\)](#page-38-0). Veuillez lire la section IMPORTANT ( $\Box$  [46\)](#page-45-0) avant d'utiliser une carte Eye-Fi.

**CINEMA** 

 $\mathbb{I} \mathbb{D}$ 

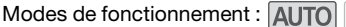

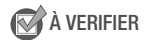

• Avant de commencer à enregistrer, faites un test d'enregistrement pour vérifier que le caméscope fonctionne correctement.

- 1 Réglez le commutateur de mode sur  $QCD$ .
- 2 Mettez le caméscope sous tension.

### **Pour enregistrer une séquence vidéo**

Appuyez sur START/STOP pour démarrer l'enregistrement.

- Appuyez de nouveau sur [START/STOP] pour mettre l'enregistrement en pause.
- L'indicateur ACCESS (accès à la mémoire) clignote de temps en temps pendant l'enregistrement de la scène.

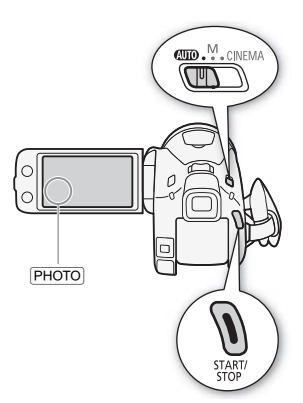

## **Pour prendre une photo**

## Touchez [PHOTO].

- $\bullet$  Une icône verte  $(\odot)$  s'affiche momentanément à l'écran et l'indicateur ACCESS (accès à la mémoire) clignote pendant l'enregistrement de la photo.
- Vous pouvez simultanément prendre des photos pendant l'enregistrement d'une séquence vidéo.
- Vous pouvez également appuyer sur la touche PHOTO de la télécommande.

### **Quand vous avez fini l'enregistrement**

- 1 Assurez-vous que l'indicateur ACCESS (accès à la mémoire) est éteint.
- 2 Mettez le caméscope hors tension.
- 3 Fermez l'écran LCD.

### **Notation des scènes**

Vous pouvez activer la notation des scènes en mode d'enregistrement avec le réglage  $\blacksquare$   $\blacksquare$  Moter scènes (enreg.)]. Immédiatement après l'enregistrement d'une scène, vous avez la possibilité de la noter en touchant l'une des touches de notation ; vous pouvez également toucher  $\lceil \cdot \cdot \cdot \rceil$  ou  $\lceil \cdot \cdot \rceil$  pour quitter la scène sans la noter. Ensuite, vous pouvez lire les scènes et exécuter d'autres opérations sur les scènes par notation.

## **À propos du mode AUTO**

- Seules les fonctions suivantes sont disponibles en mode  $\overline{AUTO}$ .
	- $-$  Zoom ( $\Box$ ) [48\)](#page-47-0).
	- Démarrage rapide  $($  $\cap$  50 $)$ .
	- Instantané vidéo (CD [67\)](#page-66-0).
	- Modes de stabilisation d'image avancés (CQ [91](#page-90-0)) pour enregistrer des séquences vidéo tout en marchant ou pour stabiliser une prise de vue lors d'un zoom sur un sujet éloigné (téléobjectif).
	- Détection de visages  $($  $\Box$  [93](#page-92-0)) pour obtenir de superbes images des gens chaque fois, la mise au point est maintenue même si la personne bouge.
	- Touch & Track ( $\Box$ ) [95](#page-94-0)) pour maintenir la mise au point sur des sujets en déplacement et utiliser les meilleurs réglages pour les enregistrer.
	- Créateur scénario ( $\Box$  [63\)](#page-62-0) pour transformer vos séquences vidéo en scénarios vidéo fascinants en suivant des scripts simples pour différents scénarios.
	- Décoration ( $\Box$  [68](#page-67-0)) pour ajouter une touche personnelle divertissante en utilisant des cachets, des dessins, des images mélangées et plus encore.

## **À propos de la fonction Smart AUTO**

En mode **AUTO**, le caméscope détecte automatiquement certaines caractéristiques du sujet, de l'arrière-plan, des conditions d'éclairage, etc. Il ajuste alors certains réglages (mise au point, exposition, couleur, stabilisation d'image, qualité de l'image, entre autres), en sélectionnant ainsi les meilleurs réglages pour la scène que vous souhaitez enregistrer. L'icône du mode Smart AUTO change pour l'une des icônes suivantes.

### **Icônes Smart AUTO**

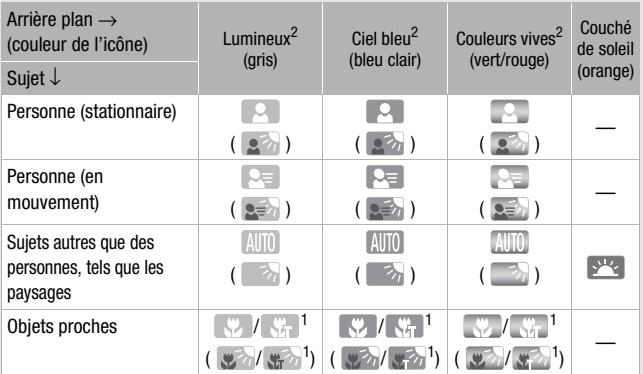

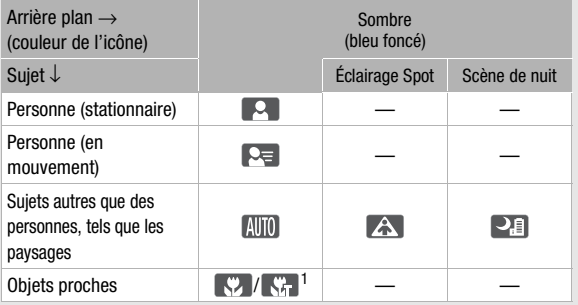

 $1$  Cette icône s'affiche dans des conditions de téléobjectif macro.<br> $2$  L'icône entre parenthèses concerne les conditions de contre jour.

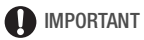

- <span id="page-45-0"></span>• Respectez les précautions suivantes pendant que l'indicateur ACCESS (accès à la mémoire) est allumé ou clignote. Si vous ne suivez pas cela, ça pourrait causer la perte des données ou endommager la mémoire.
	- N'ouvrez pas le couvercle du logement de la double fente de carte mémoire.
- Ne déconnectez pas l'alimentation électrique et ne mettez pas le caméscope hors tension.
- Ne changez pas le mode de fonctionnement du caméscope.
- Assurez-vous de sauvegarder vos enregistrements régulièrement ( $\Box$ ) [135](#page-134-0)), et plus particulièrement après avoir réalisé des enregistrements importants. Canon ne peut être tenu responsable d'éventuelles pertes ou corruption de données.
- Les photos enregistrées sur une carte Eye-Fi dans la fente de carte mémoire **B** sont automatiquement transférées après le réglage du caméscope en mode de lecture si vous êtes dans la portée d'un réseau configuré. Vérifiez toujours que les cartes Eye-Fi ont été autorisées dans le pays ou la région d'utilisation. Reportez-vous aussi à Utilisation d'une carte Eye-Fi $(\Box$  [150](#page-149-0)).

## **i** notes

- À propos du mode d'économie d'énergie : si  $\frown$  **>** [Mode éco]  $\blacklozenge$ [Mise hors tension automatique] est réglé sur [M] On], le caméscope se met automatiquement hors tension pour économiser l'énergie quand il est alimenté par une batterie d'alimentation, et qu'il est inutilisé pendant 5 minutes. Appuyez sur POWER pour mettre le caméscope sous tension.
- Lors d'un enregistrement dans un endroit lumineux, l'écran LCD peut être difficile à voir. Dans ce cas, vous pouvez activer le rétroéclairage de l'écran LCD ( $\Box$ ) [26](#page-25-0)) ou régler la luminosité de l'écran LCD avec le réglage  $\boxed{\rightarrow}$  [Luminosité LCD]. **HFM41** uniquement : vous pouvez également utiliser le viseur  $(12 27)$  $(12 27)$ .
- Sous certaines conditions, il se peut que l'icône Smart AUTO qui apparaît à l'écran ne corresponde pas à la scène actuelle. Particulièrement lors d'une prise de vue sur un fond orange ou bleu, l'icône de couché de soleil ou de ciel bleu peut apparaître et les couleurs peuvent ne pas paraître naturelles. Dans un tel cas, nous recommandons d'enregistrer en mode  $\boxed{\mathbf{M}}$  ( $\boxed{\square}$  [84](#page-83-0)).
- En mode *[AUTO]*, la plupart des réglages de caméscope reviennent sur leurs valeurs par défaut mais les réglages suivants sont maintenus après avoir réglé le commutateur de mode sur  $\square \square \square$ .
	- Menu FUNC. : [Décoration], [Zoom].
	- Menu  $\boxed{\bullet}$ : [Mode AF], [Obturateur lent auto].
	- Menu  $\boxed{\blacksquare}$ ; [Durée instantané vidéo], [Noter scènes (enreg.)], [Support pour vidéo], [Mode Enrgt.], [Support pour photos].
	- Menu  $\boxed{\blacktriangleright}$ : tous les réglages.

• Les photos sont enregistrées sous la forme de fichiers JPG. Il est impossible de modifier le format de la photo (1920x1080) et sa qualité. Avec ce format, une carte mémoire de 1 Go peut contenir environ 670 photos. Par contre, le nombre réel de photos qui peuvent être enregistrées varie en fonction du sujet et des conditions de prise de vue.

## <span id="page-47-0"></span>Utilisation du zoom

Modes de fonctionnement : [AUTO] M | CINEMA] IГ.

Il existe trois méthodes pour effectuer un zoom avant ou arrière : utiliser le levier de zoom sur le caméscope, utiliser les touches de zoom sur la télécommande sans fil, ou utiliser les commandes de zoom sur l'écran tactile.

En plus du zoom optique 10x, en mode  $\blacksquare$ , vous pouvez activer le zoom numérique (40x ou 200x) avec le réglage  $\boxed{1}$  > [Zoom numérique].

Utilisation du levier de zoom ou de la télécommande

Déplacez le levier de zoom vers W (grand angle) pour faire un zoom arrière. Déplacez-le vers T (téléobjectif) pour faire un zoom avant.

- Par défaut le levier du zoom fonctionne à vitesse variable – appuyez légèrement pour un zoom lent ; appuyez plus fort pour des zooms plus rapides.
- Vous pouvez aussi utiliser les touches de zoom sur la télécommande.

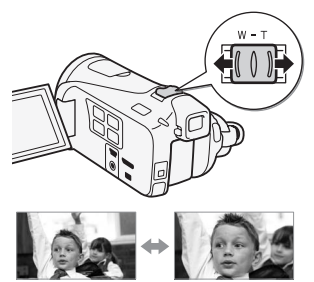

V Zoom arrière T Zoom avant

Utilisation des commandes de zoom sur l'écran tactile

## 1 Affichez les commandes de zoom sur l'écran tactile.

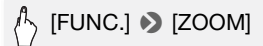

- Les commandes de zoom apparaissent sur le côté gauche de l'écran.
- 2 Touchez les commandes de zoom pour utiliser le zoom.

Touchez n'importe où à l'intérieur de la zone  $W$  pour faire un zoom arrière, ou n'importe où à l'intérieur de la zone  $T$ pour faire un zoom avant. Touchez plus près du centre pour un zoom lent ; tou-

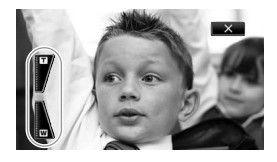

chez plus près des icônes  $\blacksquare/\blacksquare$  pour un zoom plus rapide.

3 Touchez  $[X]$  pour masquer les commandes de zoom.

## $(i)$  notes

- Restez à une distance d'au moins 1 m du sujet. En grand-angle maximum vous pouvez effectuer la mise au point sur un sujet situé à 1 cm. En utilisant le téléobiectif macro ( $\Box$ ) [102](#page-101-0)), vous pouvez effectuer la mise au point sur un sujet situé à 40 cm à la position téléobjectif maximale.
- En mode  $\boxed{M}$  ou  $\boxed{CMEMA}$ , vous pouvez également régler  $\boxed{P}$ [Vitesse Zoom] sur l'une des trois vitesses constantes (3 est la plus rapide et 1 la plus lente).
- Quand [Vitesse zoom] est réglé sur [MRR] Variable] :
	- Quand vous utilisez les touches  $\overline{T}$  et  $\overline{W}$  sur la télécommande ou sur l'écran LCD, la vitesse du zoom est constante à [XXIII Vitesse 3].
	- La vitesse du zoom est plus rapide en mode de pause à l'enregistrement que lors de l'enregistrement lui-même, sauf quand le pré-enregistrement  $($  $\Box$  [92\)](#page-91-0) est en service.
- Reportez-vous à Caractéristiques ( $\cap$  [207\)](#page-206-0) pour prendre connaissance des remarques sur cette fonction, lorsque le programme d'enregistrement est réglé sur l M Sous-marin] ou [ $\Rightarrow$  Surface].

## <span id="page-49-0"></span>Fonction de démarrage rapide

Quand vous fermez l'écran LCD alors que le caméscope est sous tension, le caméscope entre en mode de veille. En mode de veille, le caméscope consomme uniquement environ le tiers de l'énergie utilisée pendant l'enregistrement, vous permettant d'économiser l'énergie quand vous utilisez une batterie d'alimentation. En outre, lorsque vous ouvrez l'écran LCD ou que vous appuyez sur VIEWFINDER (HFM41 uniquement), le caméscope est prêt à démarrer en 1 seconde\* environ, vous permettant d'enregistrer immédiatement le sujet.

\* La durée réelle requise varie en fonction des conditions de prise de vue.

Modes de fonctionnement : AUTO

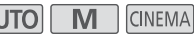

 $\mathbf{I}$ 

ß.

- 1 Avec le caméscope sous tension et en mode d'enregistrement, fermez l'écran LCD.
	- Un bip sonore retentit et l'indicateur vert ON/OFF (CHG) devient orange pour indiquer que le caméscope est en mode de veille.
	- **HEM41** Lors de l'enregistrement en utilisant seulement le viseur (avec l'écran LCD fermé), vous pouvez appuyer sur VIEWFINDER pour régler le caméscope en mode de veille.
- 2 Si vous souhaitez reprendre l'enregistrement, ouvrez l'écran LCD.
	- L'indicateur ON/OFF (CHG) redevient vert et le caméscope est prêt pour l'enregistrement.
	- **HIMM** Vous pouvez également appuyer sur **VIEWFINDER** pour démarrer l'enregistrement avec l'écran LCD fermé. Appuyez de nouveau sur **VIEWFINDER** pour revenir en mode de veille.

## IMPORTANT

• Ne déconnectez pas la source d'alimentation pendant le mode veille (pendant que l'indicateur ON/OFF (CHG) est allumé en orange).

## $\mathbf{\hat{i}}$ ) notes

• Le caméscope n'entre pas en mode de veille si l'écran LCD est fermé alors que l'indicateur ACCESS (accès à la mémoire) est allumé ou clignote ou pendant qu'un menu est affiché, ou encore pendant l'utilisation du viseur (**HFM41** uniquement). Le caméscope peut ne pas se mettre en mode veille si la charge de la batterie est trop faible. Vérifiez que l'indicateur ON/OFF (CHG) change en orange.

#### **• À propos du mode de veille et de la mise hors tension automatique :**

- Le caméscope se met automatiquement hors tension s'il est laissé en mode de veille pendant 10 minutes. Appuyez sur POWER pour mettre le caméscope sous tension.
- Vous pouvez sélectionner la longueur de temps avant que l'appareil se mette hors tension ou mettre la fonction de démarrage rapide hors service avec le réglage  $\lceil \cdot \rceil$  > [Mode éco] > [Démarrage rapide (veille)].
- Le réglage [Mode éco] de mise hors tension automatique habituelle au bout de 5 minutes ne fonctionne pas pendant que le caméscope est en mode de veille.
- Changer la position du commutateur de mode pendant que le caméscope est en mode de veille réactive le caméscope dans le mode de fonctionnement sélectionné.

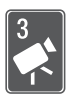

## Vidéo

Ce chapitre couvre les fonctions associées aux séquences vidéo, y compris la lecture, la prise de vue avancée, l'utilisation du créateur scénario et les autres fonctions avancées. Pour en savoir plus sur la prise de vue de base d'une séquence vidéo. reportez-vous à Mode AUTO (CQ [43](#page-42-0)).

## Lecture de base

## Lecture de la vidéo

Modes de fonctionnement : AUTO MINGINEMA

1 Appuyez sur  $\sqrt{1 + 5}$ .

Vous pouvez aussi maintenir pressée **G** i sur la télécommande sans fil pendant plus de 2 secondes pour commuter du mode d'enregistrement en mode de lecture.

2 Affichez l'écran d'index [Date], s'il n'est pas affiché.

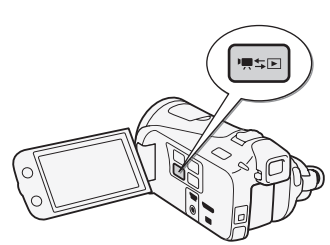

項

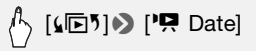

3 Recherchez la scène que vous souhaitez lire.

Déplacez le levier de zoom vers  $W$  pour afficher 15 scènes par page : déplacez-le vers  $\mathsf T$  pour afficher 6 scènes par page.

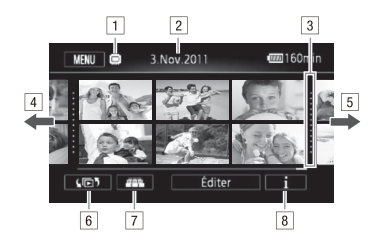

A Mémoire en cours de lecture.

- 2 Date d'enregistrement.
- <sup>3</sup> Ligne de division entre les dates d'enregistrement.
- <sup>4</sup> Faites glisser votre doigt vers la gauche pour accéder à la page d'index suivante\*.
- E Faites glisser votre doigt vers la droite pour accéder à la page d'index précédente\*.
- $\boxed{6}$  Ouvrez l'écran de sélection d'index ( $\boxed{1}$  [57\)](#page-56-0).
- $\boxed{7}$  Défilement 3D ( $\boxed{1}$  [56](#page-55-0)).
- B Frise chronologique de scène ( $\Box$  [118](#page-117-0)).
- \* Lorsque vous parcourez les pages d'index, une barre de défilement apparaît en bas de l'écran pendant quelques secondes. Lorsque vous avez un grand nombre de scènes, cela peut être plus pratique de faire glisser votre doigt sur la barre de défilement.

### 4 Touchez la scène souhaitée pour la lire.

- La lecture démarrera à la scène sélectionnée et continuera jusqu'à la fin de la dernière scène dans l'écran d'index.
- Touchez l'écran pour afficher les commandes de lecture. Pendant la lecture, les commandes de lecture disparaissent automatiquement après quelques secondes d'inactivité. En pause à la lecture, touchez l'écran de nouveau pour masquer les commandes de lecture.

#### **Pendant la lecture :**

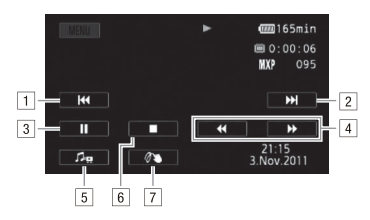

- 11 Sautez au début de la scène. Double-tapez pour sauter à la scène précédente.
- B Sautez au début de la scène suivante.
- 3 Mettez la lecture en pause.
- 4 Lecture rapide\* vers l'avant/arrière.
- $\overline{5}$  Affichez le volume ( $\Box$  [54](#page-53-0)) et les commandes de la balance du mixage de la musique de fond  $(D \mid 76)$  $(D \mid 76)$ .
- F Arrêtez la lecture.
- $\boxed{7}$  Décoration ( $\boxed{1}$  [68](#page-67-1)).
- \* Touchez plusieurs fois pour augmenter la vitesse de lecture d'environ  $5x \rightarrow 15x \rightarrow 60x$  la vitesse normale. Pendant la lecture rapide, touchez n'importe où sur l'écran pour retourner à la lecture normale.

## <span id="page-53-0"></span>**Réglage du volume**

- 1 Pendant la lecture, touchez l'écran pour afficher les commandes de lecture.
- 2 Touchez [ $\Box$ , faites glisser votre doigt le long de la barre [Volume] son]\* pour régler le volume et touchez [ $\bigcirc$ ].
	- \* Lorsque  $\fbox{\text{\it G}}$   $\bullet$  [AV/Casque] est réglé sur [ $\Omega$  Casque], réglez la barre [Volume casque] à la place.

**Pendant une pause à la lecture :** 

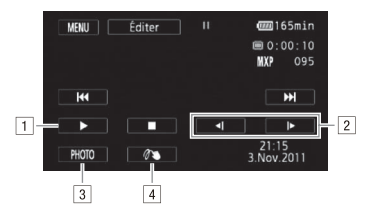

**T** Reprise de la lecture.

B Lecture au ralenti\* vers l'avant/arrière.

- 3 Sauvegarde de l'image affichée sous la forme d'une photo  $(D \cap 121)$  $(D \cap 121)$  $(D \cap 121)$ .
- $\boxed{4}$  Décoration ( $\boxed{1}$  [68](#page-67-1)).
- \* Touchez plusieurs fois pour augmenter la vitesse de lecture à 1/8è → 1/4è de la vitesse normale. Pendant la lecture au ralenti, touchez n'importe où sur l'écran pour retourner à la pause.

## IMPORTANT

- Respectez les précautions suivantes pendant que l'indicateur ACCESS (accès à la mémoire) est allumé ou clignote. Si vous ne suivez pas cela, ça pourrait causer la perte des données.
	- N'ouvrez pas le couvercle du logement de la double fente de carte mémoire.
	- Ne déconnectez pas l'alimentation électrique et ne mettez pas le caméscope hors tension.
	- Ne changez pas le mode de fonctionnement du caméscope.
- Il se peut que vous ne puissiez pas lire avec ce caméscope des séquences vidéo enregistrées sur une carte mémoire avec un autre appareil.

## NOTES

- Vous pouvez mettre hors service ou modifier l'affichage de la date et l'heure d'enregistrement avec le réglage  $\overline{R}$   $\rightarrow$  [Code de données].
- En fonction des conditions d'enregistrement, il peut se produire de brefs arrêts dans l'image ou le son de lecture entre les scènes.
- Pendant la lecture rapide/au ralenti, vous pouvez noter quelques anomalies dans l'image de lecture (artefacts vidéo en forme de bloc, effet de bande, etc.).
- La vitesse indiquée à l'écran est approximative.
- La lecture au ralenti arrière ressemble beaucoup au saut continu d'image arrière.

## <span id="page-55-0"></span>Défilement 3D

Touchez [**[111**] dans l'écran d'index date pour basculer en défilement 3D. Cette façon amusante d'afficher des scènes regroupées par date d'enregistrement, dans une disposition 3D, peut être utile pour parcourir un grand nombre d'enregistrements.

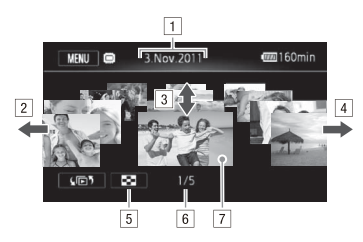

- 11 Date d'enregistrement.
- 2 Faites glisser votre doigt vers la gauche pour aller à la date suivante dans les enregistrements.
- <sup>3</sup> Faites glisser votre doigt vers le haut/le bas pour parcourir les scènes enregistrées à la date affichée.
- 4 Faites glisser votre doigt vers la droite pour aller à la date précédente des enregistrements.
- E Retournez à l'écran d'index date.
- F Scène actuelle / Nombre total de scènes enregistrées à la date sélectionnée.
- G Touchez la scène à l'avant pour la lire.

## <span id="page-56-0"></span>L'écran de sélection d'index : sélection du contenu de la lecture

Sur l'écran de sélection d'index, vous pouvez sélectionner le contenu que vous souhaitez lire (par exemple des scènes originales classées par date ou par scénario, ou bien des photos). Vous pouvez aussi sélectionner la mémoire à partir de laquelle vous souhaitez lire vos enregistrements.

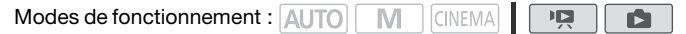

#### Dans n'importe quel écran d'index, touchez  $[\sqrt{\mathbb{D}^5}]$ .

Pendant l'affichage d'une seule photo, touchez l'écran une fois pour afficher les commandes, puis touchez [ $\Box$ ] pour ouvrir l'écran d'index [Photos].

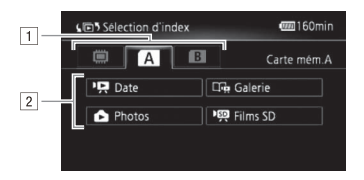

- A Touchez l'onglet de la mémoire souhaitée : mémoire intégrée (**HFM41/M40** uniquement), carte mémoire **N** ou carte  $m$ émoire  $\mathbf{B}$ .
- B Touchez une touche de commande pour sélectionner le contenu que vous souhaitez lire.

#### **Options**

**[**1 **Date]** Scènes classées par date d'enregistrement.

**[** $\Box$ **, Galerie]** Scènes classées par scénario ( $\Box$  [73](#page-72-0)).

**[**2 **Photos]** Écran d'index des photos.

**[<sup>u</sup>gu Films SD]** (**HEM41/M40** uniquement lorsqu'une carte mémoire est sélectionnée) Scènes qui ont été converties en fichiers de définition standard à transférer sur le Web  $($  $\Box$  [144](#page-143-0)).

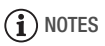

• **HEMATAMAO** Les modes de lecture rapide/au ralenti ne sont pas disponibles pour les scènes converties à la définition standard. Les scènes de l'écran d'index [Films SD] peuvent être lues uniquement à la vitesse normale.

#### **Deux modes de lecture : l'écran d'index date et la galerie**

Dans l'écran d'index date, vous pouvez trouver toutes les séquences vidéo que vous avez enregistrées, classées proprement par date d'enregistrement. Lorsque vous lisez des scènes depuis l'écran d'index date, elles sont lues dans l'ordre chronologique. Dans la galerie, vos scènes sont regroupées par scénarios vidéo. Si vous enregistrez des séquences vidéo à l'aide de la fonction créateur scénario ( $\Box$  [63](#page-62-1)), vos scènes s'afficheront dans le scénario créé ; les scènes enregistrées sans utiliser cette fonction s'affichent dans le scénario [Non triées] (ou dans le scénario [Instant. vidéo] dans le cas des scènes d'instantané vidéo). Lorsque vous lisez un scénario depuis la galerie, les scènes sont lues dans l'ordre du découpage du scénario, quelle que soit leur date d'enregistrement.

## Effacement de scènes et de scénarios

Vous pouvez effacer les scènes et les scénarios que vous ne souhaitez pas conserver. Effacer des scènes vous permet également de libérer de l'espace sur la mémoire.

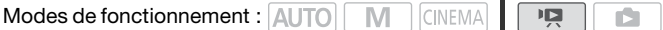

#### Effacement d'une seule scène

- 1 Lisez la scène que vous souhaitez effacer.
- 2 Touchez l'écran pour afficher les commandes de lecture.
- 3 Effacement d'une scène.

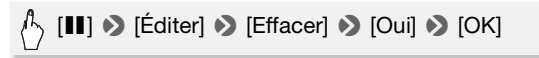

## 1 Ouvrez l'écran d'index date.

Pour effacer toutes les scènes enregistrées à une date particulière, faites glisser votre doigt vers la gauche/droite jusqu'à faire apparaître la date souhaitée dans la barre de titre.

#### 2 Effacez les scènes.

## [Éditer] **8** [Effacer] **8** Option souhaitée\* **8** [Oui]\*\* **8** [OK]

- \* Lorsque vous choisissez [Sélectionner], procédez comme suit pour sélectionner les scènes individuelles que vous souhaitez effacer avant de toucher [Oui].
- \*\* Touchez [Arrêter] pour interrompre l'opération pendant qu'elle est en cours. Certaines scènes peuvent être supprimées quand même.

### **Pour sélectionner les scènes individuelles**

- 1 Touchez les scènes individuelles que vous souhaitez supprimer.
	- $\bullet$  Une coche  $\checkmark$  s'affiche sur les scènes que vous avez touchées. Le nombre total des scènes sélectionnées s'affiche à côté de l'icône  $\sqrt{ }$
	- Touchez une scène sélectionnée pour faire disparaître la coche. Pour effacer toutes les coches en une seule fois, touchez [Tout désélect.]  $\bigcirc$  [Oui].
- 2 Après avoir sélectionné toutes les scènes souhaitées, touchez [Exécuter].

## **Options**

**[***date***]** Efface toutes les scènes enregistrées à la date affichée sur la touche de commande.

**[Sélectionner]** Sélectionne les scènes individuelles à effacer.

**[Toutes les scènes]** Efface toutes les scènes.

Effacement d'une seule scène dans un scénario

1 Ouvrez la liste des scènes du scénario qui contient la scène que vous souhaitez effacer.

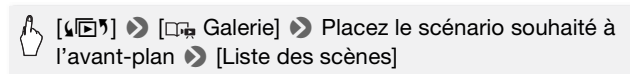

- 2 Dans l'écran [Liste des scènes], faites glisser votre doigt vers le haut/bas pour sélectionner la scène que vous souhaitez effacer.
- 3 Touchez le cadre orange à droite pour ouvrir l'écran [Modifier scène].
- 4 Effacement d'une scène.

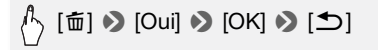

Effacement des scènes d'un scénario par notation

1 Ouvrez l'écran d'information du scénario qui contient les scènes que vous souhaitez supprimer.

 $\beta$  [( $\boxdot$ )  $\triangleright$  [ $\Box$ , Galerie]  $\triangleright$  Placez le scénario souhaité à l'avant-plan > [Détails scénario]

2 Ouvrez l'écran de sélection des notes.

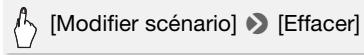

3 Touchez une ou plusieurs touches de notation pour sélectionner toutes les scènes concernées.

Une touche de notation grisée signifie qu'aucune scène du scénario ne s'est vue attribuée la note correspondante.

4 Supprimez toutes les scènes concernées.

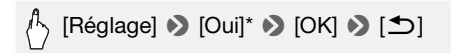

\* Touchez [Arrêter] pour interrompre l'opération pendant qu'elle est en cours. Certaines scènes peuvent être supprimées quand même.

#### Effacement des scénarios

Effacer un scénario supprime définitivement toutes les scènes qu'il contient. Il est impossible de supprimer les deux scénarios préexistants, [Non triées] et [Instant. vidéo].

1 Ouvrez la galerie.

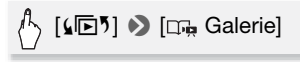

2 Sélectionnez le scénario que vous souhaitez effacer.

Faites glisser votre doigt vers la gauche/droite pour placer le scénario souhaité à l'avant-plan.

3 Effacez le scénario.

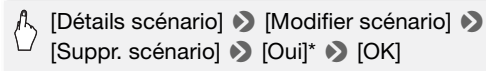

\* Touchez [Arrêter] pour interrompre l'opération pendant qu'elle est en cours. Certaines scènes peuvent être supprimées quand même.

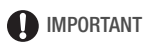

- Faites attention lors de l'effacement des enregistrements. Une fois effacées, les scènes ne peuvent plus être récupérées.
- Effacer un scénario supprime définitivement toutes les scènes qu'il contient.
- Lors de l'effacement des scènes, celles-ci sont supprimées de l'écran d'index date, et de tous les scénarios dans la galerie auxquels elles appartiennent, quelle que soit la méthode utilisée pour les effacer.
- Sauvegardez des copies des scènes importantes avant de les effacer  $($  $\Box$  $139)$  $139)$ .
- Respectez les précautions suivantes pendant que l'indicateur ACCESS (accès à la mémoire) est allumé ou clignote (pendant que les scènes sont supprimées).
	- N'ouvrez pas le couvercle du logement de la double fente de carte mémoire.
	- Ne déconnectez pas l'alimentation électrique et ne mettez pas le caméscope hors tension.
	- Ne changez pas le mode de fonctionnement du caméscope.

## **i** NOTES

• Pour supprimer toutes les séquences vidéo et rendre l'espace de nouveau disponible pour l'enregistrement, vous pouvez préférer initialiser la mémoire  $($  $\cap$  [41\)](#page-40-1).

## Scénarios vidéo et style cinéma

## <span id="page-62-1"></span><span id="page-62-0"></span>Utilisation du créateur scénario pour composer des scénarios fascinants

Le créateur scénario est une fonction utile qui propose des suggestions de scènes typiques dans un certain nombre de situations. Avec le créateur scénario, la conception de scénarios vidéo intéressants est aussi facile que de sélectionner un thème de scénario comme [Voyage], [Fête] ou [Enfants et animaux], puis de suivre les catégories suggérées pour enregistrer la séquence vidéo. Pendant la lecture, sélectionnez votre scénario dans la galerie pour lire les scènes enregistrées sous la forme d'un seul scénario vidéo fascinant ( $\Box$  [73\)](#page-72-0).

Modes de fonctionnement : AUTO

M

**CINEMA** 

## Création d'un nouveau scénario

1 Appuyez sur  $\boxed{\Box_{\overline{m}}}$ .

Si la mémoire contient déjà d'autres scénarios, l'écran de sélection de scénario s'affiche. Dans ce cas, touchez [Nouveau scénario].

### 2 Sélectionnez le thème souhaité.

- Faites glisser votre doigt vers la gauche/droite pour parcourir les thèmes et touchez la vignette du thème souhaité.
- Une liste des catégories suggérées (scènes de scénario) pour le thème sélectionné s'affiche.

### 3 Faites glisser votre doigt vers le haut/bas pour sélectionner une catégorie et touchez [OK].

- 4 Sur l'écran de confirmation, touchez [Oui] pour créer le scénario.
	- Au départ, la date actuelle est utilisée comme titre du scénario, mais vous pouvez le modifier ( $\Box$  [82\)](#page-81-0) avant d'appuyer sur [Oui].
	- Un nouveau scénario est créé et le caméscope entre en mode de pause à l'enregistrement. La catégorie de scène du scénario sélectionné s'affiche en bas de l'écran.

Appuyez sur START/STOP pour enregistrer des séquences vidéo dans la scène de scénario (catégorie) sélectionnée.

- Utilisez la duration recommandée affichée comme référence lors de l'enregistrement des scènes.
- Les scènes sont enregistrées sous le scénario et la catégorie actuellement sélectionnés.
- Vous pouvez également enregistrer des scènes d'instantané vidéo  $($  $\Box$  $)$  $($  $\Box$  $)$  $($  $)$  $($  $)$  $($  $)$  $($  $)$  $($  $)$  $($  $)$  $($  $)$  $($  $)$  $($  $)$  $($  $)$  $($  $)$  $($  $)$  $($  $)$  $($  $)$  $($  $)$  $($  $)$  $($  $)$  $($  $)$  $($  $)$  $($  $)$  $($  $)$  $($  $)$  $($  $)$  $($  $)$  $($  $)$  $($  $)$  $($  $)$  $($  $)$  $($  $)$  $($  $)$  $($  $)$  $($  $)$  $($  $)$  $($

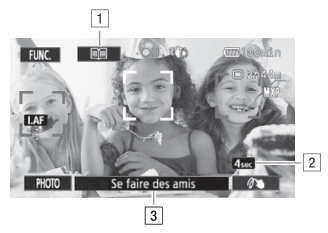

- A Revenez à la liste des scènes de scénario (catégories).
- <sup>2</sup> Duration recommandée des scènes dans cette catégorie.
- <sup>3</sup> Scène de scénario (catégorie) actuellement sélectionnée. Vous pouvez également toucher ici pour revenir à la liste des scènes de scénario.

## **Pour sélectionner une scène de scénario (catégorie) différente**

- 1 Touchez [ $\equiv$ ] pour revenir à la liste des scènes de scénario. Lorsqu'elle s'affiche à l'écran, vous pouvez également toucher la touche de la scène du scénario actuel.
- 2 Faites glisser votre doigt vers le haut/bas pour sélectionner une autre catégorie et touchez le cadre orange à droite (nombre de scènes).

### **Pour quitter le mode du créateur scénario**

Appuyez sur  $[\overline{\mathbb{G}_{\mathbb{H}}} ]$  et touchez  $[\overline{\mathsf{O}}\mathsf{u}$ i].

## **i** NOTES

• Lors de l'enregistrement des scènes d'instantané vidéo, vous pouvez configurer le réglage  $\begin{array}{|c|c|}\n\hline\n\end{array}$  Durée instantané vidéol pour que le caméscope associe la duration des scènes d'instantané vidéo à la duration recommandée des scènes de scénario.

## Enregistrement de scènes additionnelles dans un scénario existant

- 1 Appuyez sur  $\boxed{\Box}$ .
- 2 Sélectionnez le scénario auquel vous souhaitez ajouter de nouvelles scènes.

La liste des scènes de scénario s'affiche. Le cadre orange à droite affiche le nombre de scènes que vous avez enregistrées dans chaque scène de scénario (catégorie).

3 Faites glisser votre doigt vers le haut/bas pour sélectionner une catégorie et touchez le cadre orange à droite (nombre de scènes).

Le caméscope passe en mode de pause à l'enregistrement et la catégorie de scène du scénario sélectionné s'affiche en bas de l'écran.

4 Appuyez sur START/STOP pour enregistrer une scène dans la scène de scénario sélectionnée.

## Mode CINEMA et filtres cinéma

En mode (CINEMA), le caméscope règle la vitesse séquentielle et plusieurs autres réglages d'image pour donner un air cinématique à vos enregistrements. Dans ce mode, vous pouvez aussi utiliser une variété de filtres de cinéma professionnels pour créer des séquences vidéo uniques avec différentes apparences.

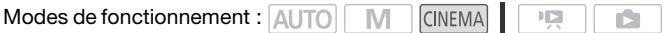

- 1 Réglez le commutateur de mode sur CINEMA.
- 2 Sélectionnez le filtre cinéma souhaité.

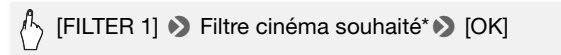

- \* Quand vous sélectionnez un filtre cinéma autre que [Cinéma standard], vous pouvez modifier le niveau d'effet avec la procédure suivante, avant de toucher [OK].
- Le filtre cinéma sélectionné s'applique et son numéro s'affiche sur la touche de commande.

### **Pour sélectionner le niveau d'effet du filtre cinéma**

## $\binom{1}{2}$  [ $\blacktriangleright$ ]  $\blacktriangleright$  [L] (faible), [M] (moyen) ou [H] (élevé)  $\blacktriangleright$  [ $\blacktriangle$ ]

## **Options** ( Valeur par défaut)

Le caméscope propose 9 filtres de cinéma. Sélectionnez le filtre souhaité tout en prévisualisant l'effet à l'écran.

**[1: Cinéma standard] [2: Couleurs plus vives] [3: Rêve] [4: Teinte bleutée] [5: Nostalgie] [6: Sépia] [7: Vieux films] [8: Souvenir] [9: N&B dramatique]**

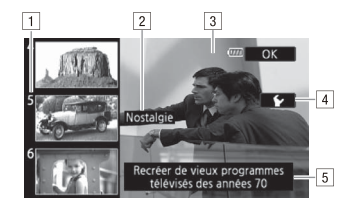

- 11 Numéro de filtre (s'affiche sur la touche de commande)
- **B** Nom de filtre
- 3 Prévisualisez l'effet à l'écran
- **D** Sélectionnez le niveau d'effet
- EBrève description (aide à l'écran)

## **NOTES**

• Il est impossible d'enregistrer des photos quand le caméscope est réglé en mode **ENEMA**.

#### Vidéo  **67**

## <span id="page-66-1"></span><span id="page-66-0"></span>Instantané vidéo

Enregistrez une série de courtes scènes. Ensuite, lisez vos scènes d'instantané vidéo accompagnées de votre musique favorite  $(1776)$  $(1776)$ pour créer votre propre clip vidéo musical. Vous serez surpris qu'en changeant la musique de fond vous pouvez donner à vos scènes une impression totalement différente.

La longueur par défaut d'une scène d'instantané vidéo est 4 secondes, mais vous pouvez changer pour 2 ou 8 secondes, ou bien pour la longueur recommandée pour la scène de scénario (catégorie) sélectionnée dans le créateur scénario, avec le réglage  $\boxed{\blacksquare}$  > [Durée instantané vidéo].

Modes de fonctionnement : **AUTO M** CINEMA

- 1 Appuyez sur **VIDEO SNAP**.
	- Un bord bleu apparaît sur l'écran.
	- Appuyez de nouveau sur [VIDEO SNAP] pour retourner au mode d'enregistrement vidéo normal.
- 2 Appuyez sur START/STOP.

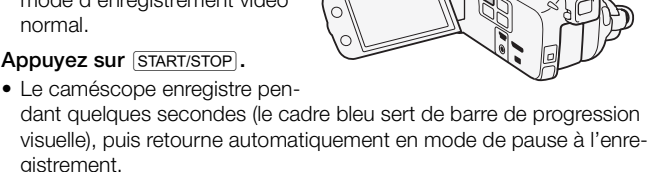

• Quand le caméscope s'arrête d'enregistrer, l'écran devient provisoirement noir comme si le déclencheur avait été pressé.

## NOTES

• Changer le mode de fonctionnement du caméscope met hors service le mode d'instantané vidéo.

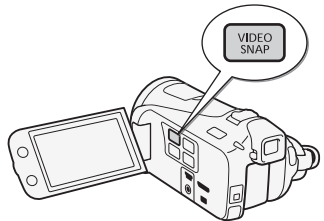

## <span id="page-67-1"></span><span id="page-67-0"></span>Décoration : ajout d'une touche personnelle

Ajouter un nouveau niveau de plaisir à vos scènes en les décorant. Vous pouvez ajouter des images animées, des cachets et même vos propres dessins à main levée. Le stylet fourni est particulièrement utile pour la décoration des scènes.

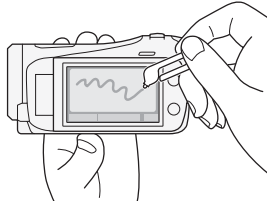

Vous pouvez décorer les scènes pendant leur enregistrement, pendant leur lecture ou juste avant de les convertir en fichiers de définition standard (**HFM41/M40** uniquement).

Décoration des scènes pendant l'enregistrement

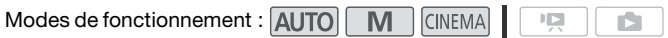

1 Ouvrez l'écran de décoration.

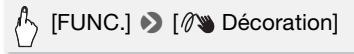

- L'écran de décoration s'ouvre également automatiquement quand vous rangez l'écran LCD et que l'écran tactile est orienté vers l'extérieur.
- 2 Utilisez un outil de la barre d'outils comme expliqué dans les procédures suivantes.
- 3 Appuyez sur START/STOP pour enregistrer les séquences vidéo avec vos décorations.

Vous pouvez simultanément ajouter des décorations pendant l'enregistrement d'une scène.

4 Touchez  $[X]$  pour sortir de l'écran décoration.

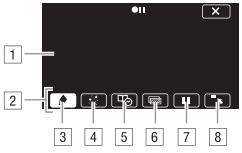

- 1 Toile La zone dans laquelle vous dessinez et où s'affichent vos décorations en action.
- <sup>2</sup> Barre d'outils.
- C [ Plumes et cachets] Sélectionnez le type de plume ou de cachet, et sa couleur. Vous pouvez aussi enregistrer une toile ou charger une toile précédemment enregistrée.
- 4 [ :: Cachets animés] Sélectionnez des cachets animés à ajouter à votre décoration.
- E [ Légendes] Ajoutez la date, la date et l'heure, le titre du scénario ou le thème du scénario, sous la forme d'un sous-titre incrusté dans l'enregistrement.
- F [ ]\* (mélange d'images) Choisissez l'une des 27 images différentes à ajouter sur la toile. Le mélange d'images peut être utilisé en conjonction avec les plumes, les cachets et les cachets animés.
- G [C]\* En mode d'enregistrement : met en pause la vidéo en direct. Touchez de nouveau [III] pour restaurer la vidéo en direct. Vous pouvez ajouter des décorations et enregistrer l'image gelée.

En mode de lecture : met en pause la lecture. Touchez [ $\blacktriangleright$ ] pour reprendre la lecture de la scène.

B [ $\overline{B}$ ] Réduit la barre d'outils en haut de l'écran pour afficher presque toute la toile. Touchez  $[\underline{\bullet}]$  pour restaurer la barre d'outils.

\* Non disponible en mode *[CINEMA]*.

### **Pour utiliser [Plumes et cachets]**

1 Touchez  $\lceil \bigtriangleup \rceil$ .

L'écran [Plumes et cachets] s'affiche.

2 Sélectionnez la plume ou le cachet souhaité dans [Outils].

3 Sélectionnez blanc ou noir dans [Couleurs].

Ou bien vous pouvez toucher [  $\sqrt{ }$  ] et sélectionner une couleur dans la palette de couleurs.

4 Dessinez librement sur la toile.

Touchez [ $\bigcirc$ ]  $\bigcirc$  [Effacer]  $\bigcirc$  [Oui] pour effacer la toile et recommencer.

5 Lorsque vous avez terminé de dessiner, sauvegardez la toile.

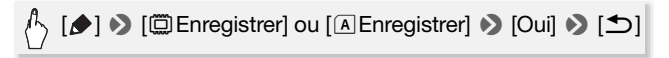

• Les cachets et les dessins à main levée sont sauvegardés dans la mémoire intégrée (HFM41/M40) uniquement) ou sur la carte mémoire A (HFM400 uniquement).

### **Pour charger une toile précédemment sauvegardée**

Dans l'écran de décoration :

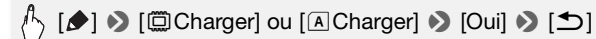

• Le caméscope applique les derniers cachets et dessins à main levée sauvegardés dans la mémoire intégrée (**HFM41/M40** uniquement) ou sur une carte mémoire  $\blacksquare$  (HFM400 uniquement).

## **Pour utiliser [Cachets animés]**

- 1 Touchez  $[\cdot, \cdot]$ . L'écran [Cachets animés] s'affiche.
- 2 Touchez une des touches de commande.
- 3 Touchez n'importe où sur la toile pour placer le cachet animé sélectionné. Vous pouvez également faire glisser le cachet animé vers un emplacement différent.

## **Pour utiliser [Légendes]**

1 Touchez [  $\Box$ ]. L'écran [Légendes] s'affiche. 2 Touchez [Date] ou [Heure].

Lors de l'enregistrement d'une scène à l'aide du créateur de scénario, vous pouvez également sélectionner [Titre] (le titre du scénario) ou [Scène de scénario] (la catégorie de scène de scénario).

- 3 Sélectionnez les réglages de texte souhaités et touchez  $[$ <sup>1</sup>.
	- Touchez  $[\blacksquare]$  (texte blanc sur fond noir),  $[\blacksquare]$  (texte blanc) ou  $[\blacksquare]$ (texte noir).
	- La légende sélectionnée s'affiche au centre de l'écran.
- 4 Touchez la légende et faites-la glisser à l'emplacement souhaité.

#### <span id="page-70-0"></span>**Pour utiliser le mélange d'images**

1 Ouvrez l'écran [Sélectionner image].

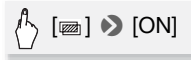

2 Touchez [+] ou [-] pour sélectionner un cadre de mélange d'images différent.

Vous pouvez toucher l'une des icônes de mémoire en bas de l'écran pour lire les cadres de mélange d'images sauvegardés sur une mémoire différente (**HFM41/M40** : uniquement lors de l'enregistrement ou de la lecture des scènes depuis une carte mémoire).

3 Touchez [f] pour mélanger l'image sélectionnée avec la vidéo en direct.

### **Mélange de vos images avec la vidéo en direct**

Vous pouvez utiliser des images effectuées dans votre ordinateur pour la fonction de mélange d'images (incrustation clé chromatique). Assurez-vous que l'image que vous souhaitez utiliser présente une zone verte ou bleue, qui sera remplacée par la vidéo en direct en utilisant l'incrustation clé chromatique. Reportez-vous à la section *À propos des fichiers d'image pour la fonction de mélange d'images* ( $\Box$ ) [208](#page-207-1)) pour en savoir plus sur les types de fichiers d'image qui peuvent être utilisés, et sur l'endroit où ils doivent être transférés.

Exemple d'une image utilisée pour l'incrustation clé chromatique

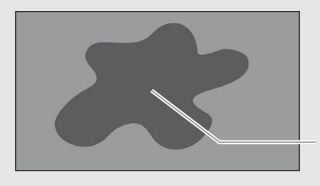

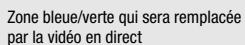

### **Pour utiliser l'incrustation clé chromatique**

- 1 Ouvrez l'écran [Sélectionner image] de la fonction de mélange d'images  $($  $\Box$  [71\)](#page-70-0).
- 2 Touchez [+] ou [-] pour sélectionner l'image que vous avez créée.
- 3 Touchez [ $\blacktriangleright$ ] pour ouvrir l'écran [Clé chromatique].
- 4 Touchez [Vert] ou [Bleu] selon les caractéristiques de l'image à utiliser, puis touchez  $\left[ \blacktriangleleft \right]$  ou  $\left[ \blacktriangleright \right]$  ou bien faites glisser votre doigt le long de la barre inférieure pour régler la clé chromatique si nécessaire.
- 5 Touchez [ $\blacktriangleright$ ] en haut de l'écran pour ouvrir l'écran [Transparent].
- 6 Touchez  $\left[ \blacktriangleleft \right]$  ou  $\left[ \blacktriangleright \right]$ , ou bien faites glisser votre doigt le long de la barre inférieure pour régler la transparence globale de l'image, si nécessaire.
- 7 Touchez [ $\triangle$ ] pour mélanger votre image avec la vidéo en direct.
Modes de fonctionnement : AUTO  $M$   $\vert$  CINEMA $\vert$ 項

- 1 Lisez la scène que vous souhaitez décorer.
- 2 Touchez l'écran pour afficher les commandes de lecture.
- 3 Touchez [  $\mathbb{Z}$  ) pour ouvrir l'écran de décoration.
- 4 Décorez la scène à l'aide des outils de la barre d'outils, comme expliqué dans la section précédente.

En mode de lecture, les décorations ne seront pas sauvegardées avec l'enregistrement original.

# NOTES

- L'initialisation d'une mémoire effacera toutes les toiles dessinées [Plumes et cachets] et les fichiers d'images que vous avez sauvegardés. (**HFM41/M40** Les cadres de mélange d'images préinstallés dans la mémoire intégrée seront restaurés après son initialisation.)
- Il est impossible d'utiliser simultanément des cachets animés et des légendes.
- **HEM41/M40** Quand  $\blacksquare$  > [Support pour vidéo] est réglé sur  $\lbrack \bigcirc \rbrack$  (la mémoire intégrée), vous ne pouvez pas sélectionner des cadres de mélange d'images sauvegardés sur une carte mémoire.
- Le mélange d'images ne peut pas être sélectionné lors de la lecture ou de la conversion d'une scène définition standard (**HEM41M40** uniquement). Sélectionnez le mélange d'images lors de la pause de la lecture ou avant de commencer la conversion.

# Lecture des scénarios de la galerie

Vous pouvez lire des enregistrements, réalisés à l'aide du créateur scénario, comme un seul scénario vidéo fascinant qui suit l'ordre du script. Les scènes normales, et les scènes d'instantané vidéo enregistrées sans utiliser le créateur scénario, s'affichent dans la galerie sous les scénarios [Non triées] ou [Instant. vidéo]. Lors de la lecture des scénarios depuis la galerie, vous pouvez choisir de lire uniquement les scènes avec une certaine note.

Modes de fonctionnement : AUTO M CINEMA  $\overline{\mathbf{E}}$ 

#### 1 Ouvrez la galerie.

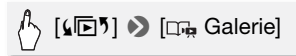

• Vous pouvez, depuis l'écran d'index date, appuyer sur  $[\Gamma_{\text{m}}]$  pour ouvrir la galerie dans la même mémoire.

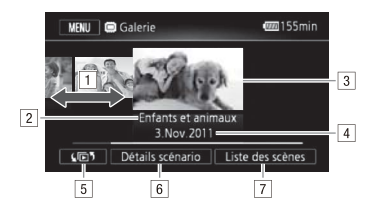

- 11 Faites glisser votre doigt vers la gauche ou la droite pour sélectionner un scénario.
- [2] Thème de scénario.
- C Scénario sélectionné (grande vignette à l'avant).
- $\boxed{4}$  Titre de scénario ( $\boxed{1}$  [82](#page-81-0)).
- $\boxed{5}$  Ouvrez l'écran de sélection d'index ( $\boxed{1}$  [57](#page-56-0)).
- F Détails sur le scénario (nombre de scènes, durée de lecture totale) et options d'édition.
- G Liste des scènes enregistrées dans le scénario sélectionné.

#### 2 Sélectionnez le scénario que vous souhaitez lire.

Faites glisser votre doigt vers la gauche/droite pour placer le scénario souhaité à l'avant-plan.

3 Sélectionnez la note des scénarios que vous souhaitez lire.

[Détails scénario] > [Lire par note] > Note souhaitée > [f] 8 [f]

4 Touchez la vignette du scénario pour lancer sa lecture.

- Le scénario complet sera lu, de la première scène à la dernière scène. Quand la lecture est terminée, le caméscope revient à la galerie.
- Touchez l'écran pour afficher les commandes de lecture. Touchez [ ] pour afficher la catégorie de la scène pendant la lecture. Touchez [ $\equiv$ ] pour désactiver l'affichage de la scène de scénario.
- Les commandes de lecture sont les mêmes que celles pour la lecture des scènes depuis l'écran d'index date  $($  $\Box$  54 $).$

# IMPORTANT

- Respectez les précautions suivantes pendant que l'indicateur ACCESS (accès à la mémoire) est allumé ou clignote. Si vous ne suivez pas cela, ça pourrait causer la perte des données.
	- N'ouvrez pas le couvercle du logement de la double fente de carte mémoire.
	- Ne déconnectez pas l'alimentation électrique et ne mettez pas le caméscope hors tension.
	- Ne changez pas le mode de fonctionnement du caméscope.

### Notation des scènes

Vous pouvez noter les scènes de scénario immédiatement après les avoir enregistré  $(D \mid 45)$  $(D \mid 45)$ , ou en cours de lecture. Vous pouvez alors sélectionner plusieurs scènes avec la même note, par exemple pour lire ou copier uniquement vos scènes favorites.

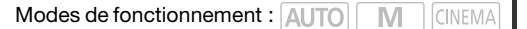

Notation des scènes dans la liste des scènes

1 Ouvrez la liste des scènes du scénario qui contient les scènes que vous souhaitez noter.

 $\mathbb{A}_{\setminus}$  [⊆D5]  $\bigcirc$  [□p Galerie]  $\triangleright$  Placez le scénario souhaité à l'avant-plan > [Liste des scènes]

2 Dans l'écran [Liste des scènes], faites glisser votre doigt vers le haut/bas pour sélectionner la scène à noter.

- 3 Touchez le cadre orange à droite pour ouvrir l'écran [Modifier scène].
- 4 Touchez la touche de commande de notation souhaitée et touchez ensuite  $[$ **)** deux fois pour revenir à la galerie.

Notation des scènes pendant la lecture

- 1 Lisez, dans la galerie, le scénario qui contient les scènes que vous souhaitez noter.
- 2 Pendant la lecture d'une scène que vous souhaitez noter, arrêtez momentanément la lecture et notez la scène.

Touchez l'écran > [II] > [Éditer] > [Note] > Note souhaitée > [X]

3 Touchez [ $\blacktriangleright$ ] pour reprendre la lecture et noter d'autres scènes de la même manière et touchez [B] pour revenir dans la galerie.

### Lecture avec une musique de fond

Lisez des séquences vidéo (ou un panorama photo) avec une musique de fond. Vous pouvez utiliser comme musique de fond l'une des plages musicales fournies, ou raccorder un lecteur audio extérieur pour utiliser vos morceaux préférés.

Modes de fonctionnement : **AUTO MILL CINEMA** 

Utilisation d'une des plages musicales fournies comme musique de fond

Le Disque supplémentaire du caméscope fourni contient 3 plages musicales que vous pouvez utiliser comme musique de fond.

**HEM41/M40** : les fichiers musicaux sont pré-installés dans la mémoire intégrée.

Vous pouvez mixer l'audio original et la musique de fond, puis régler la balance du mixage de la musique de fond à votre convenance.

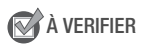

- Pour lire des scènes ou un diaporama de photos enregistrées sur la carte mémoire, vous devez au préalable transférer les plages musicales sur la carte mémoire. Reportez-vous à la section NOTES ( $\square$  [79](#page-78-0)).
- 1 Ouvrez la galerie ou l'écran d'index date.

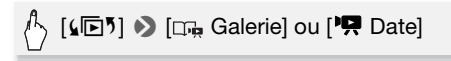

2 Sélectionnez la plage musicale.

MENU] <sup>(MENU</sup>) **प्रम़ | >** [Sélection de musique]  $\triangleright$  [ON On]  $\triangleright$  $\left[\,\blacktriangle\right]$  ou  $\left[\,\blacktriangledown\right]$  pour sélectionner la plage musicale souhaitée

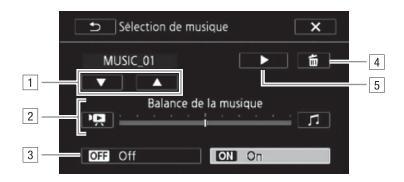

- A Sélectionnez la plage musicale souhaitée.
- <sup>2</sup> Réglez la balance de la musique de fond.
- 3 Lisez avec le son original (aucune musique de fond).
- 4 Supprimez la plage musicale sélectionnée.
- E Écoutez la plage musicale sélectionnée. Touchez de nouveau ( $\blacksquare$ ) pour arrêter la lecture.

### 3 Réglez la balance du mixage entre le son original et la musique de fond.

Touchez  $[\overline{P}$  (plus de son original) ou  $[D]$  (plus de musique de fond), ou bien faites glisser votre doigt le long de la barre [Balance de la musique] pour régler la balance de la musique de fond à votre convenance.

4 Touchez  $[X]$ , puis touchez un scénario ou une scène pour lancer la lecture avec la musique de fond sélectionnée.

### **Pour régler la balance de la musique de fond pendant la lecture**

- 1 Pendant la lecture, touchez l'écran pour afficher les commandes de lecture.
- 2 Touchez [  $\sqrt{p}$  et faites glisser votre doigt le long de la barre [Balance] de la musique] pour régler la balance de la musique de fond à votre convenance et touchez  $[$  .

### **Pour supprimer une plage musicale**

Dans l'écran [Sélection de musique], touchez [▲] ou [▼] pour sélectionner la plage que vous souhaitez supprimer.

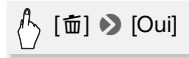

Utilisation d'un lecteur audio extérieur pour la musique de fond

Utilisez vos morceaux préférés comme musique de fond en raccordant un lecteur extérieur.

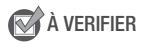

- Vous avez besoin d'un câble audio en vente dans le commerce avec au moins une mini fiche stéréo (pour la connecter à la prise MIC du caméscope), l'autre extrémité dépendant du lecteur extérieur utilisé).
- 1 Ouvrez la galerie ou l'écran d'index date.

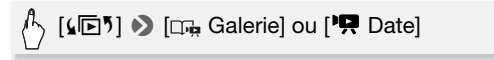

2 Mettez en service l'entrée audio extérieure.

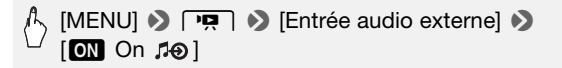

3 Connectez le lecteur extérieur à la prise MIC du caméscope.

#### 4 Ajustez l'entrée audio si nécessaire.

• Démarrez la lecture de musique sur le lecteur extérieur et ajustez son volume en fonction des indications sur l'écran. Quand l'entrée audio est dans la plage correcte, arrêtez la lecture de la musique et tou $chez$   $\lceil \mathbf{\times} \rceil$  sur le caméscope.

• Touchez [Lien lecteur externe] pour lier la lecture vidéo avec le démarrage/fin de la musique provenant du lecteur extérieur.

### **Lecture d'une séquence vidéo associée à une source audio extérieure**

- 5 Démarrez la lecture de la musique sur le lecteur extérieur.
	- La lecture démarre à partir de la première scène du scénario ou de l'écran d'index.
	- Quand l'entrée audio extérieure s'arrête, la lecture vidéo s'arrête momentanément. Quand l'entrée audio extérieure est rétablie, la lecture vidéo reprend automatiquement.
	- Même quand la lecture vidéo s'arrête, la lecture audio sur le lecteur extérieur ne s'arrête pas automatiquement.

### **Lecture avec la séquence vidéo non liée à une source audio extérieure**

- 5 Touchez un scénario ou une scène pour lancer sa lecture.
- 6 Démarrez la lecture de la musique sur le lecteur extérieur.

# **D** IMPORTANT

• Si vous utilisez dans vos créations vidéo des plages et morceaux musicaux protégés par des droits d'auteur, souvenez-vous que la musique ainsi protégée ne peut être utilisée sans l'autorisation du propriétaire de ces droits, sauf dans les cas où cela est permis par une législation applicable, par exemple pour une utilisation privée. Assurez-vous de suivre les lois en vigueur lors de l'utilisation des fichiers musicaux.

- <span id="page-78-0"></span>• Initialiser une carte mémoire effacera de façon permanente tous les fichiers musicaux que vous y avez transférez. (HFM41/M40) Les fichiers musicaux préinstallés dans la mémoire intégrée seront restaurés après son initialisation.) Pour transférer les fichiers musicaux depuis le Disque supplémentaire du caméscope fourni vers la carte mémoire :
	- Utilisateurs Windows : utilisez le logiciel de PIXELA fourni. Pour en savoir plus, reportez-vous au Guide du logiciel (fichier PDF) du logiciel PIXELA fourni
- Utilisateurs Mac OS : utilisez le Finder pour transférer les fichiers musicaux, depuis le dossier [MUSIC] du Disque supplémentaire du caméscope fourni, vers la carte mémoire. Reportez-vous à À propos des fichiers musicaux ( $\Box$ ) [208](#page-207-0)) pour connaître la structure du dossier de la carte mémoire.
- Transférez les fichiers musicaux sur la carte mémoire qui contient les enregistrements que vous souhaitez lire sur fond musical.
- **À propos de la lecture vidéo liée au lecteur extérieur :** 
	- Dans certains cas, il se peut que la lecture de séquence vidéo ne soit pas correctement liée au lecteur extérieur. Par exemple, si le volume du lecteur extérieur est trop faible ou si le signal audio contient beaucoup de bruits, etc.
	- Quand vous raccordez la prise MIC aux sorties audio du lecteur extérieur et que vous ne pouvez pas ajuster la puissance du signal, le caméscope baisse le volume du lecteur extérieur automatiquement lorsque le signal audio est trop fort.

### Copie et déplacement des scènes dans/entre les scénarios

Dans la galerie, vous pouvez copier et déplacer des scènes dans la même scène de scénario (catégorie), entre des scènes de scénario dans le même scénario et entre des scénarios enregistrés dans la même mémoire.

Modes de fonctionnement : AUTO MINGINEMA

1 Ouvrez la liste des scènes du scénario qui contient les scènes que vous souhaitez copier ou déplacer.

[(回) 3 [ Galerie] 2 Placez le scénario souhaité à l'avant-plan > [Liste des scènes]

- 2 Dans l'écran [Liste des scènes], faites glisser votre doigt vers le haut/bas pour sélectionner la scène à copier/déplacer.
- 3 Touchez le cadre orange à droite pour ouvrir l'écran [Modifier scène] et touchez [Copier] ou [Déplacer].

### 4 Sélectionnez la destination.

Faites glisser votre doigt vers la gauche/droite pour sélectionner le scénario souhaité et touchez sa vignette. Faites glisser votre doigt vers le haut/bas pour sélectionner la catégorie souhaitée et touchez le cadre orange à droite (nombre de scènes). Enfin, faites glisser votre doigt vers le haut/bas pour déplacer la barre orange dans la catégorie pour sélectionner la position de la scène.

#### 5 Copiez ou déplacez la scène.

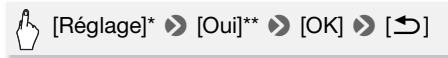

- \* Cette étape n'est pas nécessaire pour copier/déplacer une scène dans une catégorie de scène de scénario contenant d'autres scènes.
- \*\* Lors de la copie d'une scène, vous pouvez toucher [Arrêter] pour interrompre l'opération pendant qu'elle est en cours.

# $\mathbf{\hat{i}}$  ) notes

• Il est impossible de copier ou de déplacer des scènes vers les deux scénarios préexistants, [Non triées] et [Instant. vidéo].

### Sélection de l'image de la vignette du scénario

Au départ, l'image utilisée comme vignette du scénario est la première image de la première scène du scénario. Vous pouvez définir votre scène favorite comme la vignette qui représentera le scénario dans la galerie.

Modes de fonctionnement : AUTO M **CINEMA** 

1 Ouvrez la galerie.

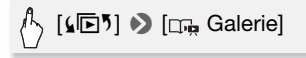

2 Sélectionnez le scénario dont vous souhaitez modifier la vignette. Faites glisser votre doigt vers la gauche/droite pour placer le scénario souhaité à l'avant-plan.

3 Ouvrez l'écran [Vignette scénario].

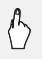

[Détails scénario] > [Modifier scénario] > [Vignette scénario]

4 Localisez l'image que vous souhaitez utiliser comme vignette du scénario.

Les commandes de lecture s'affichent à l'écran ( $\Box$  [54](#page-53-0)). Utilisez n'importe quel mode de lecture spécial (lecture rapide/lente, lecture par image avant ou image arrière, etc.) pour localiser l'image souhaitée.

- 5 Touchez [Réglage] pour modifier la vignette du scénario.
- 6 Touchez  $[$   $\bigcirc$ ] pour revenir à la galerie.

# <span id="page-81-0"></span>Modification du titre d'un scénario

Lorsque vous créez un scénario, la date actuelle est utilisée comme titre du scénario mais vous pouvez le modifier ultérieurement. Le titre peut être composé de 14 caractères maximum (les caractères disponibles sont limités). Il est impossible de modifier le titre des deux scénarios préexistants, [Non triées] et [Instant. vidéo].

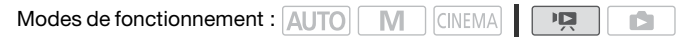

1 Ouvrez la galerie.

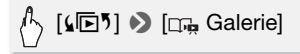

- 2 Sélectionnez le scénario dont vous souhaitez modifier le titre. Faites glisser votre doigt vers la gauche/droite pour placer le scénario souhaité à l'avant-plan.
- 3 Ouvrez l'écran [Modifier titre].

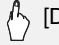

[Détails scénario] 8 [Modifier scénario] 8 [Modifier titre]

4 Utilisez le clavier virtuel pour modifier le titre.

5 Touchez  $[OK] \triangleright (b) [\triangle] \triangleright (c)$  pour revenir à la galerie.

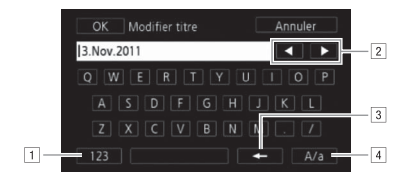

- 11 Basculez entre lettres et chiffres / caractères spéciaux.
- 2 Modifiez la position du curseur.
- 3 Supprimez le caractère à gauche du curseur (retour arrière).
- <sup>4</sup> Verrouillage de majuscules. Lorsque le clavier numérique est affiché, [#%?] passe entre le set 1 et le set 2 des caractères spéciaux.

# Fonctions avancées

# Enregistrement en mode  $M$  (manuel)

Quand le commutateur de mode est réglé sur  $M$  (mode manuel), vous pouvez avoir un accès complet aux menus et régler manuellement l'exposition, la mise au point, la balance des blancs et bien d'autres réglages encore selon vos préférences. Même en mode  $\boxed{M}$ , le caméscope peut vous aider avec les réglages. Par exemple, en utilisant les programmes d'enregistrement de scène spéciale ( $\Box$  [88](#page-87-0)). Par défaut, les séquences vidéo et les photos sont enregistrées dans la mémoire intégrée (**HEM41/M40** uniquement) ou sur la carte mémoire **A** (**HFM400**). Vous pouvez sélectionner la mémoire qui sera utilisée pour l'enregistrement des séquences vidéo et des photos ( $\Box$  [39\)](#page-38-0). Veuillez lire la section IMPORTANT ( $\Box$  [85\)](#page-84-0) avant d'utiliser une carte Eye-Fi.

Modes de fonctionnement : AUTO **M** CINEMA

- 1 Réglez le commutateur de mode sur M.
- 2 Mettez le caméscope sous tension.
- 3 Enregistrez des séquences vidéo et des photos.

La procédure est la même que dans  $le$  mode  $\boxed{\text{AUTO}}$  ( $\boxed{\square}$  [43\)](#page-42-0).

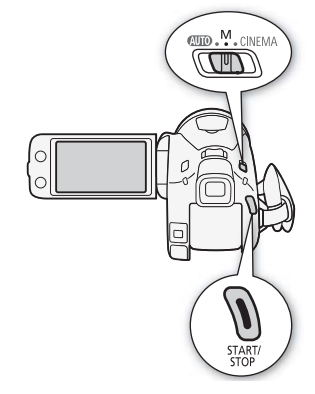

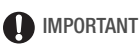

- <span id="page-84-0"></span>• Respectez les précautions suivantes pendant que l'indicateur ACCESS (accès à la mémoire) est allumé ou clignote. Si vous ne suivez pas cela, ça pourrait causer la perte des données ou endommager la mémoire.
	- N'ouvrez pas le couvercle du logement de la double fente de carte mémoire.
	- Ne déconnectez pas l'alimentation électrique et ne mettez pas le caméscope hors tension.
	- Ne changez pas le mode de fonctionnement du caméscope.
- Assurez-vous de sauvegarder vos enregistrements régulièrement (0 [135](#page-134-0)), et plus particulièrement après avoir réalisé des enregistrements importants. Canon ne peut être tenu responsable d'éventuelles pertes ou corruption de données.
- Les photos enregistrées sur une carte Eye-Fi dans la fente de carte mémoire **B** sont automatiquement transférées après le réglage du caméscope en mode de lecture si vous êtes dans la portée d'un réseau configuré. Vérifiez toujours que les cartes Eye-Fi ont été autorisées dans le pays ou la région d'utilisation. Reportez-vous aussi à Utilisation d'une carte Eve-Fi $($  $\cap$  [150](#page-149-0)).

# $\bf \hat{i}$ ) notes

- Le zoom, la fonction de démarrage rapide, les modes d'économie d'énergie, etc. fonctionnent de la même façon en mode  $\boxed{\mathbf{M}}$  qu'en mode  $\overline{AUTO}$ . Pour en savoir plus, reportez-vous à  $Mode$   $AUTO$  ( $\Box$ ) [43\)](#page-42-1).
- Il est impossible d'enregistrer des photos lorsque le zoom numérique est activé, ou lorsqu'une scène commence ou se termine par un fondu.

### Contrôle de la dernière scène enregistrée

Vous pouvez contrôler les 4 dernières secondes de la dernière scène enregistrée avec le caméscope, sans avoir à basculer en mode de lecture. Lors du contrôle de la dernière scène, l'image s'affiche en noir et blanc et sans le son.

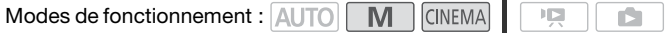

1 Réglez le commutateur de mode sur  $M$  ou  $CINEMA$ .

2 Contrôlez les 4 dernières secondes de la scène.

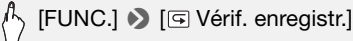

### Sélection de la qualité vidéo (mode d'enregistrement)

Le caméscope propose 5 modes d'enregistrement. Changer le mode d'enregistrement permet de changer la durée d'enregistrement disponible sur la mémoire. Sélectionnez le mode MXP ou FXP pour obtenir une meilleure qualité vidéo, ou sélectionnez le mode LP pour les enregistrements de longue durée. Le tableau suivant indique les durées d'enregistrement approximatives.

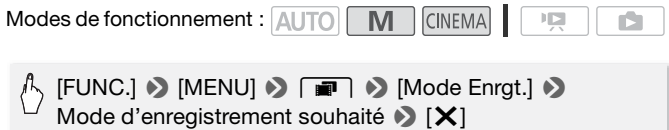

- Les séquences vidéo enregistrées en mode MXP ne peuvent pas être sauvegardées sur des disques AVCHD. Utilisez un enregistreur Blu-ray extérieur pour copier des séquences vidéo MXP sur des disques Bluray, ou utilisez le logiciel VideoBrowser fourni pour créer des disques AVCHD\*.
- Le caméscope utilise un débit binaire variable (VBR) pour le codage vidéo et la durée réelle de l'enregistrement peut varier en fonction du contenu des scènes.
- Le caméscope mémorise le dernier réglage utilisé même si vous le réglez sur le mode [AUTO].
- \* Les scènes MXP sont converties avec une qualité d'image similaire à celle des scènes FXP.

#### **Durée d'enregistrement approximative**  $\bullet$  Valeur par défaut

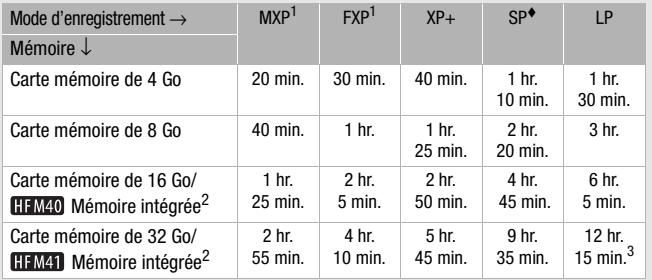

<sup>1</sup> Enregistré à la résolution de 1920 x 1080. Les séquences vidéo utilisant les autres modes d'enregistrement sont enregistrées à la résolution de 1440 x

<sup>2</sup> **HEM41/M40** Au moment de l'achat, la mémoire intégrée contient environ 70 Mo de fichiers musicaux (musique de fond) et 5 Mo de fichiers d'image (cadres de

mélange d'images).<br><sup>3</sup> Une simple scène peut être enregistrée en continu pendant 12 heures ; à ce moment là, le caméscope s'arrête pendant 3 secondes environ avant de reprendre l'enregistrement.

### Sélection de la vitesse séquentielle

Vous pouvez modifier la vitesse séquentielle (le nombre d'images enregistrées par seconde) pour changer l'aspect de vos séquences vidéo.

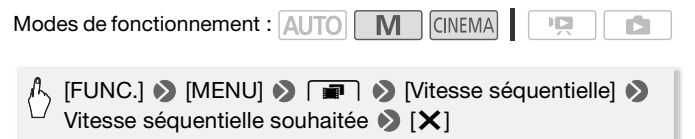

### **Options**

**[50]** 50i (standard)] 50 champs par seconde, entrelacé. Vitesse séquentielle standard des signaux de télévision analogique PAL.

**[DE25] PF25]** Prise de vue à 25 images par seconde, progressive\*. Utiliser cette vitesse séquentielle donnera à vos enregistrements un air cinéma. L'enregistrement en mode renforcera encore plus l'effet.

Enregistrée comme 50i.

### <span id="page-87-0"></span>Programmes d'enregistrement de scène spéciale

Faire un enregistrement dans une station de ski un jour de grand soleil ou rendre toutes les couleurs d'un coucher de soleil ou d'un feu d'artifice devient aussi facile que de choisir un programme d'enregistrement de scène spéciale.

Modes de fonctionnement : **AUTO MING AND AUTO** 

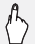

 $\mathbb A$  [FUNC.]  $\blacktriangleright$  [Prog. Enregistr.]  $\blacktriangleright$  [�� Portrait]  $\blacktriangleright$ Programme d'enregistrement souhaité  $\bigtriangledown [\mathsf{X}]$ 

**Options** ( Valeur par défaut)

**[**F**Portrait]** Le caméscope utilise une grande ouverture pour obtenir une mise au point plus nette sur le sujet tout en rendant flou l'arrièreplan.

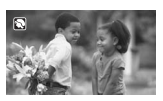

**[** $\&$  **Sport]** Pour enregistrer des scènes de sport telles que le tennis ou le golf.

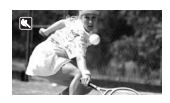

**[-al Scène de nuit]** Pour enregistrer des paysages de nuit avec moins de bruit.

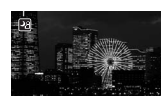

- **[<sup>I</sup>S<sup>E</sup> Neige]** Pour enregistrer dans une station de sport d'hiver très lumineuse sans que le sujet soit sous-exposé.
- **[** $\frac{1}{2}$ **Plage]** Pour enregistrer sur une plage ensoleillée sans que le sujet soit sous-exposé.
- **[WE Coucher de soleil]** Pour enregistrer un coucher de soleil plein de couleurs.
- **[O Basse lumière]** Pour enregistrer dans des situations de faible éclairage.
- **[**L**Éclairage Spot]** Pour enregistrer des scènes éclairées par des spots.
- **【 米 Feu d'artifice】 Pour enregistrer des feux** d'artifice.
- **[** $\circ$  **Sous-marin]** Pour enregistrer des scènes sous l'eau dans des couleurs naturelles.
- **[**  $\text{?}$  **<b>Surface]** Pour enregistrer après être sorti de l'eau, comme sur un bateau après une plongée.

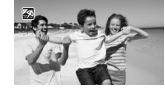

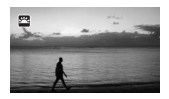

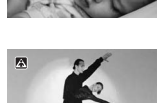

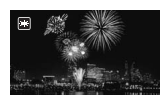

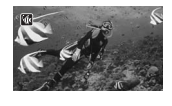

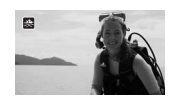

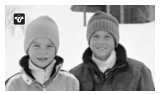

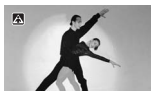

# **i** NOTES

- [< Portrait]/[《 Sport]/[ \* Plage]/[ [ Plage] : l'image peut ne pas apparaître lisse lors de la lecture.
- [ $\bigcirc$  Portrait] : l'effet de flou du fond augmente au fur et à mesure que le zoom approche de la position  $(T)$ .
- [I Neige]/[J Plage] : le sujet peut devenir surexposé les jours nuageux ou dans des endroits ombragés. Vérifiez l'image sur l'écran.
- [O Basse lumière] :
	- Les images en mouvement peuvent laisser une traîne.
	- La qualité de l'image peut ne pas être aussi bonne que dans les autres modes.
	- Les points blancs peuvent apparaître sur l'écran.
	- L'autofocus peut ne pas fonctionner aussi bien que dans d'autres modes. Dans ce cas, faites la mise au point manuellement.
- [米 Feu d'artifice] : pour éviter tout flou du caméscope (flou causé par le mouvement du caméscope), nous conseillons d'utiliser un trépied.
- [  $\circ$  Sous-marin]/[  $\Rightarrow$  Surface] :
	- Utilisez ces programmes d'enregistrement pour enregistrer quand le caméscope se trouve dans le boîtier étanche optionnel WP-V3.
	- Le programme d'enregistrement l'il Sous-marin] permet de réaliser des enregistrements sous l'eau\*. Lors de l'utilisation d'un matériel d'éclairage sous-marin ou quand vous faites des enregistrements hors de l'eau, nous recommandons d'utiliser le programme d'enregistrement [ <a>
	Surface].
	- Pour basculer le programme d'enregistrement entre [in Sous-marin] et [  $\triangleq$  Surface] lorsque le caméscope se trouve dans le boîtier étanche, mettez le caméscope sous tension tout en déplaçant le levier de zoom vers  $T$  ou  $W$ . Continuez à pousser le levier de zoom jusqu'à ce que l'icône 衸 ou <del>.</del> s'affiche à l'écran.
	- $\mathbb{F}$  s'affiche à l'écran lorsque la température du caméscope devient trop élevée. Si cela se produit, mettez le caméscope hors tension, sortez-le du boîtier étanche et gardez-le dans un endroit frais jusqu'à ce que la température descende. Si le caméscope devient trop chaud, il se met automatiquement hors tension.
	- Quand vous enregistrez sous l'eau avec le programme d'enregistrement [in Sous-marin], l'image sur l'écran LCD apparaît plus rouge que le sujet réel. Cela n'affecte pas l'enregistrement.
	- Quand un convertisseur grand angle en vente dans le commerce ou un autre accessoire est attaché au boîtier étanche, il se peut que le

caméscope fasse la mise au point sur l'accessoire. Dans ce cas, déplacez le levier de zoom vers  $T$  pour faire la mise au point sur le sujet.

- Reportez-vous à *Caractéristiques* ( $\Box$ ) [207\)](#page-206-0) pour des remarques additionnelles sur les programmes d'enregistrement l'« Sous-marin] et [ election Surface].
- \* Le monde sous-marin est un environnement unique qui change en permanence en fonction de facteurs tels que la météo et les conditions de l'eau. De plus, l'eau absorbe la lumière rouge, ce qui fait que les objets apparaissent bleutés ou verdâtres.

### Stabilisation d'image avancée

Le stabilisateur d'image réduit le flou du caméscope (flou causé par le mouvement du caméscope) de façon que vous obteniez des prises de vue stables et nettes. Sélectionnez le mode de stabilisation d'image en fonction des conditions de prise de vue.

**M** 

**CINEMA** 

Modes de fonctionnement : AUTO

[FUNC.] 8 [Stabilisateur image] 8 Mode de stabilisation d'image souhaité  $\sum$  [X]

**Options** ( Valeur par défaut)

- **[**  $\left(\frac{1}{2}\right)$  **Dynamique]<sup>•</sup>** Compense un degré important de bougé du caméscope, comme lors d'une prise de vue en marchant, et ce mode est plus efficace quand le zoom approche de la position grand angle.
- **[ ((4) Standard]** Compense un faible degré de bougé du caméscope, comme lors d'une prise de vue fixe, et ce mode convient aux prises de vue de scènes d'apparence naturelle. Utilisez ce réglage lors de l'enregistrement de séquences vidéo avec le convertisseur grand angle ou le convertisseur télé.
- **[** $\left(\frac{m}{n}\right)$  **Off]** Utilisez ce réglage quand le caméscope est monté sur un trépied.

### **Powered IS**

Vous pouvez utiliser la fonction Powered IS pour rendre la stabilisation d'image encore plus puissante. Powered IS est plus efficace quand vous êtes stable et que vous utilisez le zoom sur des sujets éloignées avec un rapport de zoom élevé (le plus près possible de la position téléobjectif maximale). Tenir l'écran LCD avec votre main gauche ajoutera de la stabilité à la prise de vue.

Maintenez pressée POWERED IS aussi longtemps que vous souhaitez pour mettre en service la fonction Powered IS.

•  $\blacklozenge$  s'affiche en jaune lorsque la fonction Powered IS est en service. Le degré de bougé du caméscope est indiqué par l'icône elle-même ((b) -

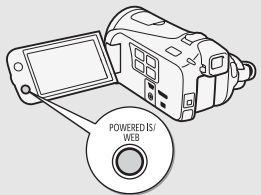

((( $\mathbf{F}$ )), mais vous pouvez mettre cette indication hors service avec le réglage  $\Box$  Indicat. vibration camésc.

• Vous pouvez changer le fonctionnement de la touche POWERED IS (pression longue ou commutation on/off) avec le réglage  $\lceil \cdot \rceil \rightarrow$ [Touche POWERED IS].

# NOTES

- Si le caméscope bouge trop, il se peut que le stabilisateur d'image ne puisse pas compenser complètement le bougé.
- Pour des plans panoramiques ou de suivi, quand vous faites un panoramique avec le caméscope d'un côté à l'autre ou de haut en bas, nous recommandons de régler le mode de stabilisation d'image sur [ ((W) Dynamique] ou [ ((W) Standard].

### Pré-enregistrement

Le caméscope démarre l'enregistrement 3 secondes avant que vous appuyez sur START/STOP, assurant que vous ne ratiez pas une chance de prise de vue importante. C'est particulièrement pratique quand il est difficile de prévoir quand l'enregistrement doit démarrer.

Modes de fonctionnement : AUTO  $M<sub>1</sub>$ **CINEMA** 

#### 1 Mettez en service la fonction de pré-enregistrement.

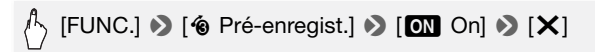

- �� s'affiche à l'écran.
- Répétez l'opération en sélectionnant [DE Off], pour mettre hors service le pré-enregistrement.

#### 2 Appuyez sur START/STOP.

La scène enregistrée dans la mémoire démarre 3 secondes avant que vous appuyiez sur START/STOP.

# $\bigcap$  notes

- Le caméscope n'enregistre pas les 3 secondes entières avant que vous appuyez sur START/STOP si vous appuyez sur la touche moins de 3 secondes après que vous ayez mis la fonction de pré-enregistrement en service ou que vous ayez terminé l'enregistrement précédent.
- Quelqu'une des actions suivantes met la fonction de pré-enregistrement hors service.
	- Laisser le caméscope sans opération pendant 5 minutes.
	- Changer la position du commutateur de mode.
	- $-$  Appuyer sur  $\sqrt{3}$   $\sqrt{2}$  ou  $\sqrt{10E}$   $\sqrt{3}$   $\sqrt{3}$   $\sqrt{2}$ .
	- Ouvrir l'écran de décoration.
	- Fermer l'écran LCD pour mettre le caméscope en mode de veille.
	- Toucher l'une des touches de commande suivantes dans le menu FUNC. : [MENU], [Prog. Enregistr.], [Balance des blancs], [Limite AGCI, [Stabilisateur image], [Atténuations] ou [Vérif. enregistr.].

### <span id="page-92-0"></span>Détection de visages

Le caméscope détecte automatiquement les visages des personnes et utilise cette information pour sélectionner les réglages optimaux pour produire des séquences vidéo et des photos de qualité.

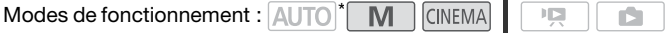

\* La détection de visages est toujours en service en mode AUTO.

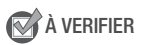

• Sélectionnez un programme d'enregistrement autre que [<sup>4</sup> Scène de nuit], [ $\Omega$  Basse lumière], [ $\frac{1}{2}$  Feu d'artifice] ou [ $\frac{1}{2}$  Sous-marin].

Par défaut, la détection de visage est en service. Si la fonction a été mise hors service, réalisez la procédure suivante pour la mettre en service.

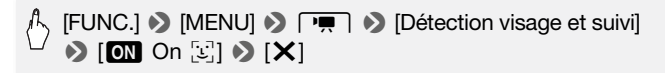

#### **Pour sélectionner le sujet principal**

S'il y a plus d'une personne sur l'image, le caméscope sélectionne automatiquement la personne qu'il considère comme sujet principal. Le sujet principal est indiqué par un cadre de détection de visage blanc et le caméscope optimise les réglages pour cette personne. Les autres visages ont des cadres gris.

Touchez un visage différent sur l'écran tactile pour optimiser les réglages du caméscope pour cette personne à l'aide de la fonction Touch & Track.

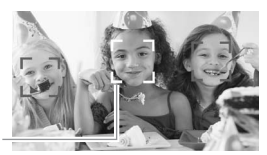

Sujet principal

# **i**) notes

- Le caméscope peut détecter par erreur les visages de sujets non humains. Dans ce cas, mettez la détection de visages hors service.
- Dans certains cas, les visages peuvent ne pas être détectés correctement. Des exemples typiques sont :
	- Des visages extrêmement petits, gros, sombres ou lumineux par rapport au reste de l'image.
	- Des visages tournés de côté, en diagonale ou partiellement cachés.
- La détection de visages ne peut pas être utilisée quand la vitesse d'obturation est plus lente que 1/25è, ou quand le zoom numérique est en service à plus de 40x (zone bleu sombre sur la barre de zoom).
- Quand la détection de visage est en service, la vitesse d'obturation la plus lente utilisée par le caméscope est 1/25è.

### Fonction Touch & Track

Lors de l'enregistrement d'un groupe de personnes à l'aide de la détection de visage, le caméscope détecte automatiquement une personne comme sujet principal. Vous pouvez utiliser Touch & Track pour signaler au caméscope de suivre et d'optimiser les réglages pou une autre personne. Vous pouvez aussi utiliser Touch & Track pour garder la mise au point sur d'autres sujets qui bougent, tel que des animaux ou des véhicules.

Modes de fonctionnement : **AUTO** MI CINEMA **ID** 

- 1 Assurez-vous que la détection de visages est en service ( $\Box$  [93](#page-92-0)). La détection de visages est toujours en service en mode  $\overline{AUTO}$ .
- 2 Pointez le caméscope sur un sujet en déplacement et touchez le sujet sur l'écran tactile.
	- Un double cadre blanc apparaît autour du sujet et le suit quand il bouge.
	- Touchez [Annuler  $\begin{bmatrix} 7 \\ 4 \end{bmatrix}$ ] pour retirer le cadre et annuler la fonction Touch & Track.

- Le fait de toucher n'importe où avec une couleur ou un motif unique dans le sujet permet de le suivre plus facilement. Par contre, s'il y a un autre sujet aux alentours ayant des caractéristiques similaires au sujet sélectionné, le caméscope risque de suivre le mauvais sujet. Touchez de nouveau l'écran pour sélectionner le sujet souhaité.
- Dans certains cas, la fonction Touch & Track peut ne pas être capable de suivre le sujet. Des exemples typiques sont :
	- Sujets extrêmement petits ou grand par rapport à l'ensemble de l'image.
	- Sujets trop similaires à l'arrière-plan.
	- Sujets ne possédant pas suffisamment de contraste.
	- Sujets en mouvement rapide.
	- Lors d'une prise de vue en intérieur avec insuffisamment de lumière.

### Fondus

Le caméscope dispose de deux effets de transition professionnelle pour appliquer un fondu au début ou à la fin des scènes. Vous avez la possibilité de mettre en service le fondu uniquement une fois, ou à chaque fois que vous démarrez ou arrêtez l'enregistrement.

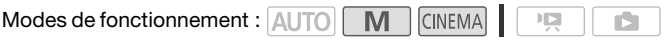

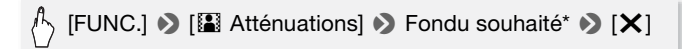

- \* Vous pouvez prévisualiser l'effet de transition à l'écran.
- L'icône du fondu sélectionné apparaît en vert.

### **Pour commencer ou terminer par un fondu**

Appuyez sur START/STOP en mode de pause à l'enregistrement (OII) l'enregistrement en pause. pour démarrer l'enregistrement par un fondu. Appuyez sur [START/STOP] pendant l'enregistrement (N) pour terminer par un fondu et mettre

- Lorsque vous appliquez un fondu, pas seulement l'image mais également le son commence ou se termine par un fondu.
- Les fondus ne peuvent pas être utilisés dans les cas suivants :
	- Lors de l'utilisation du filtre de cinéma Mieux films] en mode <sup>(GINEMA</sup>).
	- Lors de l'enregistrement de scènes avec des décorations.
	- Lors de l'enregistrement des scènes d'instantanés vidéo.
	- Lorsque le pré-enregistrement est activé.
- Vous pouvez sélectionner de réaliser un fondu vers/à partir d'un écran noir ou un écran blanc avec le réglage  $\boxed{\bullet}$   $\boxed{\bullet}$  [Réglage d'atténuation].

# Réglage manuel de la vitesse d'obturation et de l'ouverture

[A Prog. expos. auto] est le programme d'enregistrement avec exposition automatique (AE) par défaut, en l'utilisant vous pouvez changer les fonctions telles que la balance des blancs ou les effets d'image. Sélectionnez un des autres programmes d'enregistrement à exposition automatique (AE) pour commander la vitesse d'obturation ou l'ouverture.

Modes de fonctionnement : AUTO M **CINEMA** 

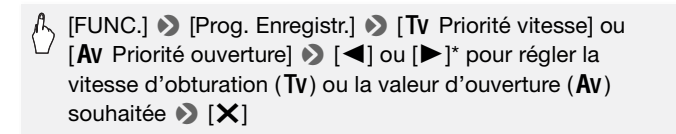

\* Vous pouvez également faire glisser votre doigt le long de la bague.

#### **Options** ( Valeur par défaut)

- **[P Prog. expos. auto]** Le caméscope règle automatiquement l'ouverture et la vitesse d'obturation afin d'obtenir une exposition optimale pour le sujet.
- **[Ty Priorité vitesse]** Réglez la valeur de la vitesse d'obturation. Le caméscope règle automatiquement la valeur d'ouverture appropriée.
- **[Av Priorité ouverture]** Réglez la valeur d'ouverture. Le caméscope règle automatiquement la valeur d'obturation appropriée.

- [Tv Priorité vitesse] :
	- Seul le dénominateur est affiché sur l'écran  $-1$  **TV** 2501 indique une vitesse d'obturation de 1/250è, etc.
	- Lors d'un enregistrement dans un environnement sombre, vous pouvez obtenir une image plus lumineuse en utilisant des vitesses d'obturation lentes ; cependant, il se peut que la qualité de l'image ne soit pas aussi bonne et que l'autofocus ne fonctionne pas correctement.
	- L'image peut trembler lors de l'enregistrement avec une vitesse d'obturation rapide.
- [Av Priorité ouverture] : la gamme réelle des valeurs disponibles à sélectionner varie en fonction de la position initiale du zoom.
- Lorsque vous réglez une valeur numérique (ouverture ou vitesse d'obturation), le nombre affiché clignote si la valeur de l'ouverture ou de la vitesse d'obturation n'est pas adaptée aux conditions d'enregistrement. Dans ce cas, sélectionnez une autre valeur.
- Pendant le verrouillage de l'exposition, l'ouverture/vitesse d'obturation ne peut pas être changée. Réglez la valeur de l'ouverture ou de la vitesse d'obturation manuellement avant d'ajuster l'exposition.

#### **Guides des vitesses d'obturation et des ouvertures**

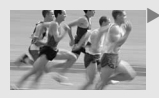

Avec une vitesse d'obturation lente, vous pouvez ajouter un joli flou de bougé et donner une sensation de mouvement

Avec des vitesses d'obturation plus rapides, vous pouvez "geler l'action" pour obtenir des images puissantes de suiets en mouvement.

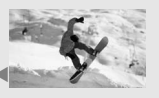

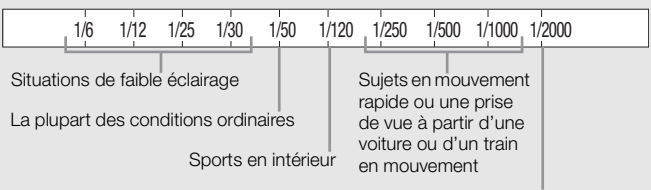

Sports en extérieur un jour ensoleillé

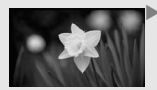

Avec une faible valeur d'ouverture, seul le suiet est au point et le fond est légèrement flou. Parfait pour les portraits ou pour isoler un objet particulier.

Avec de grandes valeurs d'ouverture, toutes les parties de l'image sont nettes. Convient pour les paysages et les prises de vue de bâtiments.

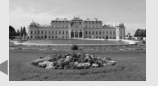

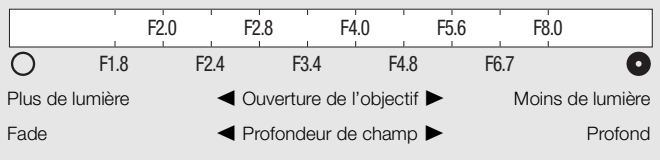

# Réglage manuel de l'exposition

Parfois, les sujets éclairés par-derrière apparaissent trop sombres (sous-exposés) ou les sujets soumis à une lumière très forte apparaissent trop clairs ou brillants (surexposés). Pour corriger ce problème, vous pouvez régler manuellement l'exposition ou utiliser la fonction Touch AE pour régler automatiquement la meilleure exposition pour le sujet que vous avez sélectionné. C'est pratique quand la luminosité du sujet à filmer est beaucoup plus lumineuse/sombre que la luminosité générale de l'image.

Modes de fonctionnement : AUTO M CINEMA

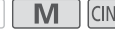

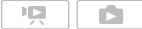

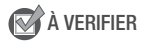

- Sélectionnez un programme d'enregistrement autre que [※ Feu d'artifice].
- 1 Affichez l'écran de réglage de l'exposition.

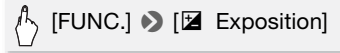

- 2 Touchez un sujet qui apparaît à l'intérieur du cadre  $\mathbb Z$ .
	- La marque Touch AE  $(Y<sub>x</sub>)$  clignote et l'exposition est réglée automatiquement de façon que la zone que vous avez touchée soit exposée correctement. Vous avez l'option de régler en plus l'exposition manuellement si nécessaire.
	- Vous pouvez toucher [M] à la place pour régler l'exposition manuellement sans mettre en service la fonction Touch AE.
	- La molette de réglage manuel apparaît et la valeur du réglage est réglée à ±0.
	- $\bullet$  Touchez de nouveau  $[M]$  pour remettre le caméscope en mode d'exposition automatique.

#### 3 Touchez  $[\blacktriangleleft]$  ou  $[\blacktriangleright]$ , ou bien faites glisser votre doigt le long de la bague, pour définir la valeur de réglage de l'exposition.

La plage de réglage peut varier en fonction de la luminosité initiale de l'image et certaines valeurs peuvent être grisées.

### 4 Touchez  $\mathsf{X}$  pour verrouiller l'exposition sur la valeur sélectionnée.

Pendant le verrouillage de l'exposition,  $\mathbb Z$  et la valeur choisie pour le réglage de l'exposition apparaissent sur l'écran.

# 1) NOTES

- Si le programme d'enregistrement est changé pendant le verrouillage de l'exposition, le caméscope retourne en mode d'exposition automatique.
- Lors de la prise de vue avec une forte source d'éclairage située derrière le sujet, le caméscope corrige automatiquement le contre-jour\*. Vous pouvez mettre hors service la fonction de correction automatique du contre-jour avec le réglage  $\boxed{\bullet}$   $\boxed{\bullet}$  [Correct.auto rétroéclairage].

\* Sauf en mode **CINEMA** lors de l'utilisation d'un filtre cinéma autre que lCinéma standard].

### Limite de commande automatique du gain (AGC)

Lors de l'enregistrement dans un endroit sombre, le caméscope augmente automatiquement le gain pour essayer d'obtenir une image plus lumineuse. Cependant, l'utilisation de valeurs élevées de gain peut avoir pour résultat un bruit vidéo plus apparent. Vous pouvez sélectionner la limite AGC pour courber le montant de bruit en réglant la valeur maximum de gain à utiliser. Plus la limite AGC est petite, plus l'image sera sombre mais le bruit sera moins apparent.

Modes de fonctionnement : **CINEMA** M.

# $[FUNCTION.]$   $\odot$   $[$   $\blacksquare$  Limite AGC]  $\odot$   $[$  M Manuel]\*  $\odot$  $[\blacktriangleleft]$  or  $[\blacktriangleright]^{**}$  pour définir la limite AGC  $\blacktriangleright$   $[\boldsymbol{\times}]$

- $*$  Touchez  $[A]$  Auto] pour supprimer la limite pour la commande automatique du gain.
- \*\*Vous pouvez également faire glisser votre doigt le long de la bague.
- La limite AGC sélectionnée apparaît sur l'écran.

### Réglage manuel de la mise au point

La mise au point automatique risque de ne pas fonctionner correctement avec les sujets suivants. Dans ce cas, faites la mise au point manuellement.

- Surfaces réfléchissantes
- Sujets en mouvement rapide
- ou sans lignes verticales
- Sujets avec un faible contraste À travers des fenêtres humides
	- Scènes de nuit

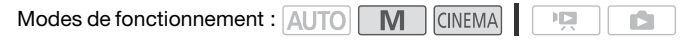

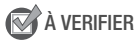

- Réglez le zoom avant de démarrer la procédure.
- 1 Affichez l'écran de mise au point manuelle.

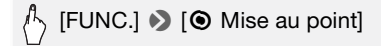

### 2 Touchez un sujet qui apparaît à l'intérieur du cadre  $\odot$ .

- La marque Touch AF  $(Y<sub>1</sub><sup>*</sup>)$  clignote et la distance focale est réglée automatiquement. Vous avez l'option de régler en plus la mise au point manuellement si nécessaire.
- Vous pouvez toucher [MF] à la place pour régler la mise au point manuellement sans mettre en service la fonction Touch AF.
- Les commandes de mise au point manuelle et une estimation de la distance focale actuelle apparaissent.
- Touchez de nouveau [MF] pour remettre le caméscope en mode de mise au point automatique.
- 3 Touchez de façon continue [A] ou [i] pour régler la mise au point.
	- Le centre de l'écran est agrandi pour vous aider à faire la mise au point plus facilement. Vous pouvez aussi mettre cette fonction hors service avec le réglage  $\boxed{\bullet}$   $\boxed{\bullet}$  [Aide à la Mise au point].
	- La distance focale affichée changera à mesure que vous réglerez la mise au point. Vous pouvez changer les unités utilisées pour la distance avec le réglage  $\boxed{\blacktriangleright}$   $\boxed{\blacktriangleright}$  [Unité de distance].
- Si vous souhaitez faire la mise au point sur des sujets éloignés tels que des montagnes ou un feu d'artifice, touchez de façon continue  $\lceil \blacktriangle$  iusqu'à ce que la distance focale change sur  $\infty$ .
- 4 Touchez  $[X]$  pour verrouiller la mise au point sur la distance sélectionnée.

Pendant la mise au point manuelle, [MF] apparaît sur l'écran.

# Téléobjectif macro

En utilisant le téléobjectif macro, le caméscope peut effectuer une mise au point à très courte distance (jusqu'à 40 cm du sujet à la position téléobjectif maximale), vous permettant des prises de vue de petits sujets comme des fleurs et des insectes. Cette fonction ajoute également une mise au point douce sur l'arrière-plan, afin que le sujet non seulement semble plus grand mais qu'il ressorte encore plus.

Modes de fonctionnement :  $\sqrt{\text{AUTO}}$  $M$ **CINEMA** 

\* En mode AUTO, le téléobjectif macro est automatiquement mis en service quand vous zoomez en avant à la position téléobjectif maximale et que vous rapprochez le caméscope du sujet.

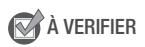

• Sélectionnez un programme d'enregistrement autre que [ $\frac{1}{N}$  Feu d'artifice].

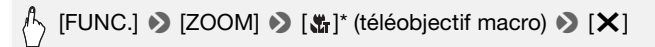

- \* Touchez de nouveau pour mettre hors service la fonction de téléobjectif macro.
- Le caméscope règle automatiquement le zoom sur le côté téléobjectif.

- N'importe laquelle des actions suivantes met la fonction de téléobjectif macro hors service.
	- Mettre le caméscope hors tension.
	- Appuyer sur  $\overline{M}$
	- Régler le caméscope en mode AUTO.
- Faire un zoom arrière vers  $W$  (grand angle).
- Changer le programme d'enregistrement à [ $\frac{M}{N}$  Feu d'artifice].
- Il est impossible de mettre en/hors service le téléobjectif macro pendant l'enregistrement.

### Balance des blancs

La fonction de balance des blancs vous aide à reproduire fidèlement les couleurs sous différentes conditions de luminosité de façon à ce que les objets blancs ressortent réellement blancs dans vos enregistrements.

Modes de fonctionnement : AUTO M **CINEMA** 

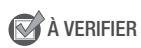

• Sélectionnez un programme d'enregistrement autre que les programmes d'enregistrement de scène spéciale.

(FUNC.] **8** [WB Balance des blancs] 8 Option souhaitée\*  $8 (x)$ 

\* Lorsque vous sélectionnez  $\lceil \mathbb{S} \rceil$  B.blanc pers.], réglez la balance des blancs personnalisée en procédant comme suit avant de toucher  $[X]$ .

#### **Pour régler la balance des blancs personnalisée** Dirigez le caméscope sur un objet blanc, de façon que la partie blanche remplisse tout l'écran, et touchez [Rég. bal. blc].

Lorsque le réglage est terminé, es s'arrête de clignoter et disparaît. Le caméscope retient le réglage de balance des blancs personnalisé même si vous le mettez hors tension.

### **Options** ( Valeur par défaut)

- **[***W* Automatique]<sup>•</sup> Le caméscope règle automatiquement la balance des blancs pour fournir des couleurs plus naturelles.
- **[**  $*$  **Lumière du jour]** Pour enregistrer à l'extérieur par une journée ensoleillée.
- **[ft** Ombre] Pour enregistrer dans des endroits ombragés.
- **[2 Nuageux]** Pour enregistrer par une journée nuageuse.
- **[** $\frac{200}{100}$  **Lumière fluo]** Pour enregistrer sous un éclairage blanc chaud, blanc froid ou un éclairage fluorescent de type blanc chaud (3 longueurs d'onde).
- **[ # Lumière fluo H]** Pour enregistrer à la lumière du jour ou sous un éclairage fluorescent de type lumière du jour (3-longueurs d'onde).
- **[**  $*$  **Lumière tugstene]** Pour enregistrer sous un éclairage tungstène ou un éclairage fluorescent de type tungstène (3-longueurs d'onde).
- **[** $\epsilon$ **<sub>2</sub> B.blanc pers.]** Utilisez la balance des blancs personnalisée pour que les sujets blancs apparaissent blancs sous un éclairage de couleur.

- Si vous sélectionnez la balance des blancs personnalisée :
	- Réglez  $\Box$   $\Diamond$  IZoom numériquel sur [OT Off].
	- Recommencez le réglage quand vous changez d'endroit ou quand les conditions d'éclairage ou de prise de vues changent.
	- En fonction de la source lumineuse,  $\mathbb{Z}$  peut continuer à clignoter. Le résultat sera quand même meilleur qu'avec [MM] Automatique].
- La balance des blancs personnalisée peut offrir de meilleurs résultats dans les cas suivants :
	- Conditions d'éclairage changeantes
	- Gros-plans
	- Sujets avec une seule couleur (ciel, mer ou forêt)
	- Sous certains éclairages à lampe au mercure et de type fluorescent
- En fonction du type d'éclairage fluorescent, il se peut qu'une balance des couleurs optimale ne puisse pas être obtenue avec 「 **) Lumière** fluo] ou [  $\#$  Lumière fluo H, Si les couleurs ne paraissent pas naturelles, sélectionnez le réglage [MW] Automatique] ou [ $\leq$  B.blanc pers.].

# Effets d'image

Vous pouvez régler la profondeur des couleurs, la luminosité, le contraste et la netteté de l'image.

Modes de fonctionnement : AUTO MIL CINEMA

- 
- 

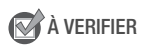

- Sélectionnez un programme d'enregistrement autre que les programmes d'enregistrement de scène spéciale.
- 1 Ouvrez l'écran des effets d'image.

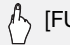

[FUNC.] 8 [Effets d'image]

2 Touchez [ON], puis [Profond. couleur], [Netteté], [Contraste] ou [Luminosité].

Répétez l'opération en sélectionnant [OFF], pour mettre hors service les effets d'image.

3 Touchez  $[\triangleleft]$  ou  $[\triangleright]$ , ou bien faites glisser votre doigt le long de la bague, pour régler le niveau de l'effet correspondant. Niveaux + : couleurs plus riches, image plus nette, contraste plus fort. image plus lumineuse.

Niveaux - : couleurs plus pauvres, image plus douce, contraste plus faible, image plus sombre.

4 Touchez [X] pour sauvegarder et appliquer les réglages d'image personnalisés.

 $A<sub>c</sub>$  s'affiche à l'écran.

### Retardateur

#### Modes de fonctionnement : AUTO **M** CINEMA 115

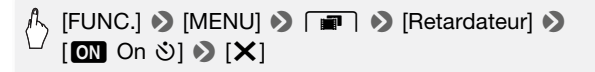

- $\bullet$  s'affiche à l'écran.
- Répétez l'opération en sélectionnant [DH Off], pour mettre hors service le retardateur.

#### Séquences vidéo : en mode pause à l'enregistrement, appuyez sur START/STOP.

Le caméscope démarre l'enregistrement après un compte à rebours de 10 secondes\*. Le compte à rebours apparaît sur l'écran.

### Photos : en mode pause à l'enregistrement, touchez [PHOTO].

Le caméscope enregistre la photo après un compte à rebours de 10 secondes\*. Le compte à rebours apparaît sur l'écran.

\* 2 secondes lors de l'utilisation de la télécommande sans fil.

# $\mathbf i$ ) notes

- Une fois que le compte à rebours a débuté, quelqu'une des actions suivantes annulera le retardateur.
	- Appuyer sur START/STOP lors de l'enregistrement des séquences vidéo.
	- Appuyer sur **PHOTO** (sur le contrôleur sans fil) ou toucher [PHOTO] (sur l'écran) lors de l'enregistrement des photos.
	- Mettre le caméscope hors tension.
	- Changer le mode de fonctionnement du caméscope.
	- Fermer l'écran LCD pour mettre le caméscope en mode de veille.

### Niveau d'enregistrement audio

Vous pouvez régler le niveau d'enregistrement audio du microphone intégré ou d'un microphone extérieur. Vous pouvez afficher l'indicateur de niveau audio pendant l'enregistrement.

Modes de fonctionnement : AUTO M CINEMA

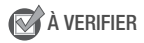

• Sélectionnez un programme d'enregistrement autre que l'« Sousmarin] ou  $I \Rightarrow$  Surface].

### Réglage manuel du niveau d'enregistrement audio

1 Affichez l'écran de réglage manuel du niveau d'enregistrement audio.

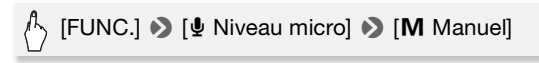

- L'indicateur de niveau audio et le niveau d'enregistrement audio apparaissent sur l'écran. Quand  $\boxed{1}$   $\boxed{3}$  [Mixage audio] est réglé sur [ON On], deux indicateurs de niveau audio s'affichent, dont le supérieur est destiné au microphone intégré et l'inférieur à l'audio extérieur.
- Touchez [A Auto] pour retourner en mode de réglage automatique du niveau d'enregistrement audio.

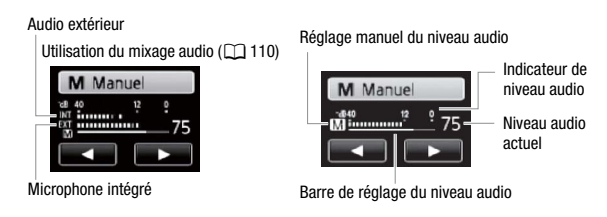

2 Touchez de façon continue  $\left[ \blacktriangleleft \right]$  ou  $\left[ \blacktriangleright \right]$  pour régler le niveau d'enregistrement audio comme vous le souhaitez.

En règle générale, réglez le niveau d'enregistrement audio de façon que l'indicateur de niveau audio aille jusqu'à la droite du repère -12 dB (zone en jaune) uniquement de temps en temps.

3 Touchez  $[X]$  pour verrouiller le niveau d'enregistrement audio au niveau actuel.

#### **Pour afficher l'indicateur de niveau audio**

Habituellement, l'indicateur de niveau audio est affiché uniquement après avoir mis en service le réglage manuel du niveau d'enregistrement audio. Vous pouvez choisir de l'afficher aussi quand le niveau audio est réglé automatiquement.

### [FUNC.]  $\bigcirc$  [ $\Phi$  Niveau micro]  $\bigcirc$  [A Auto]  $\bigcirc$ [Indicateur niveau audio]  $\blacktriangleright$  [ $\blacktriangleright$ ]

# $(i)$  notes

- Quand l'indicateur de niveau audio atteint le point rouge (0 dB), le son peut être déformé.
- Si le niveau audio est trop élevé et que le son est déformé, mettez en service l'atténuateur de microphone avec le réglage  $\Box$  > l'Atténuateur microphone] (ou [Atténuateur mic Surround] lorsque le microphone Surround SM-V1 en option est installé sur le caméscope).
- Nous recommandons d'utiliser un casque d'écoute pour contrôler le niveau sonore lors du réglage du niveau d'enregistrement audio ou quand l'atténuateur de microphone est en service.
## Directionnalité du microphone intégré

Vous pouvez modifier la directionnalité du microphone intégré pour obtenir plus de contrôle sur la façon dont le son est enregistré.

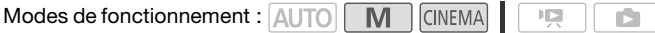

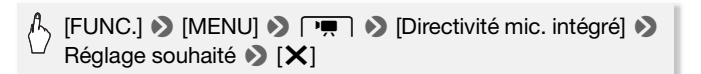

## **Options** ( Valeur par défaut)

**[ Monophonique]** Enregistrement mono qui accentue le son en provenance de l'avant du caméscope/microphone.

**[ NORM Normal]** Enregistrement stéréo standard ; un réglage médian entre [Étendu] et [Monophonique] en portée.

**[** $\frac{1}{2}$ **Etendu]** Enregistrement stéréo du son ambiant sur une zone plus étendue, ce qui ajoute de la présence aux séquences vidéo.

**[ <del>Zoom</del>]** Enregistrement stéréo où le son est associé à la position du zoom. Plus le sujet sur l'écran apparaît grand, plus le son sera fort.

## NOTES

- Sauf lors de l'utilisation de la fonction de mixage audio, un microphone audio remplace le microphone intégré. Dans les cas suivants, il est impossible de modifier la directionnalité du microphone intégré.
	- Lorsqu'un microphone extérieur est installé sur la mini griffe porteaccessoire avancée.
	- Lorsqu'un microphone extérieur est raccordé à la prise MIC avec le réglage  $\Box$   $\Box$  Mixage audiol réglé sur  $\Box$  Offl.

## Égalisateur audio

Vous pouvez utiliser l'égalisateur audio pour régler les niveaux sonores en ciblant spécifiquement la plage de fréquences hautes ou basses, et en sélectionnant l'un des 3 niveaux disponibles. Les réglages de l'égalisateur audio ne sont disponibles que lors de l'enregistrement du son avec le microphone intégré.

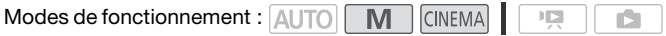

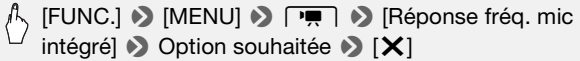

#### **Options** ( Valeur par défaut)

- **[ NORM Normal]<sup>\*</sup>** Approprié pour un son équilibré dans la plupart des conditions d'enregistrement normales.
- **[**  $\blacksquare$  **Plage BF amplifiée]** Accentue la plage des basses fréquences pour un son plus puissant.
- **[ Filtre passe-haut]** Filtre la plage des basses fréquences pour réduire les bruits comme le souffle du vent, un moteur de voiture et les sons ambiants similaires.
- **[MB Plage MF amplifiée]** Parfait pour l'enregistrement des voix humaines et des dialogues.
- **[ LEE Plage HF+BF ampl.]** Idéal, par exemple, pour l'enregistrement de la musique en direct et la capture détaillée des caractéristiques du son spécifique d'une variété d'instruments.

## <span id="page-109-0"></span>Mixage audio

Lors de l'enregistrement, vous pouvez mixer l'audio du microphone intégré avec l'audio extérieur en provenance de la prise MIC, et régler la balance de mixage pour les effets sonores originaux. L'entrée audio extérieure peut provenir du microphone sans fil WM-V1 en option, un

microphone extérieur disponible dans le commerce, ou bien d'un lecteur audio extérieur (entrée de ligne analogique).

Modes de fonctionnement : AUTO M **CINEMA** 

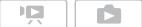

- 1 Connectez la source extérieure à la prise MIC.
- 2 Sélectionnez le type d'entrée audio.

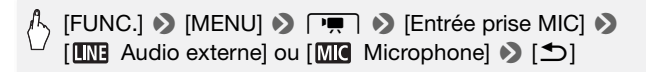

- Cette étape n'est pas nécessaire après avoir raccordé un microphone sans fil WM-V1 en option.
- 3 Mettez en service le mixage audio.

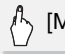

- [Mixage audio] > [ON] On]
- 4 Réglez la balance de mixage audio si nécessaire.

Touchez [INT] (plus de son en provenance du microphone intégré) ou [EXT] (plus de son en provenance de l'audio extérieur), ou bien faites glisser votre doigt le long de la barre de mixage audio pour ajuster la balance du mixage à votre convenance.

5 Touchez  $[X]$  pour définir le mixage audio et fermer le menu.

## Utilisation d'un casque d'écoute

Utilisez un casque d'écoute pour la lecture ou pour vérifier le niveau audio pendant l'enregistrement. Le casque d'écoute se connecte à la prise AV OUT/ $\Omega$  qui est utilisée à la fois pour le casque d'écoute et pour la sortie audio/vidéo. Avant de connecter le casque d'écoute, suivez la procédure ci-dessous pour changer la fonction de la prise de la sortie AV sur la sortie  $\Omega$  (casque d'écoute).

Modes de fonctionnement : AUTO<sup>\*</sup> M CINEMA

\* Un casque d'écoute peut être également utilisé en mode (AUTO), mais il est impossible de modifier la fonction de la prise dans ce mode. Changez le réglage en avance sur l'un des autres modes de fonctionnement.

1 Changez la fonction de la prise pour la sortie casque.

## $[FlINC.]^*$   $\bigcirc$   $[MENT]$   $\bigcirc$   $\bigcirc$   $\bigcirc$   $[AV/Casque]$   $\bigcirc$  $[$ Casque]  $\blacklozenge$   $[\triangle]$

- \* Uniquement lorsque la procédure est réalisée en mode d'enregistrement.
- 2 Branchez le casque sur la prise AV OUT/ $\Omega$ .
- 3 Réglez le volume si nécessaire.

 $\setminus$  [Volume]  $\setminus$  [ $\Omega$ )] ou [ $\Omega$ »]\*\* pour ajuster le volume  $\setminus$  $[X]$ 

\*\*Vous pouvez également faire glisser votre doigt le long de la barre [Casque].

 $\cdot$   $\Omega$  s'affiche à l'écran.

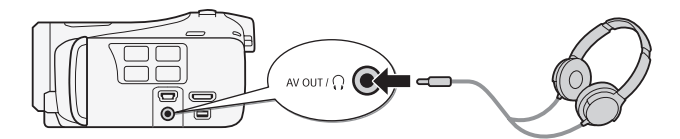

### **Pour régler le volume pendant la lecture**

En mode **po** , ainsi qu'en mode **peuve de la pendant la lecture d'un diapo**rama, réglez le volume du casque d'écoute de la même façon que vous réglez le volume du haut-parleur ( $\Box$  [54](#page-53-0)).

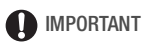

- Lors de l'utilisation du casque d'écoute assurez-vous de réduire le volume à un niveau approprié.
- Ne connectez pas le casque d'écoute à la prise AV OUT/ $\Omega$  si l'icône  $\Omega$ n'apparaît pas à l'écran. Le bruit sorti dans ce cas peut être dangereux pour votre ouïe.

# NOTES

- Utilisez un casque d'écoute en vente dans le commerce, avec une miniprise de ∅ 3,5 mm et un câble d'une longueur de 3 m maximum.
- Même si IAV/Casquel a été réglé sur  $\Omega$  Casquel en mode de lecture, la fonction de la prise AV OUT/ $\Omega$  retourne automatiquement sur la sortie AV quand vous mettez le caméscope hors tension.

## <span id="page-112-0"></span>Utilisation de la mini griffe porte-accessoire avancée

En utilisant la mini griffe porte-accessoire avancée, vous pouvez installer sur le caméscope une variété d'accessoires optionnels pour étendre ses fonctions. Pour en savoir plus sur les accessoires optionnels disponibles avec votre caméscope, reportez-vous à *Accessoires*  $($  $\Box$  [197](#page-196-0)). Pour en savoir plus sur la fixation et l'utilisation des accessoires, reportez-vous au manuel d'instruction de l'accessoire utilisé.

- 1 Ouvrez le couvercle de la mini griffe porte-accessoire avancée.
- 2 Attachez l'accessoire en option à la mini griffe porteaccessoire avancée.

Quand un accessoire compatible est attaché à la mini griffe porte-accessoire avancée, " $\blacktriangleright$  apparaît sur l'écran.

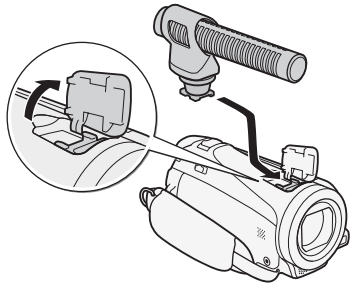

# NOTES

Exemple : installation d'un microphone stéréo directionnel DM-100 en option.

• Les accessoires conçus pour la griffe porte-accessoire avancée ne peuvent pas être utilisés avec ce caméscope. Cherchez des accessoires vidéo portant ce logo afin d'être sûr qu'ils sont compatibles avec la mini griffe porte accessoires avancée.

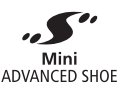

## Utilisation d'un microphone extérieur

Lors d'un enregistrement dans un environnement très calme, le microphone intégré peut enregistrer le son du moteur interne du caméscope. Dans ce cas, nous vous recommandons d'utiliser un microphone extérieur.

Modes de fonctionnement : AUTO M CINEMA

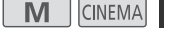

**ID** 

Utilisation du microphone Surround SM-V1 ou du microphone stéréo directionnel DM-100

En utilisant le SM-V1, vous pouvez ajouter un effet de profondeur et de présence à vos enregistrements avec un son Surround 5.1ch. En utilisant le DM-100, vous pouvez enregistrer de façon précise le son provenant directement de la direction que vous enregistrez.

Attachez le microphone Surround SM-V1 ou le microphone stéréo directionnel DM-100 optionnel à la mini griffe porte-accessoire.

Reportez-vous à Utilisation de la mini griffe porte-accessoire avan $c$ ée ( $\Box$  [113\)](#page-112-0).

 s'affiche à l'écran. Pour en savoir plus sur l'utilisation d'un microphone extérieur en option, reportez-vous au manuel d'instructions de l'accessoire utilisé.

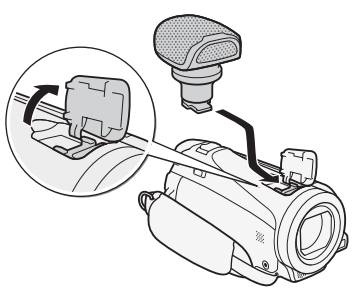

## Utilisation du microphone sans fil WM-V1

En utilisant le WM-V1, vous pouvez enregistrer du son de manière fiable même lors de l'enregistrement de sujets à des distances supérieures à la portée concrète du microphone intégré. Vous pouvez également mixer et enregistrer l'audio du WM-V1 et l'audio du microphone intégré.

1 Installez le récepteur sur la sangle de poignée du caméscope.

2 Connectez le récepteur à la prise MIC du caméscope.

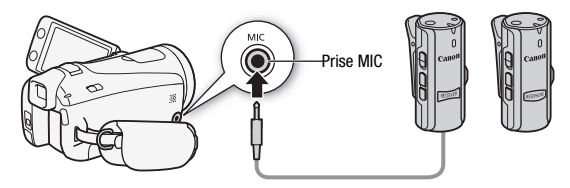

- 3 Si nécessaire, activez la fonction de mixage audio ( $\Box$ ) [110](#page-109-0)) et réglez la balance de mixage audio.
- 4 Installez le microphone (transmetteur) à proximité du sujet. Pour en savoir plus sur l'utilisation du WM-V1, reportez-vous au manuel d'instructions fourni avec le microphone.

## Utilisation de microphones en vente dans le commerce

Vous pouvez également utiliser un microphone à électret muni de sa propre alimentation, en vente dans le commerce, avec un câble d'une longueur inférieure à 3 m. Vous pouvez raccorder pratiquement n'importe quel microphone muni d'une fiche stéréo de ∅ 3,5 mm, mais les niveaux d'enregistrement audio peuvent varier.

- 1 Connectez le microphone extérieur à la prise MIC.
- 2 Changez l'entrée audio pour le microphone extérieur.

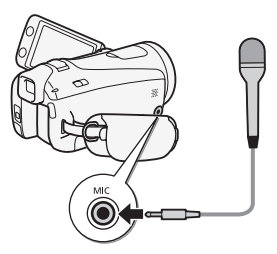

## [FUNC.] • [MENU] • [PIRTER Prise MIC] • [FUNC.] [MENU] [PIRTER PRISE MIC] • [PIRTER PRISE PRISE MIC]  $[Microphone]$   $\triangleright$   $[X]$

• Le cas échéant, mettez en service et réglez la balance du mixage audio avec le réglage  $\boxed{\bullet}$  Mixage audio].

## IMPORTANT

- Lorsqu'un microphone extérieur est connecté au caméscope,  $\Box$ **8** [Anti-vent] sera automatiquement réglé sur  $[0, 0]$ .
- Si le niveau audio est trop élevé et que le son est déformé, réglez le niveau d'enregistrement audio manuellement ( $\Box$  [107\)](#page-106-0) ou mettez en service l'atténuateur de microphone avec le réglage <sup>19</sup> [Atténuateur microphone].
- **Utilisation du microphone Surround SM-V1 en option :**
	- Modifiez le mode de directionnalité du microphone avec le réglage **FURNER IN** Mic directionnel Surround].
	- Si le son est déformé, mettez en service l'atténuateur de microphone avec le réglage  $\boxed{1}$  > [Atténuateur mic Surround].
	- Vous pouvez profiter de la lecture des enregistrements au son Surround 5.1ch sur les téléviseurs HD compatibles avec le son Surround 5.1ch connectés au caméscope à l'aide du câble HDMI fourni. La sortie audio de la prise AV OUT/ $\Omega$  (y compris la sortie casque d'écoute) sera convertie en stéréo à 2 canaux. Le haut-parleur intégré du caméscope est monophonique.

## Utilisation d'une torche vidéo extérieure

Vous pouvez utiliser la torche vidéo VL-5 ou la torche vidéo et flash VFL-2 en option lorsque vous devez filmer dans des endroits sombres.

### Attachez la torche vidéo optionnelle à la mini griffe porte-accessoire avancée.

- Reportez-vous à Utilisation de la mini griffe porte-accessoire avancée  $(D113)$  $(D113)$  $(D113)$ .
- " $\blacktriangleright$  s'affiche à l'écran quand vous mettez en service la torche vidéo en option (On ou AUTO). Pour en savoir plus sur l'utilisation de la torche vidéo optionnelle, reportez-vous au manuel d'instruction de l'accessoire utilisé.
- La torche vidéo et flash VFL-2 en option ne peut pas être utilisée comme flash avec ce caméscope.

## Utilisation d'une télécommande de zoom

En installant l'adaptateur de télécommande RA-V1 en option sur la mini griffe porte-accessoire avancée, vous pouvez utiliser la télécommande de zoom ZR-2000 ou ZR-1000 en option. Elle vous permettra d'utiliser certaines fonctions sans avoir à toucher le caméscope, tout en affichant l'image sur un moniteur extérieur. C'est particulièrement pratique quand le caméscope est monté sur un trépied et que vous souhaitez que la stabilité soit maximale pour une prise de vue donnée.

**CINEMA** Modes de fonctionnement : AUTO M

#### Attachez l'adaptateur télécommande RA-V1 en option à la mini griffe porte-accessoire avancée.

Reportez-vous à Utilisation de la mini griffe porte-accessoire avancée  $(D2 113)$  $(D2 113)$ .

 s'affiche à l'écran. Pour en savoir plus sur l'utilisation de l'adaptateur, reportez-vous au manuel d'instruction du RA-V1. Pour en savoir plus sur l'utilisation de la télécommande de zoom, reportez-vous au manuel d'instructions de la ZR-2000 ou ZR-1000.

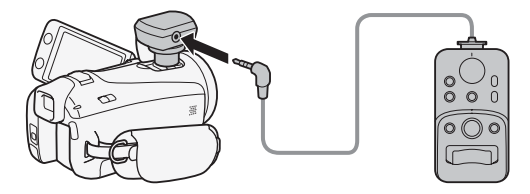

#### **Fonctions disponibles avec la télécommande de zoom**

Utilisation de la télécommande de zoom ZR-2000 ou ZR-1000 : mise sous/hors tension, démarrage/arrêt d'un enregistrement, zoom, réglage de la mise au point et affichage des indications à l'écran sur un moniteur extérieur.

Utilisation de la télécommande de zoom ZR-2000 uniquement : commutation entre la mise au point automatique et la mise au point manuelle, fonction Push AF\* et assistance à la mise au point (touche MAGNIFYING).

\* La fonction Push AF vous permet de basculer temporairement sur la mise au point automatique pendant la mise au point manuelle.

# NOTES

• En mode (AUTO), les seules fonctions disponibles sont la mise sous/hors tension, le démarrage/arrêt d'un enregistrement et le zoom.

## Sélection du point de départ de la lecture

Si vous avez une scène très longue, vous pouvez souhaiter démarrer la lecture de la scène à partir d'un certain point. Vous pouvez utiliser la frise chronologique des séquences vidéo pour couper la scène en segments à des intervalles fixés compris entre 6 secondes et 6 minutes.

Modes de fonctionnement : AUTO M **CINEMA** 囗

- 1 Ouvrez l'écran d'index date.
- 2 Affichez l'écran [Chronologie] des scènes.

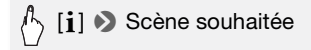

L'écran [Chronologie] s'affiche. La grande vignette indique la première image de la scène. En dessous, la frise chronologique montre des images de la scène à un intervalle fixé.

3 Touchez le cadre souhaité sur la frise chronologique pour démarrer la lecture de la scène à partir de ce point.

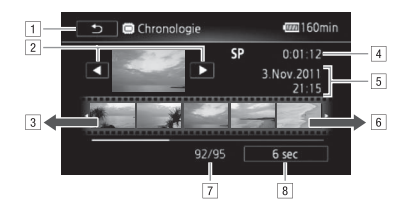

A Touchez deux fois pour retourner à l'écran d'index.

- <sup>2</sup> Scène précédente/suivante.
- 3 Faites glisser votre doigt vers la gauche sur la frise pour afficher les 5 images suivantes.
- D Mode d'enregistrement et durée de la scène.
- E Date et heure d'enregistrement.
- **F** Faites glisser votre doigt vers la droite le long de la frise pour afficher les 5 images précédentes.
- G Scène actuelle / Nombre total de scènes.
- <sup>8</sup> Intervalle actuellement sélectionné entre les images.

## **Pour changer l'intervalle entre les images**

[6 sec]  $\triangleright$  Intervalle souhaité  $\triangleright$  [ $\bigtriangleright$ ]

## <span id="page-118-0"></span>Affichage sur l'écran et code de données

Vous pouvez mettre en ou hors service la plupart des affichages.

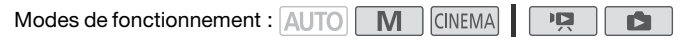

Appuyez à plusieurs reprises sur **DISP.** pour activer/désactiver les affichages à l'écran comme suit :

DISP. /<br>BATT.INFC

#### $Mode$   $M$ ,  $CINEMA$ :

- Tous les affichages activés
- La plupart des affichages désactivés<sup>1</sup>

### Mode  $\boxed{12}^2$ ,  $\boxed{2}$  :

- Uniquement le code de données activé
- Tous les affichages activés
- <sup>1</sup> Appuyer sur **DISP**. met hors service la plupart des icônes et des informations affichées automatiquement, mais ne fait pas disparaître les touches de commande ([FUNC.], [PHOTO], etc.) et les indications affichées qui ont été mises en service
- manuellement (par exemple les marques d'écran ou l'indicateur du niveau audio). <sup>2</sup> Touchez l'écran pour afficher les commandes de lecture.

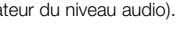

## **À propos du code de données**

Avec chaque scène ou photo enregistrée, le caméscope conserve un code de données (date/heure de l'enregistrement, informations sur les réglages du caméscope, etc.). Vous pouvez sélectionner les informations à afficher avec le réglage  $\sqrt{2}$  / $\sqrt{2}$   $\sqrt{2}$  [Code de données].

## Capture d'une photo ou d'un instantané vidéo à partir d'une séquence vidéo

Vous pouvez capturer une scène d'instantané vidéo, une seule photo ou une série de photos continues à partir d'une scène enregistrée précédemment. Par exemple, vous pouvez avoir envie d'imprimer les photos à partir d'une séquence vidéo enregistrée dans une fête ou créer un petit clip vidéo en utilisant les scènes d'instantané vidéo des meilleurs moments de l'événement.

M CINEMA Modes de fonctionnement : AUTO

## Capture de scène d'instantané vidéo

- 1 Lisez la scène ou le scénario à partir desquels vous souhaitez capturer une scène d'instantané vidéo.
- 2 Appuyez sur START/STOP pour capturer la scène d'instantané vidéo.

Le caméscope capture la scène d'instantané vidéo pendant environ 4 secondes (le cadre bleu sert de barre de progression visuelle), puis change en mode de pause à la lecture. Vous pouvez changer la durée des scènes d'instantanés vidéo que vous capturées sur 2 ou 8 secondes avec le réglage  $\boxed{\blacksquare}$  Durée instantané vidéo].

## 3 Touchez [B] pour arrêter la lecture.

# NOTES

- Une scène d'instantané vidéo peut être capturée uniquement pendant la lecture ; elle ne peut pas être capturée pendant le mode de pause à la lecture.
- La scène d'instantané vidéo capturée est enregistrée dans la même mémoire qui contient la scène source.
- Une scène d'instantané vidéo ne peut pas être capturée à partir des types de scènes suivantes.
	- Scènes plus courtes que 1 seconde
	- Scènes éditées à l'aide du logiciel VideoBrowser fourni, puis retransférées vers le caméscope.
- Quand la scène source est elle-même une scène d'instantané vidéo, il se peut que vous ne puissiez pas capturer une scène d'instantané vidéo selon la durée de la scène source et la durée actuellement sélectionnée pour les scènes d'instantané vidéo.
- Quand vous commencez la capture d'une scène d'instantané vidéo à moins de 1 seconde de la fin d'une scène, la scène d'instantané vidéo est capturée à partir du début de la scène suivante.
- Pendant la lecture de scènes d'instantané vidéo capturées à partir d'une séquence vidéo enregistrée précédemment, il se peut qu'il y ait quelques anomalies de l'image/son au point où la lecture passe d'une scène à l'autre.

#### Capture de photos

Vous pouvez capturer une seule photo ou une série de photos. La taille des photos capturées est 1920x1080 et ne peut pas être changée. Veuillez lire la section IMPORTANT ( $\cap$  [122](#page-121-0)) avant d'utiliser une carte Eye-Fi.

#### **Pour sélectionner les réglages de capture de photo**

[MENU] **>**  $\boxed{m}$  > [Capture photo de vidéos] > [ $\Box$  Une photo] ou [므 Prise de vue rafale]  $\blacktriangleright$  [ $\blacktriangleright$ ]

#### **Pour capturer des photos**

- 1 Lisez la scène ou le scénario à partir desquels vous souhaitez capturer une photo.
- 2 Faites une pause à la lecture à l'endroit où vous souhaitez réaliser la capture.
- 3 Touchez [PHOTO].

Pour capturer une séquence de photos, maintenez pressé [PHOTO]. La scène sera lue image par image et chaque image sera capturée sous la forme d'une photo distincte.

4 Touchez [B] pour arrêter la lecture.

## IMPORTANT

<span id="page-121-0"></span>• Lors de la capture de photos sur une carte Eye-Fi dans la fente de carte mémoire **B**, les photos seront automatiquement transférées si vous vous trouvez à l'intérieur de la zone d'un réseau configuré. Vérifiez toujours que les cartes Eye-Fi ont été autorisées dans le pays ou la région d'utilisation. Reportez-vous aussi à Utilisation d'une carte Eye-Fi  $(D1 150)$  $(D1 150)$ .

# $(i)$  notes

- Le code de données des photos contiendra la date et l'heure de l'enregistrement de la scène originale.
- Les photos capturées à partir d'une scène avec beaucoup de mouvements peuvent être floues.
- Les photos sont enregistrées sur la mémoire sélectionnée pour l'enregistrement des photos.
- $\bullet$   $\overline{[}$  Prise de vue rafale $\overline{]}$  :
	- Un maximum de 100 photos peuvent être capturées en une fois.
	- La séquence de capture de photos s'arrête quand la fin de la scène est atteinte (la lecture entre en pause au début de la scène suivante).
	- Les photos sont capturées à des intervalles de 1/25è de seconde.

## Division de scènes

Vous pouvez diviser des scènes afin d'en garder les meilleures parties et de supprimer le reste plus tard.

M. Modes de fonctionnement : AUTO **CINEMA** 

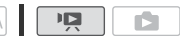

- 1 Lisez la scène que vous souhaitez diviser.
- 2 Mettez la lecture en pause à l'endroit où vous souhaitez diviser la scène.
- 3 Affichez l'écran de division de scène.

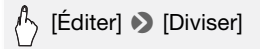

### 4 Amenez la scène à un point précis, si nécessaire.

Les commandes de lecture s'affichent à l'écran ( $\cap$  [54](#page-53-1)). Utilisez n'importe quel mode de lecture spécial (lecture rapide, lecture par image avant ou image arrière, etc.) pour localiser le point souhaité.

5 Divisez la scène.

# [A Diviser] 8 [Oui]

• La séquence vidéo à partir du point de division jusqu'à la fin de la scène apparaîtra sous la forme d'une nouvelle scène dans l'écran d'index.

# NOTES

- Pendant le saut d'image avant/arrière lors de la division de scènes, l'intervalle entre les images est d'environ 0,5 seconde.
- Si la scène ne peut pas être divisée au point où vous avez mis la lecture en pause, avancez/reculez d'une image puis divisez la scène.
- Pendant la lecture d'une scène qui a été divisée, vous pouvez noter quelques anomalies dans l'image ou le son à l'endroit où la scène a été coupée.
- Les scènes suivantes ne peuvent pas être divisées :
	- Scènes d'instantané vidéo et les autres scènes qui sont trop courtes (moins de 3 secondes).
	- Scènes éditées à l'aide du logiciel VideoBrowser fourni, puis retransférées vers le caméscope.
- Les scènes ne peuvent pas être divisées à moins de 1 seconde du début ou de la fin de la scène.

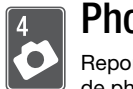

# Photos

Reportez-vous à ce chapitre pour en savoir plus sur l'affichage de photos et les autres opérations associées aux photos.

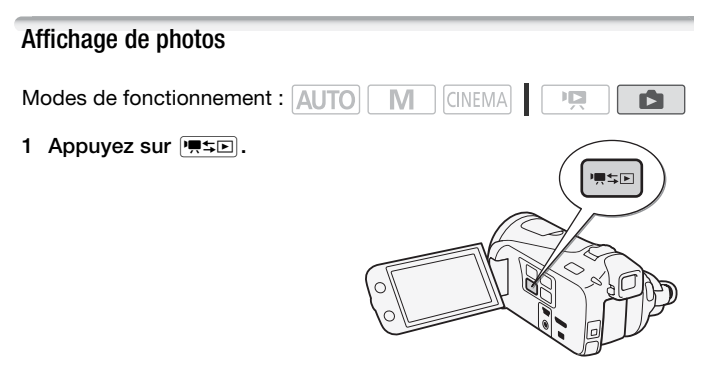

2 Affichez l'écran d'index [Photos], s'il n'est pas affiché.

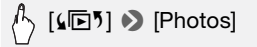

3 Recherchez la photo que vous souhaitez lire.

Déplacez le levier de zoom vers  $W$  pour afficher 15 photos par page : déplacez-le vers  $\mathsf T$  pour afficher 6 photos par page.

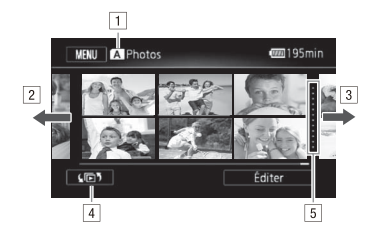

- A Mémoire en cours de lecture.
- <sup>2</sup> Faites glisser votre doigt vers la gauche pour accéder à la page d'index suivante.\*
- [3] Faites glisser votre doigt vers la droite pour accéder à la page d'index précédente.\*
- $\overline{4}$  Ouvrez l'écran de sélection d'index ( $\overline{1}$  [57\)](#page-56-0).
- E Ligne de division entre les dates d'enregistrement.
- \* Lorsque vous parcourez les pages d'index, une barre de défilement apparaît en bas de l'écran pendant quelques secondes. Lorsque vous avez un grand nombre de photos, il peut être plus pratique de faire glisser votre doigt le long de la barre de défilement.

#### 4 Touchez la photo que vous souhaitez voir.

- La photo est affichée en vue d'affichage d'une seule photo.
- Faites glisser votre doigt vers la gauche/droite pour voir les photos une par une.

#### **Pour retourner sur l'écran d'index à partir du mode d'affichage d'une seule photo**

- 1 Touchez l'écran pour afficher les commandes de lecture.
- 2 Touchez [**Q]**.

### Fonction de consultation de photos

Si vous avez enregistré un grand nombre de photos, vous pouvez facilement les parcourir en utilisant la barre de défilement.

1 Touchez l'écran pour afficher les commandes de lecture.

#### 2 Faites défiler les photos en utilisant la barre de défilement.

## $\mathcal{A}$  [ $\hat{G}$ ] **B** Faites glisser votre doigt vers la gauche/droite sur  $\frac{1}{2}$ la barre de défilement  $\bullet$  [ $\bigcirc$ ]

## IMPORTANT

- Respectez les précautions suivantes pendant que l'indicateur ACCESS (accès à la mémoire) est allumé ou clignote. Si vous ne suivez pas cela, ça pourrait causer la perte des données.
	- N'ouvrez pas le couvercle du logement de la double fente de carte mémoire.
	- Ne déconnectez pas l'alimentation électrique et ne mettez pas le caméscope hors tension.
	- Ne changez pas le mode de fonctionnement du caméscope.
- Les fichiers d'image suivants peuvent ne pas être affichés correctement.
	- Images enregistrées avec un autre caméscope.
	- Images modifiées sur un ordinateur.
	- Images dont le nom a été modifié.

## Effacement des photos

Vous pouvez effacer les photos que vous ne souhaitez pas garder.

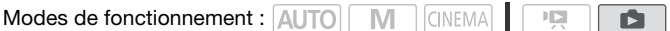

### Effacement d'une seule photo

- 1 En mode d'affichage d'une seule photo, sélectionnez la photo que vous souhaitez effacer.
- 2 Touchez l'écran pour afficher les commandes de lecture.
- 3 Effacez la photo.

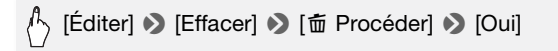

4 Faites glisser votre doigt vers la gauche/droite pour sélectionner une autre photo à effacer ou touchez  $[X]$ .

Effacement de photos à partir de l'écran d'index

1 Affichez l'écran d'index [Photos].

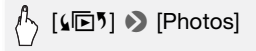

2 Effacez les photos.

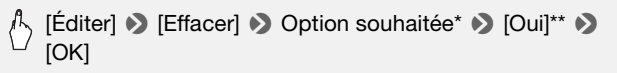

- \* Lorsque vous choisissez [Sélectionner], procédez comme suit pour sélectionner les photos individuelles que vous souhaitez effacer avant de toucher [Oui].
- \*\*Touchez [Arrêter] pour interrompre l'opération pendant qu'elle est en cours. Certaines photos seront effacées quand même.

#### **Pour sélectionner les photos individuelles**

- 1 Touchez les photos individuelles que vous souhaitez supprimer.
	- $\bullet$  Une coche  $\checkmark$  apparaît sur les photos sélectionnées. Le nombre total des photos sélectionnées s'affiche à côté de l'icône  $\varnothing$ .
	- Touchez une photo sélectionnée pour faire disparaître la coche. Pour effacer toutes les coches en une seule fois, touchez [Tout désélect.] 8 [Oui].
- 2 Après avoir sélectionné toutes les photos souhaitées, touchez [Exécuter].

### **Options**

**[Sélectionner]** Sélectionne les photos individuelles à effacer.

**[Toutes les photos]** Efface toutes les photos.

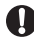

## IMPORTANT

- Faites attention lors de l'effacement des photos. Les photos effacées ne peuvent pas être récupérées.
- Les photos protégées avec d'autres périphériques ne peuvent pas être supprimées avec ce caméscope.

## Diaporama

Vous pouvez lire un diaporama de toutes les photos et même y ajouter de la musique.

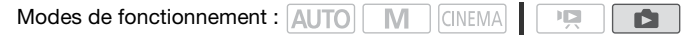

1 Affichez l'écran d'index [Photos].

# $\langle \cdot \rangle$  [(回)]  $\triangleright$  [Photos]

2 Sélectionnez la musique de fond à utiliser pour le diaporama de photos.

```
Plages musicales : étape 2 (\Box77). Audio extérieur : étapes 2 - 4
78).
```
#### **Diaporama avec une plage musicale**

- 3 Touchez la photo qui ouvrira le diaporama pour l'afficher en mode d'affichage d'une seule photo.
- 4 Touchez l'écran pour afficher les commandes de lecture, puis touchez [A] pour lire le diaporama avec la plage musicale sélectionnée.

#### **Diaporama non lié à une source audio extérieure**

- 3 Touchez la photo qui ouvrira le diaporama pour l'afficher en mode d'affichage d'une seule photo.
- 4 Touchez l'écran pour afficher les commandes de lecture et touchez ensuite [ $\blacktriangleright$ ] pour démarrer le diaporama.
- 5 Démarrez la lecture de la musique sur le lecteur extérieur.

#### **Diaporama lié à une source audio extérieure**

- 3 Démarrez la lecture de la musique sur le lecteur extérieur.
	- La lecture démarre à partir de la première photo de l'écran d'index.
	- Les photos sont affichées en continu jusqu'à ce que la musique s'arrête. Quand l'entrée audio extérieure s'arrête, le diaporama s'arrête aussi.

#### **Pendant le diaporama de photos**

- Touchez l'écran et faites glisser votre doigt vers la gauche et la droite sur la barre de volume pour régler le volume.
- Touchez l'écran, puis [C] pour arrêter le diaporama. Masquez les commandes de lecture si nécessaire.

#### **Pour changer les effets de transition du diaporama**

 $[MENT] \triangleright \frown \blacksquare$   $\triangleright$  [Transition diaporama]  $\triangleright$ [Off], [Fondu enchaîné] ou [Image volet]  $\blacktriangleright$  [X]

# Connexions extérieures

Ce chapitre explique comment connecter votre caméscope à un appareil extérieur tel qu'un téléviseur, un magnétoscope ou un ordinateur.

## Prises sur le caméscope

Ouvrez l'écran LCD pour accéder aux prises du caméscope.

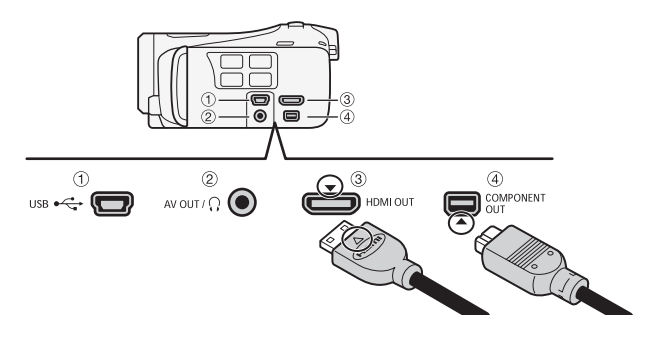

- 1 Prise USB
- $(2)$  Prise AV OUT/ $\Omega$

Le haut-parleur intégré n'émet aucun son lorsque le câble vidéo stéréo STV-250N est connecté au caméscope. Réglez le volume sur le téléviseur connecté.

#### 3 Prise HDMI OUT\*

La prise HDMI OUT offre la grande qualité d'une connexion numérique qui combine les signaux audio et vidéo dans un simple câble pratique.

#### 4 Prise COMPONENT OUT\*

La prise vidéo composante est uniquement conçue pour la vidéo. Quand vous utilisez la connexion  $\boxed{2}$  n'oubliez pas les connexions audio en utilisant la prise AV OUT/ $\Omega$ .

\* Lors de la connexion d'un câble au caméscope, assurez-vous d'aligner les marques de triangle du connecteur du câble et de la prise du caméscope.

## <span id="page-130-0"></span>Schémas de connexion

Dans les schémas de connexion suivants, le côté gauche montre les prises sur le caméscope et le côté droit montre (comme référence uniquement) un exemple de prises sur un appareil connecté.

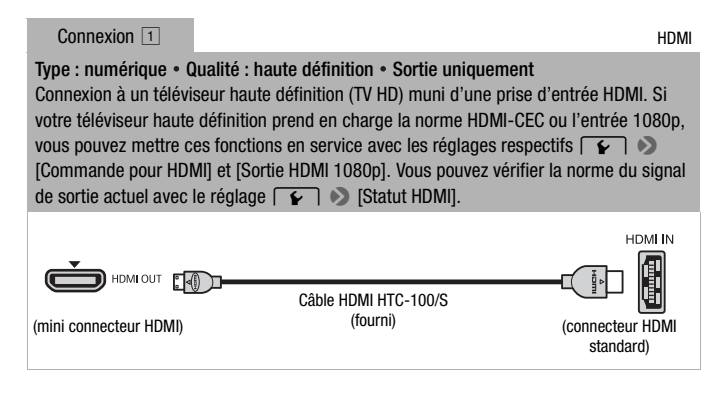

## **À propos de la connexion HDMITM**

La connexion HDMI (High-Definition Multimedia Interface,  $\boxed{1}$ ) est une connexion entièrement numérique pratique qui utilise un seul câble pour le signal vidéo et audio. Quand vous connectez le caméscope à un téléviseur HD muni d'une prise HDMI, vous pouvez profiter des images et du son de lecture avec la meilleure qualité.

- La prise HDMI OUT du caméscope est uniquement pour la sortie. Ne la connectez pas à une prise de sortie HDMI sur un appareil extérieur car cela pourrait endommager le caméscope.
- Pendant que le caméscope est connecté à un téléviseur HD en utilisant la connexion  $\lceil \cdot \rceil$ , il n'y a aucune sortie vidéo par les autres prises.
- Une opération correcte ne peut pas être garantie lors de la connexion du caméscope à un moniteur DVI.
- En fonction du téléviseur HD, il se peut qu'il ne soit pas possible de lire correctement contenu vidéo personnel en utilisant la connexion  $\Box$ . Essayez une des autres connexions.

Type : analogique • Qualité : haute définition • Sortie uniquement Connexion à un téléviseur haute définition (TV HD) muni de prises d'entrée vidéo en composantes. Changez les réglages suivants sur le caméscope :

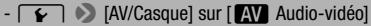

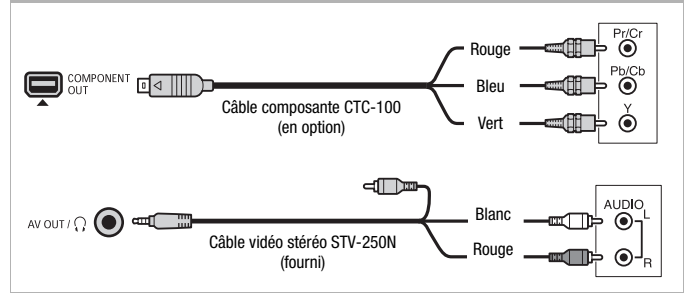

#### <span id="page-131-0"></span>Connexion 3 Vidéo composite

#### Type : analogique • Qualité : définition standard • Sortie uniquement

Connectez un téléviseur standard ou un magnétoscope muni de prises d'entrée audio/ vidéo. Changez les réglages suivants sur le caméscope :

-  $\overline{P}$  [Format TV] en fonction du téléviseur (écran large ou 4:3), si le téléviseur ne peut pas détecter et changer automatiquement le rapport d'aspect

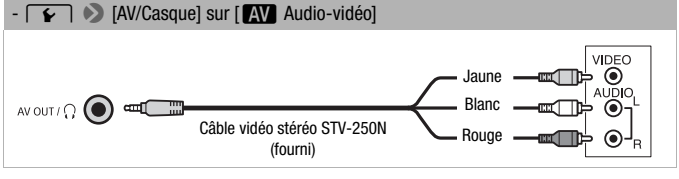

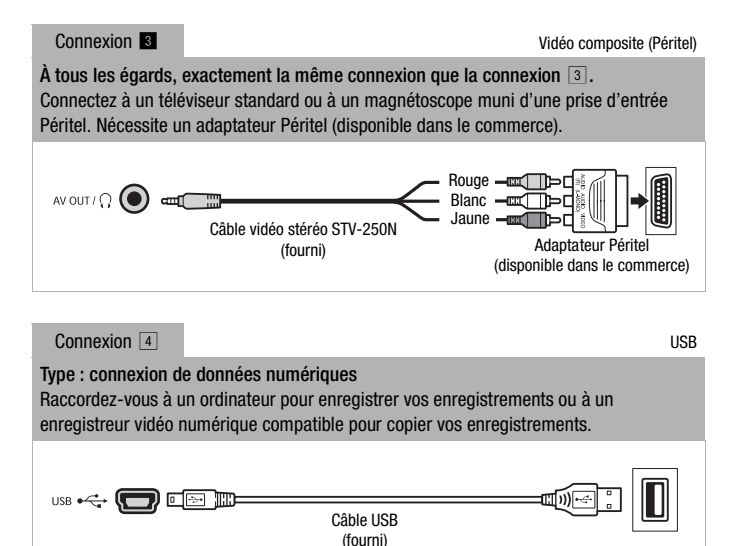

# <span id="page-132-0"></span>NOTES

- Mettez le caméscope sous tension à l'aide de l'adaptateur secteur compact, puis raccordez-le ensuite à l'ordinateur à l'aide du câble USB fourni dans les cas suivants :
	- Pour retransférer des scènes enregistrées avec ce caméscope qui ont été précédemment sauvegardées sur un ordinateur.
	- Pour transférer les fichiers musicaux du Disque supplémentaire du caméscope fourni sur une carte mémoire insérée dans le caméscope, afin de les utiliser comme musique de fond.

## Lecture sur l'écran d'un téléviseur

Connectez le caméscope à un téléviseur pour profiter de vos enregistrements avec votre famille et vos amis. Une lecture sur un TV HD à l'aide d'une connexion haute définition permettra d'obtenir la meilleure qualité de lecture.

Modes de fonctionnement : AUTO M<sup>1</sup> **CINEMA** 口 A

- 1 Mettez le caméscope et le téléviseur hors tension.
- 2 Connectez le caméscope au téléviseur.

Reportez-vous à *Schémas de connexion* ( $\cap$  [131](#page-130-0)) et sélectionnez la connexion la plus appropriée pour votre téléviseur.

3 Mettez le téléviseur connecté sous tension.

Sur le téléviseur, sélectionnez en tant qu'entrée vidéo, le même terminal auquel vous avez connecté le caméscope. Reportez-vous au mode d'emploi du téléviseur connecté.

4 Mettez le caméscope sous tension et réglez-le sur le mode  $ou$   $\boxed{2}$ .

Lisez les séquences vidéo ou les photos.

## **i** notes

- Pour lire correctement les séquences vidéo enregistrées avec x.v.Color ( $\Box$ ) [162](#page-161-0)) sur un téléviseur HD compatible avec cette norme ; des réglages additionnels peuvent être requis sur le téléviseur HD connecté. Reportez-vous aussi au manuel d'instructions du téléviseur.
- Nous recommandons d'alimenter le caméscope avec l'adaptateur secteur compact.
- Connexion 3 ou **8** : lorsque vous lisez vos séquences vidéo 16:9 sur un téléviseur standard avec un rapport d'aspect de 4:3, le téléviseur commute automatiquement en mode écran large s'il est compatible avec le système WSS. Sinon, modifiez manuellement le rapport d'aspect du téléviseur.

## Sauvegarde et partage de vos enregistrements

## Copie des enregistrements sur une carte mémoire

Vous pouvez copier vos enregistrements uniquement dans un seul sens : de la mémoire intégrée (**ILEM41/M40** uniquement), ou de la carte mémoire **A**, vers la carte mémoire **B**. Les scènes et les photos seront copiées depuis l'écran d'index, ou depuis un scénario de la galerie, sur la mémoire source vers le même écran d'index ou le même scénario sur la carte mémoire **B**.

Veuillez lire la section IMPORTANT ( $\Box$  [138](#page-137-0)) avant d'utiliser une carte Eye-Fi.

Copie des scènes depuis l'écran d'index date

Modes de fonctionnement : AUTO M **CINEMA** 

- 1 Ouvrez l'écran d'index date.
	- Vérifiez que vous avez sélectionné l'onglet (imémoire intégrée, HFM41/M40 uniquement) ou l'onglet A (carte mémoire A).
	- Pour copier toutes les scènes enregistrées à une date particulière, faites glisser votre doigt vers la gauche/droite jusqu'à faire apparaître la date souhaitée dans la barre de titre.
- 2 Copiez les scènes.

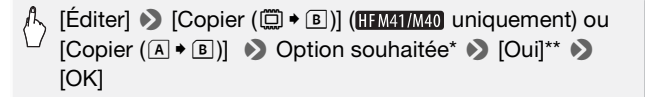

\* Lorsque vous choisissez (Sélectionner], procédez comme suit pour sélectionner les scènes individuelles que vous souhaitez copier avant de toucher [Oui].

\*\* Touchez [Arrêter] pour interrompre l'opération pendant qu'elle est en cours.

#### **Pour sélectionner les scènes individuelles**

- 1 Touchez les scènes individuelles que vous souhaitez copier.
	- $\bullet$  Une coche  $\checkmark$  s'affiche sur les scènes que vous avez touchées. Le nombre total des scènes sélectionnées s'affiche à côté de l'icône  $\sqrt{ }$ .
- Touchez une scène sélectionnée pour faire disparaître la coche. Pour effacer toutes les coches en une seule fois, touchez **[Tout désélect.]**  $\bigcirc$  [Oui].
- 2 Après avoir sélectionné toutes les scènes souhaitées, touchez [Exécuter].

## **Options**

**[***date***]** Copie toutes les scènes enregistrées à la date affichée sur la touche de commande.

**[Sélectionner]** Sélectionne les scènes individuelles à copier.

**[Toutes les scènes]** Copie toutes les scènes.

Copie des scènes d'un scénario par notation

1 Ouvrez la galerie et placez le scénario souhaité à l'avant-plan.

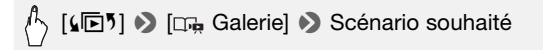

- Vérifiez que vous avez sélectionné l'onglet  $\Box$  (mémoire intégrée, **HFM41/M40** uniquement) ou l'onglet **A** (carte mémoire **A**).
- 2 Sélectionnez la note des scénarios que vous souhaitez copier.

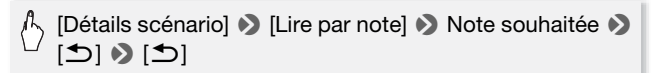

3 Copiez toutes les scènes concernées.

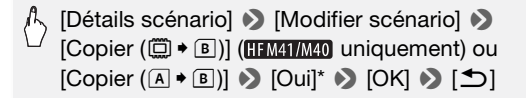

\* Touchez [Arrêter] pour interrompre l'opération pendant qu'elle est en cours.

Copie d'une seule photo

Modes de fonctionnement : AUTO MINGINEMA IŚ.

1 En mode d'affichage d'une seule photo, sélectionnez la photo que vous souhaitez copier.

Vérifiez que vous affichez les photos enregistrées dans la mémoire intégrée ( $\frac{1}{2}$  M41/M40 uniquement) ou sur la carte mémoire  $\blacksquare$ . ( $\Box$  ou 4 s'affiche à côté du numéro de photo.)

- 2 Touchez l'écran pour afficher les commandes de lecture.
- 3 Copiez la photo.

[Éditer] ▶ [Copier (□ ♦ □)] (**[[FM41/M40** uniquement) ou  $[Copier (\overline{A} \cdot \overline{B})] \rightarrow [\overline{a}]$  Procéder]  $\rightarrow$  [Oui]

4 Faites glisser votre doigt vers la gauche/droite pour sélectionner une autre photo à copier ou touchez  $[X]$ .

Copie de photos à partir de l'écran d'index

Modes de fonctionnement : AUTO **M** CINEMA

1 Affichez l'écran d'index [Photos].

Vérifiez que vous avez sélectionné l'onglet  $\Box$  (mémoire intégrée, HFM41/M40 uniquement) ou l'onglet A (carte mémoire A).

2 Copiez les photos.

[Éditer]  $\bigcirc$  [Copier ( $\textcircled{\tiny{\textcircled{\tiny{\textcirc}}}}\bullet\textcircled{\tiny{\textcircled{\tiny{\textcirc}}}}$ )] ( [HM41/M40] uniquement) ou  $[Copier (\overline{A} * \overline{B})]$  > Option souhaitée\* >  $[Oui]^{**}$  >  $[OK]$ 

\* Lorsque vous choisissez [Sélectionner], procédez comme suit pour sélectionner les photos individuelles que vous souhaitez copier avant de toucher [Oui].

\*\* Touchez [Arrêter] pour interrompre l'opération pendant qu'elle est en cours.

## **Pour sélectionner les photos individuelles**

- 1 Touchez les photos individuelles que vous souhaitez copier.
	- $\bullet$  Une coche  $\checkmark$  s'affiche sur les photos que vous avez touchées. Le nombre total des photos sélectionnées s'affiche à côté de l'icône  $\varpi$ .
	- Touchez une photo sélectionnée pour faire disparaître la coche. Pour effacer toutes les coches en une seule fois, touchez [Tout désélect,]  $\bigcirc$  [Oui].
- 2 Après avoir sélectionné toutes les photos souhaitées, touchez [Exécuter].

## **Options**

**[Sélectionner]** Sélectionne les photos individuelles à copier. **[Toutes les photos]** Copie toutes les photos.

## IMPORTANT

- <span id="page-137-0"></span>• Respectez les précautions suivantes pendant que l'indicateur ACCESS (accès à la mémoire) est allumé ou clignote. Si vous ne suivez pas cela, ça pourrait causer la perte des données.
	- N'ouvrez pas le couvercle du logement de la double fente de carte mémoire.
	- Ne déconnectez pas l'alimentation électrique et ne mettez pas le caméscope hors tension.
	- Ne changez pas le mode de fonctionnement du caméscope.
- Lors de la capture de photos sur une carte Eye-Fi dans la fente de la carte mémoire **B**, les photos seront automatiquement transférées si vous vous trouvez à l'intérieur de la zone d'un réseau configuré. Vérifiez toujours que les cartes Eye-Fi ont été autorisées dans le pays ou la région d'utilisation. Reportez-vous aussi à Utilisation d'une carte Eve-Fi  $(D150)$  $(D150)$  $(D150)$ .

# $\mathbf i$ ) notes

- Dans les cas suivants, vous ne pourrez pas copier les enregistrements sur la carte mémoire :
	- Si le couvercle de la double fente de la carte mémoire est ouvert.
	- Si la languette LOCK sur la carte mémoire **B** est positionnée pour empêcher l'écriture.
	- S'il n'y a pas de carte mémoire dans la fente de la carte mémoire  $\mathbf{B}$ .
- Les scènes qui ont été éditées avec le logiciel VideoBrowser fourni et retransférées sur le caméscope ne peuvent pas être copiées sur la carte mémoire.
- S'il n'existe pas suffisamment d'espace disponible sur la carte mémoire **B**, autant de photos que possible seront copiées avant que l'opération s'arrête.

## Sauvegarde d'enregistrements sur un ordinateur

Les séquences vidéo enregistrées avec ce caméscope sont sauvegardées dans la mémoire intégrée (HFM41/M40 uniquement) ou sur une carte mémoire. Comme l'espace est limité, assurez-vous de sauvegarder vos enregistrements de façon régulière sur un ordinateur.

### Sauvegardes de séquences vidéo (Windows uniquement)

Avec le logiciel fourni, Transfer Utility ou VideoBrowser, vous pouvez sauvegarder sur votre ordinateur les scènes que vous avez enregistrées. De plus, le logiciel fourni VideoBrowser offre beaucoup d'options pour organiser votre vidéothèque, éditer vos séquences vidéo, créer des disques et plus.

#### **Installation**

Installez le logiciel avant de connecter le caméscope à l'ordinateur pour la première fois. Reportez-vous au Guide d'installation (brochure fournie) et suivez les instructions dans le Guide du logiciel (fichier PDF) pour installer le logiciel de PIXELA fourni.

#### **Connexion du caméscope à un ordinateur**

1 Alimentez le caméscope avec l'adaptateur secteur compact.

Si le caméscope est raccordé à l'ordinateur alors qu'il est alimenté avec la batterie seulement, les fichiers vidéo sauvegardés précédemment ne peuvent pas être retransférés sur le caméscope et les fichiers musicaux ne peuvent pas être transférés du Disque supplémentaire du caméscope fourni vers une carte mémoire située dans le caméscope.

### 2 Ouvrez l'écran d'index date.

3 Connectez le caméscope à l'ordinateur en utilisant le câble USB fourni.

Connexion 4. Reportez-vous à Schémas de connexion ( $\Box$  [133](#page-132-0)).

## 4 Caméscope : sélectionnez [Toutes (PC uniq.)].

Caméscope : lorsque la connexion est correctement établie, [Connexion USB] s'affiche sur l'écran.

- 5 Ordinateur : selon le logiciel que vous avez choisi d'installer, Transfer Utility ou VideoBrowser se lance automatiquement.
	- **Transfer Utility :** cliquez sur [Importation de fichier vidéo] pour commencer le transfert des fichiers. Pour en savoir plus sur l'utilisation du logiciel, cliquez sur [Aide] pour ouvrir le Guide du logiciel (fichier PDF).
	- VideoBrowser : cliquez sur **dans le panneau de menu pour** commencer le transfert des fichiers. Pour en savoir plus sur l'utilisation du logiciel, cliquez sur  $\oslash$  pour ouvrir le Guide du logiciel (fichier PDF).

## Sauvegardes de photos (Windows / Mac OS)

Avec le logiciel **Application Photo** fourni, vous pouvez sauvegarder les photos sur votre ordinateur, pour les organiser et les éditer plus aisément.

### **Installation**

Installez le logiciel avant de connecter le caméscope à l'ordinateur pour la première fois. Reportez-vous également aux sections appropriées du Manuel d'instruction 'Application Photo' (PHOTO fichier PDF dans le dossier [MANUALS\_FRENCH] du Disque supplémentaire du caméscope fourni).

Installez le logiciel Application Photo fourni en suivant les instructions dans le manuel d'instruction du logiciel. **PHOTO** Reportez-vous à Installation d'Application Photo.

## **Première connexion à un ordinateur utilisant Windows**

Utilisateurs Windows uniquement : la première fois que vous connectez le caméscope à l'ordinateur, vous devez sélectionner le réglage de démarrage automatique de CameraWindow.

**PHOTO** Reportez-vous à *Démarrage de CameraWindow.* 

- 1 Alimentez le caméscope avec l'adaptateur secteur compact.
- 2 Affichez l'écran d'index [Photos].

Sélectionnez à l'avance la mémoire qui contient les photos à sauvegarder.

- 3 Connectez le caméscope à l'ordinateur en utilisant le câble USB fourni.
	- Connexion  $\boxed{4}$ . Reportez-vous à *Schémas de connexion* ( $\boxed{1}$  [133](#page-132-0)).
	- Caméscope : lorsque la connexion est correctement établie, [Connexion USB] s'affiche sur l'écran.
- 4 Sauvegardez les photos sur l'ordinateur.

**PHOTO** Reportez-vous à *Téléchargement de photos vers l'ordinateur.* 

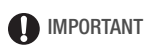

## • **Quand le caméscope est connecté à un ordinateur :**

- N'ouvrez pas le couvercle de la double fente de carte mémoire et ne retirez pas les cartes mémoire.
- N'accédez pas, ne changez pas et ne supprimez pas de dossiers ou de fichiers du caméscope directement à partir de l'ordinateur, car cela pourrait entraîner une perte définitive de données. Utilisez toujours uniquement le logiciel de PIXELA fourni pour sauvegarder vos séquences vidéo sur l'ordinateur et, le cas échéant, pour retransférer sur le caméscope les fichiers vidéo précédemment sauvegardés.
- Respectez les précautions suivantes pendant que l'indicateur ACCESS (accès à la mémoire) est allumé ou clignote. Si vous ne suivez pas cela, ça pourrait causer la perte des données.
	- N'ouvrez pas le couvercle du logement de la double fente de carte mémoire.
	- Ne déconnectez pas le câble USB.
	- Ne mettez pas le caméscope ou l'ordinateur hors tension.
	- Ne changez pas le mode de fonctionnement du caméscope.
- Lors du rétablissement des fichiers vidéo du caméscope qui ont été sauvegardés précédemment sur l'ordinateur, ne déconnectez pas le câble USB et ne mettez pas le caméscope ou l'ordinateur hors tension. Certaines scènes sur le caméscope pourraient ne pas être lues.
- Le transfert risque de ne pas fonctionner correctement selon le logiciel utilisé et les spécifications/réglages de votre ordinateur.

• Si vous souhaitez utiliser les fichiers d'image sur votre ordinateur, faites une copie d'abord. Utilisez les fichiers copiés et conservez les originaux.

## $\mathbf i$ ) notes

- Reportez-vous aussi au manuel d'instructions de l'ordinateur.
- Avec le logiciel PIXELA fourni, vous pouvez également choisir de sauvegarder des scénarios complets depuis la galerie. Dans ce cas, toutes les scènes du scénario seront fusionnées et sauvegardées sous la forme d'un seul fichier vidéo.
- **Utilisateurs de Windows 7, Windows Vista, Windows XP et Mac OS X :** votre caméscope est muni du protocole PTP (Picture Transfer Protocol) permettant de transférer des photos (JPEG uniquement) en connectant simplement le caméscope à un ordinateur avec le câble USB fourni sans avoir besoin d'installer le logiciel **Application Photo** fourni.
- Si vous connectez le caméscope à l'ordinateur pendant qu'il est réglé sur le mode  $\overline{\mathbf{p}}$ , le processus de création de vignettes des scènes démarre automatiquement. Si vous souhaitez sauvegarder des photos sur l'ordinateur, vous pouvez toucher [Saut] pour arrêter le processus et utiliser la fonction Retirer le périphérique en toute sécurité (Windows), ou la fonction Éjecter (Mac OS), pour terminer la connexion au caméscope. Déconnectez le câble USB, réglez le caméscope sur le mode **et** rétablissez la connexion.

## Copie d'enregistrements sur un enregistreur vidéo extérieur

Modes de fonctionnement : AUTO M. **CINEMA** E

### En haute définition

Connectez le caméscope à un enregistreur de disque Blu-Ray et à d'autres enregistreurs de vidéo numérique compatibles AVCHD, avec le câble USB fourni, pour faire des copies parfaites de vos séquences vidéo en haute définition. Si l'enregistreur vidéo numérique extérieur possède une fente de carte mémoire SD\*, vous pouvez utiliser la carte mémoire pour copier vos séquences vidéo, sans connecter le caméscope.

\* Assurez-vous que le périphérique extérieur est compatible avec le type de carte mémoire utilisée.

#### **Connexion**

- 1 Alimentez le caméscope avec l'adaptateur secteur compact.
- 2 Ouvrez l'écran d'index date ou la galerie.
- 3 Connectez le caméscope à un enregistreur de vidéo numérique en utilisant le câble USB fourni.

Connexion 4. Reportez-vous à Schémas de connexion ( $\Box$  [133](#page-132-0)).

- 4 Caméscope : sélectionnez la mémoire qui contient les scènes à copier.
	- Sélectionnez une option autre que [Toutes (PC uniq.)].
	- Caméscope : lorsque la connexion est correctement établie, [Connexion USB] s'affiche sur l'écran.

#### **Enregistrement**

Les détails varient en fonction de l'appareil utilisé, alors assurez de vous reportez au mode d'emploi de l'enregistreur vidéo numérique.

### En définition standard

Vous pouvez copier vos séquences vidéo en connectant le caméscope à un magnétoscope ou à un enregistreur vidéo numérique muni d'entrées audio/vidéo analogiques. La sortie vidéo est en définition standard, bien que les scènes originales soient en haute définition.

#### **Connexion**

Connectez le caméscope au magnétoscope en utilisant la connexion **B**. Reportez-vous à *Schémas de connexion* ( $\Box$  [132\)](#page-131-0).

#### **Enregistrement**

- 1 Enregistreur extérieur : insérez une cassette ou un disque vierge et réglez l'enregistreur sur le mode de pause à l'enregistrement.
- 2 Mettez le caméscope sous tension et réglez-le sur le mode  $\overline{pq}$ .
	- Nous recommandons d'alimenter le caméscope avec l'adaptateur secteur compact.
	- Vérifiez que  $\boxed{\rightarrow}$  AV/Casquel est réglé sur  $\boxed{\text{MV}}$  Audio-vidéol.
- 3 Caméscope : localisez la scène que vous souhaitez copier et mettez la lecture en pause juste avant la scène souhaitée.

4 Caméscope : reprenez la lecture.

Par défaut, les affichages sur l'écran seront incrustés dans le signal vidéo de sortie. Vous pouvez changer les affichages en appuyant répétitivement sur  $[DISP]$  ( $[1]$  [119\)](#page-118-0).

- 5 Enregistreur extérieur : démarrez l'enregistrement quand la scène que vous souhaitez copier apparaît ; arrêtez l'enregistrement quand elle est terminée.
- 6 Caméscope : arrêtez la lecture.

## Transfert de séquences vidéo sur les sites Web de partage vidéo

Vous pouvez convertir vos scènes haute définition en séquences vidéo de définition standard dans le caméscope, puis utiliser ensuite le logiciel PIXELA fourni pour les transférer sur votre site Web de partage vidéo préféré. Vous pouvez même décorer des scènes afin que vos décorations uniques soient intégrées dans les séquences vidéo SD converties.

Si vous utilisez une carte Eye-Fi, vous pouvez transférer sans fil les scènes en définition standard, directement depuis le caméscope. Consultez la page d'accueil Eye-Fi pour obtenir les dernières informations sur les sites Web compatibles.

### **Installation**

Installez le logiciel avant de connecter le caméscope à l'ordinateur pour la première fois. Reportez-vous au guide d'installation (brochure fournie) et suivez les instructions dans le guide du logiciel (fichier PDF) pour installer le logiciel PIXELA fourni.

Conversion des scènes en définition standard depuis l'écran d'index date

Modes de fonctionnement : AUTO M **CINEMA** 

- 1 Alimentez le caméscope avec l'adaptateur secteur compact.
- 2 Assurez-vous qu'il existe une carte mémoire dans la fente de carte mémoire **B**, avec suffisamment d'espace disponible.
- 3 Ouvrez l'écran d'index date.
- Vérifiez que vous avez sélectionné l'onglet ( $\Box$ ) (mémoire intégrée) ou l'onglet  $\boxed{A}$  (carte mémoire  $\boxed{A}$ ).
- Pour convertir toutes les scènes enregistrées à une date particulière, faites glisser votre doigt vers la gauche/droite jusqu'à faire apparaître la date souhaitée dans la barre de titre.
- 4 Appuyez sur WEB pour convertir toutes les scènes enregistrées à la date sélectionnée. Alternativement, touchez [Éditer]  $\blacklozenge$  $[Computer HD*SD (m) * SD (m) * [B])]$  ou  $[Computer HD*SD (m) * [B])]$  et sélectionnez l'une des options pour convertir plusieurs scènes.
	- Vous pouvez convertir toutes les scènes enregistrées à la date indiquée sur la touche de commande, sélectionner des scènes individuelles à convertir, ou convertir toutes les scènes.
	- Lorsque vous choisissez [Sélectionner], procédez comme suit pour sélectionner les scènes individuelles à convertir.

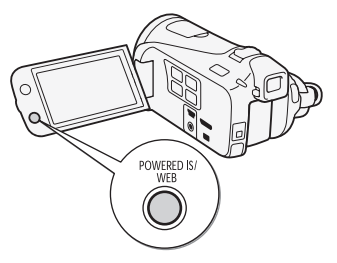

- <span id="page-144-0"></span>5 Contrôlez les réglages de conversion et touchez [Suivant].
	- Si une notification de droit d'auteur apparaît, lisez attentivement et touchez [OK] si vous acceptez.
	- Avant de toucher [Suivant], vous pouvez toucher [ $\blacktriangleright$ ] pour changer les réglages de conversion comme décrit ci-dessous.

### 6 Touchez [START] pour convertir les scènes.

- Avant de toucher [START], vous pouvez toucher [  $\mathcal{N}\blacksquare$ ] pour décorer les séquences vidéo SD converties ( $\Box$  [68\)](#page-67-0) ou toucher [ $\Box$ , pour ajuster le volume  $(1)$  [54](#page-53-0)) et la balance de la musique de fond  $(D2 78)$  $(D2 78)$ .
- Vous pouvez également décorer les scènes pendant leur conversion.
- Touchez [STOP] pour interrompre l'opération pendant qu'elle est en cours.
- 7 Quand la conversion est terminée, un écran de confirmation apparaît.

Connectez le caméscope à l'ordinateur à ce moment-là ( $\Box$  [146\)](#page-145-0) pour continuer de transférer les séquences vidéo converties sur le Web ou

touchez [Terminer sans connexion] si vous souhaitez vous connecter à l'ordinateur plus tard.

### **Pour sélectionner les scènes individuelles (étape 4)**

- 1 Touchez les scènes individuelles que vous souhaitez convertir.
	- $\bullet$  Une coche  $\checkmark$  s'affiche sur les scènes que vous avez touchées. Le nombre total des scènes sélectionnées s'affiche à côté de l'icône  $\sqrt{ }$ .
	- Touchez une scène sélectionnée pour faire disparaître la coche. Pour effacer toutes les coches en une seule fois, touchez **[Tout désélect.]** 8 [Oui].
- 2 Après avoir sélectionné toutes les scènes souhaitées, touchez [Exécuter].

### **Pour sélectionner le taux de transfert (étape 5)**

Utiliser un taux de transfert plus élevé vous permettra d'obtenir une meilleure qualité vidéo pour les scènes converties, alors qu'un taux de transfert moins élevé produira des fichiers de plus petite taille pouvant être transférés plus rapidement.

### $[\blacktriangleright] \blacktriangleright$  [Taux transf. (Qlté)]  $\blacktriangleright$  Option souhaitée  $\blacktriangleright$  [ $\blacktriangleright$ ]  $\blacktriangleright$ [ٹ]

### **Pour diviser automatiquement les scènes (étape 5)**

Si vous convertissez une longue scène, le caméscope peut la diviser en séquences vidéo SD de 10 minutes pour faciliter le transfert.

## $\langle \cdot \rangle$  [ $\blacktriangleright$ ]  $\blacktriangleright$  [Division auto]  $\blacktriangleright$  [On]  $\blacktriangleright$  [ $\blacktriangleright$ ]  $\blacktriangleright$  [ $\blacktriangleright$ ]

<span id="page-145-0"></span>Connexion à un ordinateur et transfert de vos séquences vidéo

1 Connectez le caméscope à l'ordinateur en utilisant le câble USB fourni.

Connexion 4. Reportez-vous à Schémas de connexion ( $\Box$  [133](#page-132-0)).

- 2 Ordinateur : selon le logiciel que vous avez choisi d'installer, Transfer Utility ou VideoBrowser se lance automatiquement.
	- Transfer Utility : cliquez sur ITéléchargement Web] pour transférer vos séquences vidéo SD sur le Web. Pour en savoir plus sur l'utilisa-

tion du logiciel, cliquez sur [Aide] pour ouvrir le Guide du logiciel (fichier PDF).

• VideoBrowser : cliquez sur  $\sqrt{\frac{1}{\omega_{\text{min}}}}$  dans le panneau de menu pour transférer vos séquences vidéo SD sur le Web. Pour en savoir plus sur l'utilisation du logiciel, cliquez sur <sup>2</sup> pour ouvrir le Guide du logiciel (fichier PDF).

# **D** IMPORTANT

- Pendant que le caméscope est connecté à l'ordinateur, n'ouvrez pas le couvercle de la double fente de carte mémoire et ne retirez pas les cartes mémoire.
- Respectez les précautions suivantes pendant que l'indicateur ACCESS (accès à la mémoire) est allumé ou clignote. Si vous ne suivez pas cela, ça pourrait causer la perte des données.
	- N'ouvrez pas le couvercle du logement de la double fente de carte mémoire.
	- Ne déconnectez pas le câble USB.
	- Ne déconnectez pas l'adaptateur secteur compact et ne mettez pas le caméscope ni l'ordinateur hors tension.

# $\bf \hat{i}$ ) notes

- Le temps requis pour la conversion des scènes est approximativement égal à la durée totale de lecture des scènes converties. Dans la plupart des cas, cela reste plus rapide que de convertir les scènes sur l'ordinateur et c'est pourquoi nous recommandons de le faire dans l'ordinateur.
- Si, après avoir converti les scènes, vous sélectionnez l'option [Terminer sans connexion], vous devrez transférer manuellement les séquences vidéo SD lorsque vous connecterez le caméscope à l'ordinateur. Ouvrez d'abord l'écran d'index [Films SD] sur la carte mémoire contenant les séquences vidéo SD converties, puis sauvegardez-les sur l'ordinateur ( $\Box$ ) [139](#page-138-0)). Ensuite, utilisez le logiciel de PIXELA fourni pour transférer les séquences vidéo SD sur le Web.
- Vous pouvez vérifier et lire les séquences vidéo SD converties depuis l'écran d'index [Films SD] sur la carte mémoire utilisée pour la conversion.

<span id="page-147-0"></span>Conversion des scènes en définition standard depuis un scénario par notation

1 Ouvrez la galerie et placez le scénario souhaité à l'avant-plan.

[(回) 9 [ Galerie] 8 Scénario souhaité

- Vérifiez que vous avez sélectionné l'onglet  $\Box$  (mémoire intégrée) ou l'onglet  $\overline{A}$  (carte mémoire  $\overline{A}$ ).
- 2 Sélectionnez la note des scénarios que vous souhaitez convertir.

 $\sim$  [Détails scénario]  $\triangleright$  [Lire par note]  $\triangleright$  Note souhaitée  $\triangleright$  $\Box$ 

3 Appuyez sur WEB et continuez la conversion en fichier de définition standard à partir de l'étape 5 de la procédure précédente ( $\Box$  [145\)](#page-144-0).

# NOTES

- **Pendant la conversion des scènes d'un scénario :**
	- Toutes les scènes sont combinées en une seule séquence vidéo SD convertie.
	- Si la séquence vidéo SD convertie est trop grosse, elle sera divisée en petites séquences vidéo d'une durée de 10 minutes.
	- La durée de lecture maximale totale des scènes à convertir est de 2 heures et 30 minutes.

### Pour convertir uniquement une partie d'une scène ou d'un scénario

1 Lisez la scène ou le scénario que vous souhaitez partiellement convertir.

Vérifiez que vous avez sélectionné une scène enregistrée dans la mémoire intégrée ou sur une carte mémoire  $\blacksquare$ .

2 Mettez la lecture en pause à l'endroit où vous souhaitez que la séquence vidéo SD commence.

3 Appuyez sur WEB et continuez la conversion en fichier de définition standard à partir de l'étape 5 de la procédure précédente (CD [145\)](#page-144-0).

La séquence vidéo à partir de la pause de lecture jusqu'à la fin de la scène/scénario (ou à 10 minutes maximum dans le cas de scènes/ scénarios trop longs) sera convertie en définition standard.

### <span id="page-148-0"></span>Transfert de vos séquences vidéo sans fil

Si vous utilisez une carte Eye-Fi, vous pouvez transférer automatiquement les séquences vidéo SD converties vers votre site Web préféré de partage vidéo. Vous devez pour ça avoir installé le logiciel fourni avec votre carte Eye-Fi et terminé tous les réglages de configuration requis. Reportez-vous au mode d'emploi de la carte Eye-Fi.

Veuillez lire la section IMPORTANT ( $\Box$  [150](#page-149-0)) avant d'utiliser une carte Eye-Fi.

- 1 Insérez votre carte Eye-Fi dans la fente de carte mémoire **B** et assurez-vous qu'il existe suffisamment d'espace disponible sur la carte mémoire.
- 2 Convertissez les séquences vidéo souhaitées ( $\Box$  [144](#page-143-0)).
	- Quand la conversion est terminée, touchez [Terminer sans connexion].
	- Si vous vous trouvez à l'intérieur de la zone d'un réseau configuré, le transfert Web démarrera automatiquement.
	- L'état de la communication sans fil est montrée par l'icône Eye-Fi de la facon suivante :
		- <sup>2</sup> (grisé) Communication non établie
		- 《 (blanc, clignotement) Connexion ; 《 (blanc, sans interruption) La carte est prête à effectuer un transfert sans fil
		- -g (animation) Transfert sans fil en cours
		- fa [Communication Eye-Fi] est réglé sur [DH Off]
		- $\hat{\mathcal{R}}$  Le transfert sans fil a été arrêté par le caméscope ( $\hat{\mathbb{C}}$  [179](#page-178-0))
		- $-$ <sup>o</sup> Erreur de lecture de la carte Eve-Fi ( $\Box$  [177\)](#page-176-0)

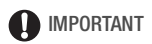

### <span id="page-149-0"></span>**Utilisation d'une carte Eye-Fi**

- La compatibilité de ce produit avec les fonctions des cartes Eye-Fi (y compris le transfert sans fil) n'est pas garantie. En cas de problème avec une carte Eye-Fi, veuillez consulter le fabricant de la carte. Veuillez noter également que dans de nombreux pays ou régions, l'utilisation de cartes Eye-Fi requiert un agrément. Sans agrément, l'usage de ces cartes n'est pas autorisé. En cas d'incertitude quant à l'agrément des cartes dans un lieu donné, veuillez consulter le fabricant de la carte.
- N'utilisez pas la carte Eye-Fi dans un avion et dans tout autre endroit où les communications sans fil sont interdites. Retirez préalablement la carte Eye-Fi du caméscope.

# $\mathbf{\hat{i}}$ ) notes

- En fonction de la quantité de données à transférer et des conditions de connexion sans fil du réseau, le transfert des fichiers vidéo peut prendre un certain temps. Si la connexion sans fil est trop faible, le transfert sans fil peut échouer et les fichiers vidéo seront enregistrés comme transferts incomplets.
- **À propos de l'économie d'énergie :**
	- La communication sans fil consomme l'énergie de la batterie d'alimentation plus rapidement que normalement. Nous recommandons d'alimenter le caméscope avec l'adaptateur secteur compact.
	- Pendant que les fichiers sont transférés sans fil, la fonction de mise hors tension automatique du caméscope est désactivée.
- Le transfert sans fil des fichiers n'est pas possible quand la carte Eye-Fi se trouve dans la fente de carte mémoire **M** (l'icône Eye-Fi ne s'affiche pas à l'écran). Assurez-vous d'insérer la carte Eye-Fi dans la fente de carte mémoire **B.**
- Lors de l'utilisation d'une carte Eye-Fi, il se peut que l'indicateur ACCESS (accès à la mémoire) clignote de temps en temps.
- La communication sans fil n'est disponible qu'en mode de lecture. Tout transfert sans fil en cours s'arrête si vous réglez le caméscope sur le mode enregistrement.
- La communication sans fil n'est pas disponible lorsque le microphone sans fil WM-V1 en option est installé sur le caméscope. Tout transfert sans fil en cours sera interrompu dès le moment où vous fixez le WM-V1 au caméscope.
- Vous pouvez mettre hors service la communication sans fil avec le réglage  $\boxed{\rightarrow}$  [Communication Eye-Fi].\*
- Si le commutateur LOCK sur la carte Eye-Fi est positionné pour empêcher l'écriture, vous ne pourrez pas désactiver la communication sans fil et l'icône changera en  $\hat{\mathcal{D}}$ . Pour utiliser la communication sans fil, assurez-vous que le commutateur sur la carte Eye-Fi n'est pas positionné sur LOCK.
- \* Cette option de menu apparaît uniquement lors de l'utilisation d'une carte Eye-Fi.

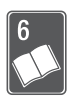

# Informations additionnelles

Ce chapitre contient des conseils de dépannage, les messages sur l'écran, des conseils de manipulation et entretient, ainsi que d'autres informations.

# Appendice : listes des options de menu

Les options du menu non disponibles apparaissent en gris. Pour en savoir plus sur la façon de sélectionner une option, reportez-vous à *Utilisation des menus* ( $\Box$  [30](#page-29-0)). Pour en savoir plus sur chaque fonction, reportez-vous à la page correspondante. Les options de menu pour lesquelles aucune page de référence n'apparaît sont expliquées après les tableaux. Les options de menu soulignées indiquent les valeurs par défaut.

### Menu FUNC.

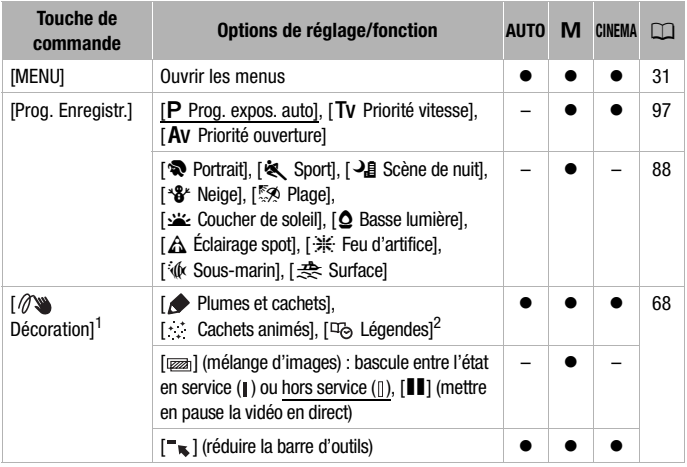

### **Menu FUNC. Menu FUNC. - Modes d'enregistrement**

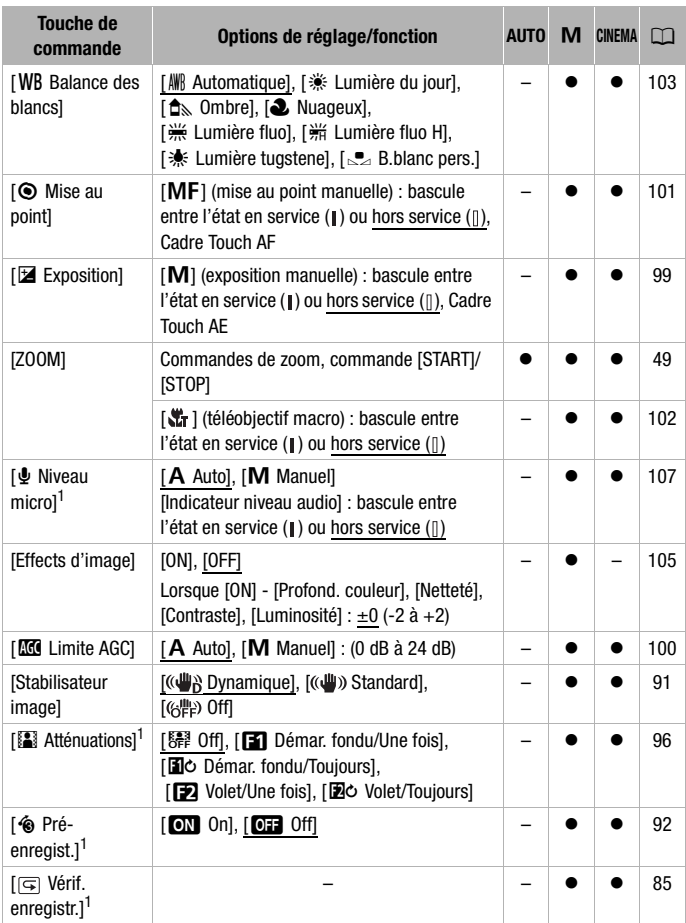

 $1$  Option disponible uniquement pour l'enregistrement des séquences vidéo.<br><sup>2</sup> Certaines options sont disponibles uniquement lors de l'enregistrement d'un scénario avec le créateur de scénario.

### **Panneau Éditer - Mode** P

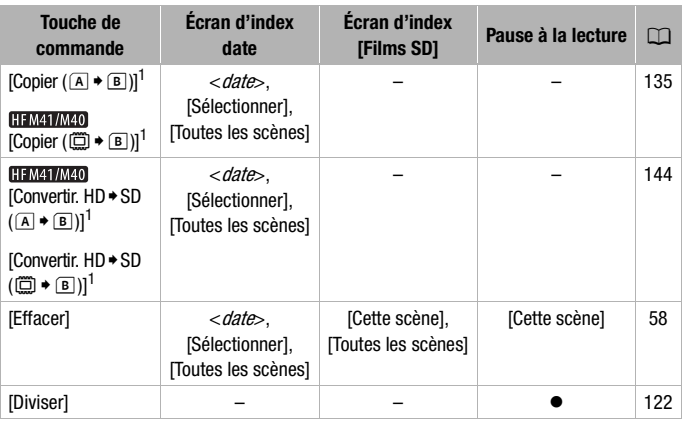

 $1$  Opération non disponible pour les enregistrements sur la carte mémoire  $\blacksquare$  (onglet  $\boxed{\mathsf{B}}$ ).

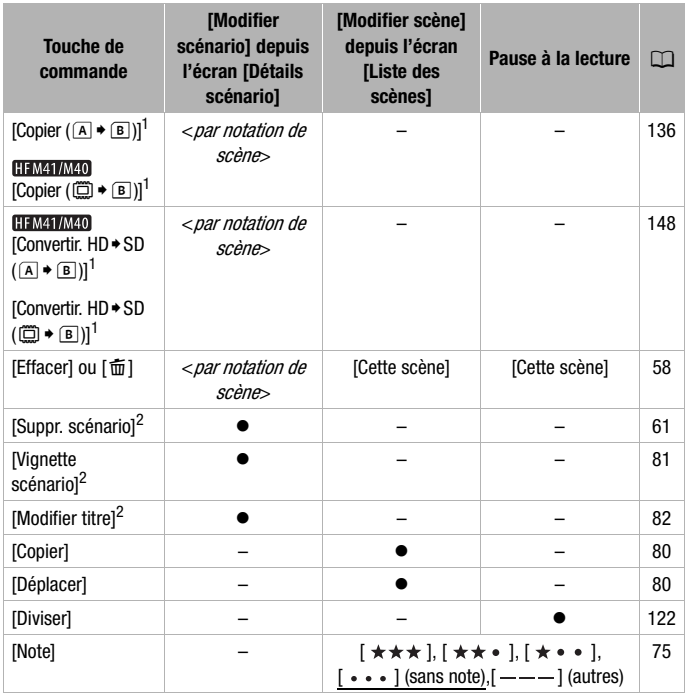

1 Opération non disponible pour les enregistrements sur la carte mémoire  $\blacksquare$  (onglet  $\blacksquare$ ).

<sup>7</sup>). <sup>2</sup> Opération non disponible pour les deux scénarios préexistants, [Non triées] et [Instant. vidéo].

### <span id="page-155-1"></span>**Panneau Éditer - Mode**

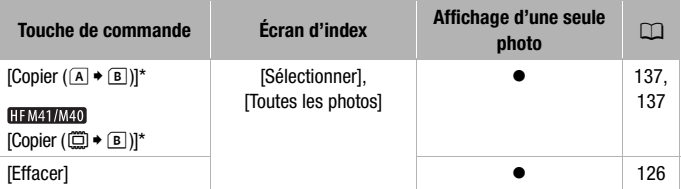

\* Opération non disponible pour les enregistrements sur la carte mémoire **B** (onglet  $\overline{B}$ ).

### <span id="page-155-0"></span>Menus de configuration

### **79 Configuration du caméscope**

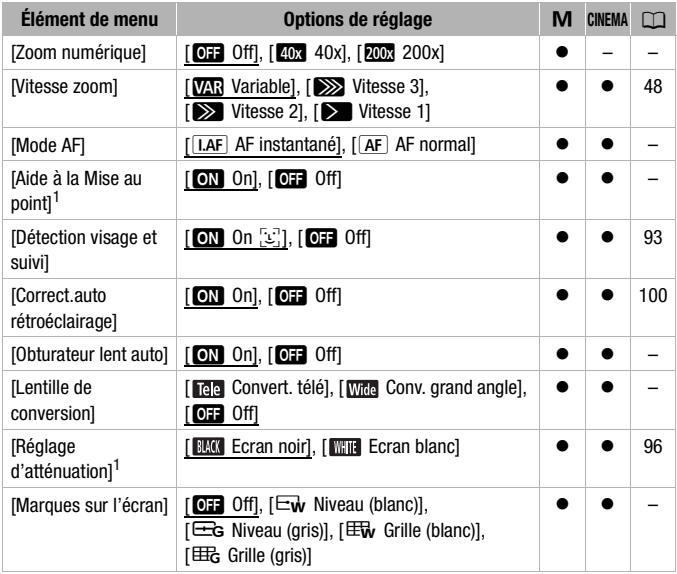

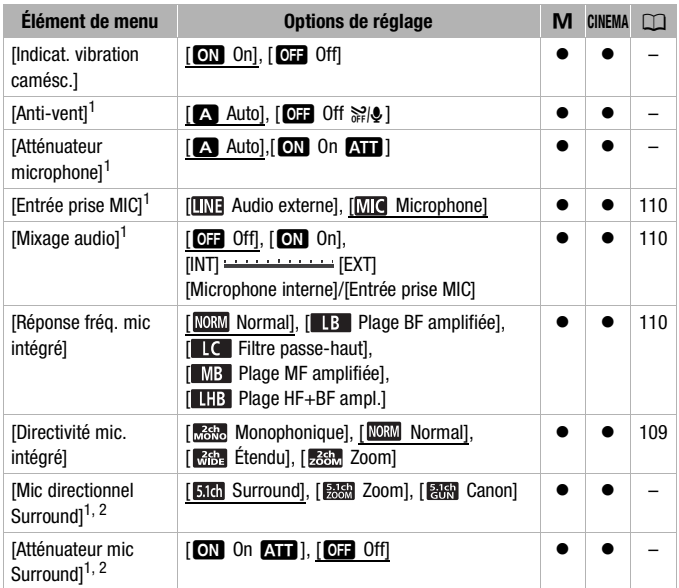

<sup>1</sup> Option disponible uniquement pour l'enregistrement des séquences vidéo. <sup>2</sup> Option disponible uniquement lorsque le microphone Surround SM-V1 en option

est installé sur le caméscope, après avoir mis à jour le micrologiciel du caméscope à l'aide de la carte mémoire fournie avec le SM-V1.

<span id="page-156-0"></span>**[Zoom numérique] :** détermine le fonctionnement du zoom numérique. La couleur de l'indicateur indique le zoom.

• Quand il est mis en service, le caméscope commute automatiquement sur le zoom numérique quand vous utilisez le zoom au-delà de la plage du zoom optique.

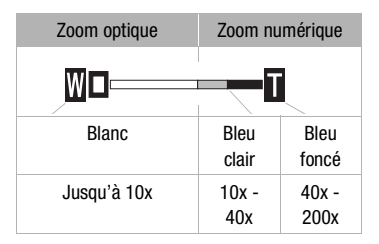

• Avec le zoom numérique, l'image est traitée numériquement. Plus l'effet de zoom est important, plus la résolution de l'image est détériorée.

<span id="page-157-0"></span>**[Mode AF] :** permet de sélectionner la vitesse de fonctionnement de la mise au point automatique.

- Avec l'option [LAF] AF instantané], la mise au point automatique est rapidement réglée sur un nouveau sujet. Il est pratique lorsque vous souhaitez modifier la mise au point d'un sujet au premier plan au profit d'un sujet en arrière-plan ou lorsque vous enregistrez des sujets qui bougent, par exemple.
- Quand le convertisseur grand angle ou le convertisseur télé est installé sur le caméscope, il peut cacher partiellement le capteur Instant AF. Réglez le mode AF sur  $\sqrt{AF}$  AF normal].
- Lorsque le programme d'enregistrement est réglé sur [ $\frac{1}{2}$  Sous-marin] ou [ z Surface], le mode AF est réglé automatiquement sur [ AF ] AF normal].

**[Aide à la Mise au point] :** lorsque l'aide à la mise au point est activée, l'image au centre de l'écran est agrandie pour vous aider à faire la mise au point manuellement ( $\Box$  [101\)](#page-100-0).

• L'utilisation de l'aide à la mise au point n'affectera pas les enregistrements. Elle s'annule automatiquement après 4 secondes ou quand vous démarrez l'enregistrement.

**[Obturateur lent auto] :** le caméscope utilise automatiquement la vitesse lente pour obtenir des enregistrements plus lumineux dans les endroits avec un éclairage insuffisant.

- Vitesse d'obturation minimum utilisée : 1/25è ; 1/12è lorsque la vitesse séquentielle est réglée sur [DPF] PF25].
- La vitesse d'obturation lente automatique peut être mise en service uniquement lorsque le programme d'enregistrement est réglé sur [P Prog. expos. auto], mais le réglage ne changera pas même si vous configurez le caméscope en mode [AUTO].
- Si une traînée apparaît sur l'image, réglez la vitesse lente sur [OFF Off].
- Lorsque le programme d'enregistrement est réglé sur l' $\phi$  Sous-marin] ou [ $\Rightarrow$  Surface], la vitesse d'obturation lente automatique est automatiquement réglée sur [OFF] Off].

<span id="page-157-2"></span>**[Lentille de conversion] :** lorsque vous installez sur le caméscope un convertisseur télé ou un convertisseur grand angle en option, configurez la lentille de conversion pour obtenir une stabilisation d'image optimale.

• Lorsque vous sélectionnez un réglage autre que [OH Off], le mode AF est automatiquement réglé sur  $\sqrt{AF}$  AF normal].

<span id="page-157-1"></span>**[Marques sur l'écran] :** vous pouvez choisir d'afficher un quadrillage ou une ligne horizontale au milieu de l'écran. Vous pouvez les utiliser comme référence pour vous assurer que votre sujet est bien cadré (verticalement et/ ou horizontalement).

• Utiliser les marqueurs sur l'écran n'affectera pas les enregistrements.

**[Indicat. vibration camésc.] :** le degré de bougé du caméscope est indiqué par l'icône POWERED IS (5 niveaux : «|| , «|| , ( , || , || , || || ) pour vous aider à prévenir les mouvements excessifs.

<span id="page-158-1"></span>**[Anti-vent] :** le caméscope réduit le bruit de fond du vent lors d'un enregistrement en extérieur.

• Certains sons de basse fréquence sont aussi supprimés en même temps que le son du vent. En enregistrant dans des endroits non venteux ou si vous voulez enregistrer des sons à basse fréquence, réglez le filtre anti-vent sur  $[0:1]$  Off  $\frac{1}{2}$ .

<span id="page-158-0"></span>**[Atténuateur microphone] :** vous aide à éviter les distorsions audio.

[O Automatique] : si nécessaire, le caméscope met automatiquement en service l'atténuateur de microphone pour obtenir un niveau d'enregistrement audio optimal, de façon à ce que le niveau audio élevé ne soit pas déformé.

[**ON** On **An**] : l'atténuateur de microphone est à chaque fois mis en service pour reproduire plus fidèlement les dynamiques du sou. Au apparaît sur l'écran.

- Cette option du menu n'est pas disponible quand le microphone Surround SM-V1 en option est attaché au caméscope. Dans ce cas, mettez en service l'atténuateur de microphone avec le réglage [Atténuateur mic Surround].
- Quand le programme d'enregistrement est réglé sur [ $\frac{1}{2}$  Sous-marin] ou [ $\triangleq$  Surface], l'atténuateur de microphone est réglé automatiquement  $sur$  [OFF] Off].

**[Mic directionnel Surround] :** règle le mode de directionnalité du microphone Surround SM-V1 en option.

[**Sten** Surround] : enregistre le son en Surround 5.1ch.

[**BER**] Zoom] : enregistre l'audio en 5.1 canaux. De plus, le son est lié à la position du zoom. Plus le sujet sur l'écran apparaît grand, plus le son sera fort.

[ Canon] : enregistre des séquences audio monophoniques avec un réglage directionnel accentué qui permet à l'appareil d'être plus sensible au son en provenance de l'avant du caméscope/microphone.

**[Atténuateur mic Surround] :** vous aide à éviter les distorsions audio causées par des niveaux d'enregistrement trop élevés, quand le microphone Surround SM-V1 en option est installé sur le caméscope. Lorsque vous réglez [**ON** On **AT**], AT apparaît sur l'écran.

### y **/** z **Configuration de la lecture**

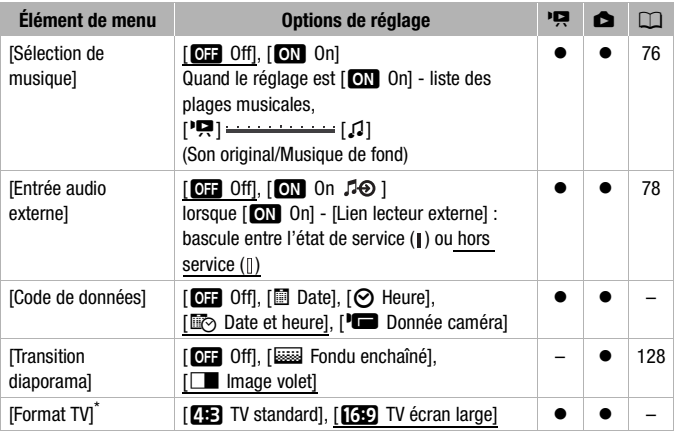

\* Option non disponible quand le caméscope est connecté à un téléviseur HD avec le câble HDMI fourni.

<span id="page-159-0"></span>**[Code de données] :** affiche la date et/ou l'heure lorsque la scène ou la photo est enregistrée.

[LDonnée caméra] : affiche l'ouverture (f-stop) et la vitesse d'obturation utilisées lors de l'enregistrement de la scène ou de la photo.

**[Format TV] :** lorsque le caméscope est connecté à un téléviseur avec le câble vidéo STV-250N fourni, sélectionnez le réglage en fonction du type de téléviseur auquel sera connecté le caméscope pour afficher l'image dans son intégralité et dans le rapport d'aspect approprié.

[FTV standard] : téléviseurs avec un rapport d'aspect de 4:3.

[GTV écran large] : téléviseurs avec un rapport d'aspect de 16:9.

• Quand le format TV est réglé sur [**FFE**] TV standard], pendant la lecture d'une séquence vidéo enregistrée à l'origine avec un rapport d'aspect de 16:9, l'image n'est pas affichée en utilisant tout l'écran.

### **F** Configuration de l'enregistrement et des connexions

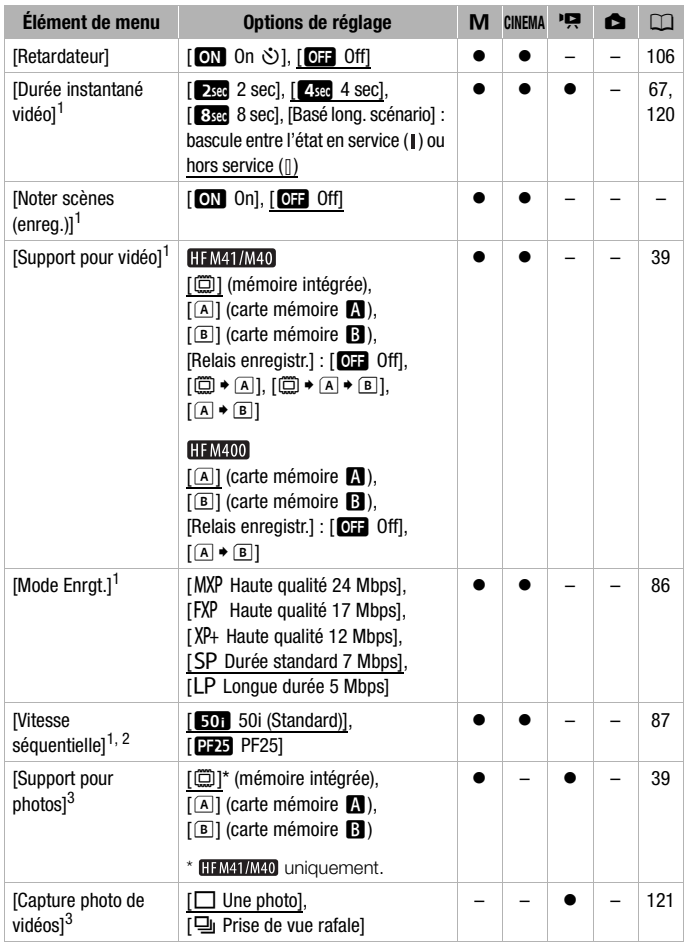

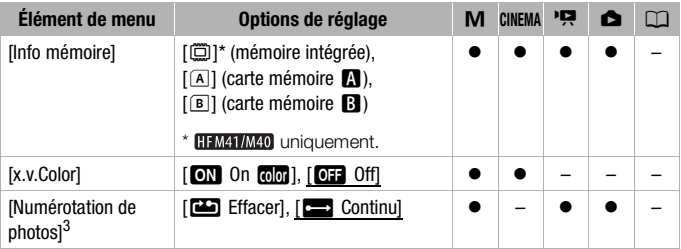

1 Option disponible uniquement pour l'enregistrement des séquences vidéo.<br>
2 Peut être défini indépendamment pour les modes  $\boxed{\text{M}}$  et  $\boxed{\text{mens}}$ . La valeur par défaut en mode  $\boxed{\text{mens}}$  et  $\boxed{\text{pens}}$  PF25].

3 Option disponible uniquement pour l'enregistrement des photos.

**[Noter scènes (enreg.)] :** lorsque le réglage est sur [**ON** On], l'écran de notation de scène s'affiche après chaque scène enregistrée.

**[Info mémoire] :** affiche un écran vous permettant de vérifier combien de la mémoire intégrée (HFM41/M40) uniquement) ou de la carte mémoire est actuellement utilisé ( $\blacksquare$  durée d'enregistrement totale et  $\blacksquare$  nombre total de photos) et combien d'espace reste disponible pour l'enregistrement.

- Les chiffres donnés pour la durée d'enregistrement disponible des séquences vidéo et le nombre disponible de photos sont approximatifs et basés sur le mode d'enregistrement et les réglages de la qualité/taille de la photo utilisés.
- Sur l'écran d'information d'une carte mémoire, vous pouvez aussi vérifier sa classe de vitesse.
- **HEMATIMAO** L'information [Espace total] affichée pour la mémoire intégrée indique l'espace effectivement utilisable. Il peut être légèrement inférieur à la capacité nominale de la mémoire intégrée telle qu'elle est donnée dans les Caractéristiques.

<span id="page-161-0"></span>**[x.v.Color] :** utilise un espace de couleurs avec une gamme de couleurs étendue pour obtenir des couleurs plus profondes et plus proche de la vie réelle.

• Utilisez cette fonction pour enregistrer des séquences vidéo uniquement lorsque vous avez l'intention de lire vos enregistrements sur un téléviseur haute définition compatible x.v.Color, raccordé au caméscope avec le câble HDMI fourni. Si les enregistrements réalisés avec x.v.Color sont lus sur un téléviseur non compatible, il se peut que les couleurs ne soient pas reproduites correctement.

<span id="page-162-0"></span>**[Numérotation de photos] :** sélectionnez la méthode définissant la numérotation des photos à utiliser sur une nouvelle carte mémoire. Un numéro de photo consécutif compris entre 0101 et 9900 est affecté automatiquement aux photos et elles sont stockées dans des dossiers contenant 100 photos maximum. Les dossiers sont numérotés de 101 à 998.

[aEffacer] : la numérotation des photos redémarre à partir de 101-

0101 chaque fois que vous insérez une nouvelle carte mémoire.

[continu] : la numérotation des photos continue à partir du numéro suivant le dernier numéro enregistré par le caméscope.

- Si la carte mémoire insérée contient déjà une photo avec un numéro plus important, la nouvelle photo aura un numéro plus élevé que celui de la dernière photo de la carte.
- Nous vous recommandons utiliser le réglage [continu].
- Le numéro de la photo indique le nom et l'emplacement du fichier sur la carte mémoire. Par exemple, le nom de fichier de la photo numéro 101- 0107 est "IMG 0107.JPG", et elle est stockée dans le dossier "DCIM\101CANON".

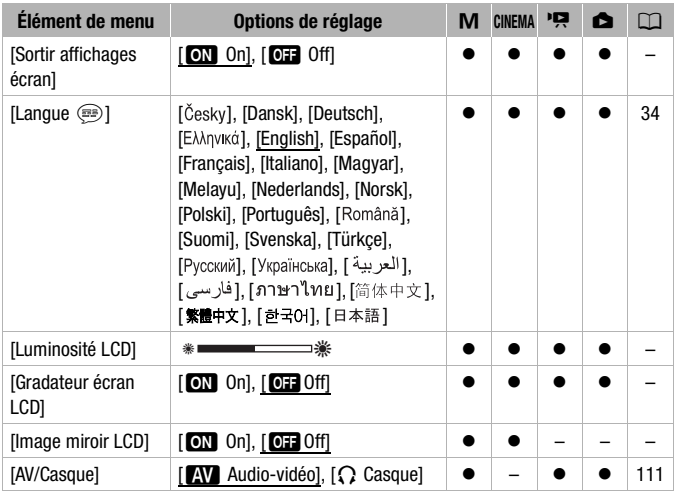

### 6 **Configuration du système**

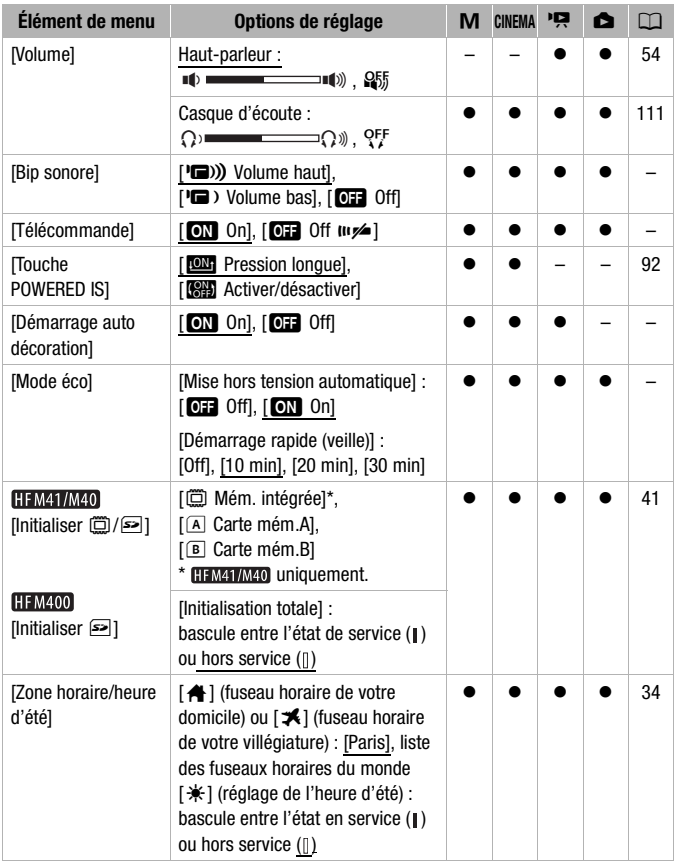

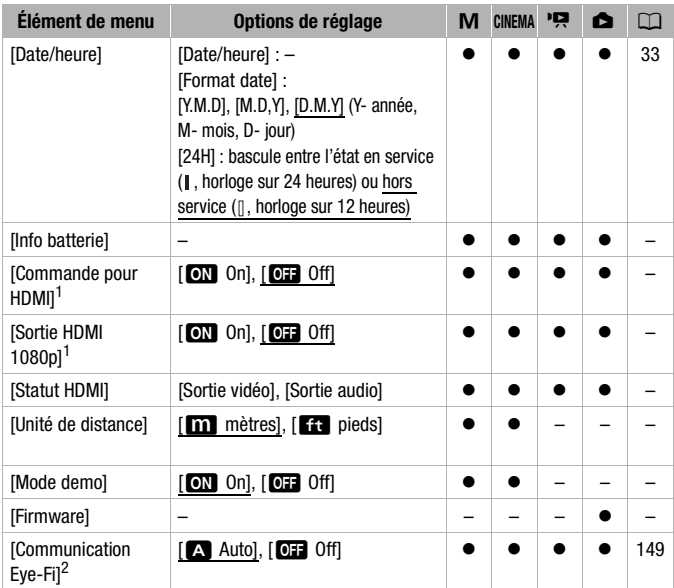

 $^1$  Option non disponible quand le caméscope est connecté à un téléviseur HD avec<br>le câble HDMI fourni.

<sup>2</sup> Option disponible uniquement après avoir inséré une carte Eye-Fi dans la fente de carte mémoire **R.** 

**[Sortir affichages écran] : réglé sur [ON] On], les affichages de l'écran du** caméscope apparaîtront aussi sur l'écran du téléviseur ou du moniteur connecté au caméscope.

**[Luminosité LCD] :** ajuste la luminosité de l'écran LCD.

• Changer la luminosité de l'écran LCD n'affecte pas la luminosité de vos enregistrements ou la luminosité de l'image de lecture sur un téléviseur.

[Gradateur écran LCD] : lorsque le réglage est sur [on] On], l'écran LCD est assombri. Cela permet d'utiliser le caméscope dans des endroits où l'éclairage de l'écran LCD peut déranger les autres. Maintenez pressée DISP. pendant environ 2 secondes pour rétablir la luminosité précédente de l'écran LCD.

- Assombrir l'écran LCD n'affecte pas la luminosité de vos enregistrements ou la luminosité de l'image de lecture sur un téléviseur.
- Quand le gradateur d'écran est réglé sur [on Off], l'écran LCD retourne au niveau de luminosité qui était utilisé avant que l'écran soit assombri.

**[Image miroir LCD] :** lorsque le réglage est sur [**M** On], vous pouvez tourner l'écran LCD de 180 degrés pour que le sujet puisse voir l'image pendant l'enregistrement. Lorsque l'écran LCD est tourné vers le sujet, vous ne pouvez pas décorer la scène.

**[Bip sonore] :** un bip sonore accompagne certaines opérations telles que la mise sous tension du caméscope, le compte à rebours du retardateur, etc.

• Pendant que le pré-enregistrement ( $\Box$  [92](#page-91-0)) est en service, le caméscope n'émet aucun son d'avertissement.

<span id="page-165-0"></span>**[Télécommande] :** permet au caméscope d'être commandé avec la télécommande sans fil.

**[Touche POWERED IS] :** détermine le mode de fonctionnement de la touche POWERED IS.

[**W**] Pression longue] : la fonction Powered IS est mise en service quand vous maintenez cette touche pressée.

[**WAT** Activer/désactiver] : chaque fois que vous appuyez sur la touche, la fonction Powered IS est mise en et hors service.

**[Démarrage auto décoration] :** lorsque le réglage est sur  $[\text{OM}]$  On], l'écran de décoration s'ouvre automatiquement quand vous rangez l'écran LCD et que l'écran tactile est orienté vers l'extérieur.

**[Mode éco] :** contrôle les réglages de la mise hors tension automatique du caméscope.

[Mise hors tension automatique] : afin d'économiser l'énergie quand le caméscope est alimenté par une batterie, le caméscope se met automatiquement hors tension si aucune opération n'est effectuée pendant 5 minutes.

- 30 secondes environ avant que le caméscope se met hors tension, [Mise hors tension automatique] apparaît.
- En mode de veille, le caméscope se met hors tension après la durée sélectionnée pour le réglage [Démarrage rapide (veille)].

[Démarrage rapide (veille)] : sélectionnez de mettre en service la fonction de démarrage rapide ( $\Box$  [50\)](#page-49-0) quand vous fermez l'écran LCD en mode d'enregistrement, et la durée après laquelle le caméscope arrêtera le mode de veille et se mettra automatiquement hors tension.

• Vous pouvez régler la fonction de démarrage rapide sur [Off], par exemple si le caméscope est installé dans une position fixe et que vous souhaitez enregistrer une séquence vidéo avec l'écran LCD fermé, afin d'économiser la batterie d'alimentation.

**[Info batterie] :** affiche un écran sur lequel vous pouvez vérifier la charge de la batterie (en pourcentage) et la durée restante d'enregistrement (mode  $\Box$ ,  $\Box$ ,  $\Box$   $\Box$ ).  $\Box$   $\Box$ ).  $\Box$   $\Box$ ).  $\Box$ 

**[Commande pour HDMI] :** met en service la fonction HDMI-CEC (Consumer Electronics Control). Quand vous connectez le caméscope à un téléviseur haute définition compatible HDMI-CEC, avec le câble HDMI fourni, vous pouvez piloter la lecture du caméscope en utilisant la télécommande du téléviseur.

- Si le réglage est sur [**AN**] Onl quand le caméscope est connecté à un téléviseur haute définition compatible en utilisant le câble HDMI fourni, l'entrée vidéo du téléviseur est réglée automatiquement sur l'entrée vidéo du caméscope. Puis, vous pouvez utiliser les touches haut/bas/ gauche/droite et la touche OK ou SET sur la télécommande du téléviseur pour lire vos enregistrements.
- En fonction du téléviseur, des réglages supplémentaires peuvent être requis sur le téléviseur pour mettre en service la fonction HDMI-CEC. Reportez-vous aussi au manuel d'instructions du téléviseur.
- Un fonctionnement correct de la fonction HDMI-CEC ne peut pas être garanti même lors de la connexion du caméscope à un téléviseur compatible. Si vous ne pouvez pas utiliser la télécommande du téléviseur, réglez [Commande pour HDMI] sur [**QT**] Offl et utilisez la télécommande du caméscope.
- La télécommande du téléviseur peut uniquement être utilisée pour lire des séquences vidéo ou des photos (mode **publication des photos** uniquement). Si le caméscope est connecté au téléviseur alors qu'il est réglé sur un mode d'enregistrement, en fonction du téléviseur utilisé, mettre le téléviseur hors tension met aussi le caméscope hors tension même s'il est en train d'enregistrer.
- Nous vous recommandons de ne pas connecter simultanément plus de 3 périphériques compatibles HDMI-CEC.

**[Sortie HDMI 1080p] :** si ce réglage est sur [**A On]**, lorsque le caméscope est connecté avec le câble HDMI fourni à un téléviseur HD prenant en charge la norme 1080p, vos enregistrements vidéo (réalisés en 1080i) seront convertis et produits en 1080p.

**[Statut HDMI] :** affiche un écran sur lequel vous pouvez vérifier le standard du signal de sortie de la prise HDMI OUT.

**[Unité de distance] :** sélectionne les unités utilisées pour l'affichage de la distance focale pendant la mise au point manuelle.

**[Mode demo] :** le mode de démonstration montre les principales fonctions du caméscope. Il démarre automatiquement lorsque le caméscope est mis sous tension avec l'adaptateur secteur compact si vous le laissez sous tension sans carte mémoire pendant plus de 5 minutes.

• Pour annuler le mode de démonstration une fois qu'il a démarré, appuyez sur n'importe quelle touche ou mettez le caméscope hors tension.

**[Firmware] :** vous pouvez vérifier la version actuelle du micrologiciel du caméscope. Cette option de menu n'est normalement pas disponible.

# Appendice : icônes et affichages sur l'écran

 **Enregistrement de séquences vidéo (à l'aide du créateur scénario)**

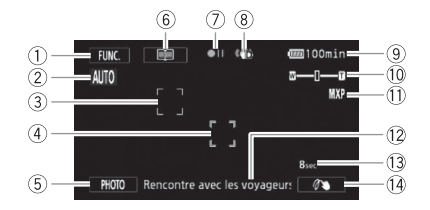

- 1 Touche de commande [FUNC.] : ouvrez le menu FUNC. (M [30\)](#page-29-1)
- $(2)$  Smart AUTO  $(1)$  [45](#page-44-0))
- 3 Cadre de détection de visages  $(D 93)$  $(D 93)$
- 4 Cadre Touch & Track ( $\Box$  [95](#page-94-0))
- 5 Touche de commande [PHOTO] : prenez une photo  $($  $\Box$  [43](#page-42-0), [84,](#page-83-0) [121](#page-120-0))
- 6 Touche de commande [  $\equiv$  ] : revenez à la liste des scènes de scénario (CD [64](#page-63-0))
- 7 Utilisation de la mémoire ( $\Box$  [172\)](#page-171-0)
- 8 Stabilisateur d'image ( $\Box$  [91\)](#page-90-0)
- 9 Durée restante de la batterie  $(D \cap 172)$  $(D \cap 172)$  $(D \cap 172)$
- $\circledR$  Zoom ( $\circlearrowright$  [49](#page-48-0))
- **1** Mode d'enregistrement ( $\Box$  [86\)](#page-85-0)
- $(12)$  Scène de scénario (catégorie) actuelle  $($   $\Box$  [64](#page-63-0))
- <sup>(13</sup> Duration de scène recommandée  $(D \cap 64)$  $(D \cap 64)$  $(D \cap 64)$
- (4) Décoration ( $\cap$  [68\)](#page-67-0)

### **M**, **ENEMA** Enregistrement de séquences vidéo

**M** Mode manuel **M** Mode CINEMA

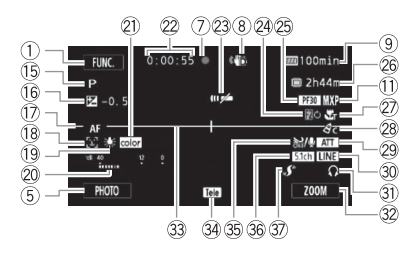

- Ag Programme d'enregistrement  $(D 88, 97)$  $(D 88, 97)$  $(D 88, 97)$  $(D 88, 97)$
- 16 Exposition manuelle ( $\Box$  [99](#page-98-0))
- 17 **I.AF AF instantané/AF AF normal** ( $\Box$  [158](#page-157-0)), MF Mise au point manuelle  $($  $\Box$  [101](#page-100-0))
- $\circledR$  Détection de visages ( $\circledR$  [93\)](#page-92-0)
- $(9)$  Balance des blancs ( $\Box$  [103](#page-102-0))
- <sup>20</sup> Indicateur de niveau audio (CD [107\)](#page-106-1)
- 21) x.v.Color ( $\Box$  [162\)](#page-161-0)
- 2 Pendant l'enregistrement/la lecture : compteur de scène (heures : minutes : secondes)
- 23 Capteur de télécommande hors service  $($   $\Box$  [166](#page-165-0))
- 24 Fondu (CD [96](#page-95-0))
- $\circledS$  Vitesse séquentielle ( $\cap$  [87](#page-86-0))
- 26 Durée d'enregistrement restante 4/7 Sur la carte mémoire fa Sur la mémoire intégrée\* C<sup>→</sup> \*/ A→ Relais d'enregistrement  $($  $\cap$  $40)$ 
	- \* HFM41/M40 uniquement.
- $@$  Téléobjectif macro ( $\square$  [102](#page-101-0))
- <sup>2</sup> Effets d'image ( $\Box$  [105](#page-104-0))

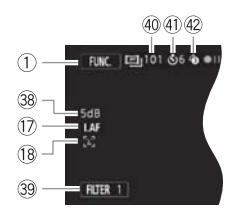

- <sup>29</sup> Atténuateur de microphone  $(D1 159)$  $(D1 159)$
- <sup>30</sup> Entrée audio extérieure (<sup>1</sup> [110\)](#page-109-0)
- **D** Sortie casque d'écoute ( $\Box$  [111](#page-110-0))
- $\textcircled{3}$  Touche de commande : dernière fonction utilisée ([ZOOM] dans ce cas)
- $\circ$  Marqueur de niveau ( $\circ$  [158\)](#page-157-1)
- $@$  Lentille de conversion (convertisseur télé affiché)  $($  $\Box$  [158](#page-157-2))
- $\circledS$  Filtre anti-vent hors service ( $\cap$  [159](#page-158-1))
- **36** Directionnalité du microphone Surround SM-V1 en option ( $\Box$  [114](#page-113-0))
- $\circledD$  Mini griffe porte-accessoire avancée  $(D113)$  $(D113)$
- <sup>38</sup> Limite AGC (commande automatique du gain)
- <sup>39</sup> Touche de commande [FILTER 1] : filtres cinéma ( $\Box$  [65](#page-64-0))
- $40$  En mode pause à l'enregistrement : nombre total de scènes
- $(4)$  Retardateur ( $\Box$  [106\)](#page-105-0)
- 42 Pré-enregistrement (CD [92\)](#page-91-0)

### **Lecture de séquences vidéo (pendant la lecture)**

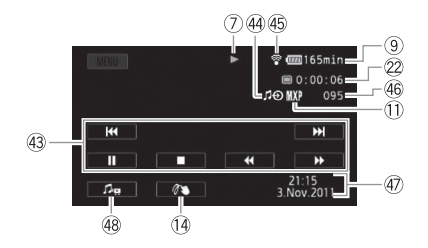

- 43 Touches de commande de la lecture  $(D 54)$  $(D 54)$
- 44 Entrée audio extérieure (CQ [78\)](#page-77-1)
- 45 Communication sans fil Eve-Fi  $(D 149)$  $(D 149)$  $(D 149)$
- 46 Numéro de scène
- 47 Code de données ( $\Box$  [119](#page-118-0), [160\)](#page-159-0)
- 48 Commandes de volume et de balance de la musique de fond  $(D 54, 78)$  $(D 54, 78)$  $(D 54, 78)$  $(D 54, 78)$

#### **Affichage de photos**

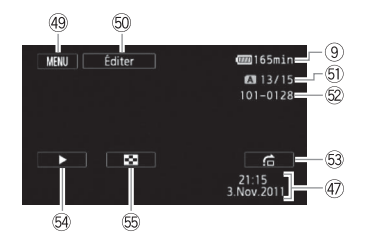

- Fl Touche de commande [MENU] : ouvrez les menus de configuration  $(D 156)$  $(D 156)$  $(D 156)$
- $60$  Touche de commande [Éditer] : ouvrez le panneau Éditer ( $\Box$  [156\)](#page-155-1)
- Ga Photo actuelle / Nombre total de photos
- 62 Numéro de photo (CD [163](#page-162-0))
- 63 Touche de commande [e] : saut de photos  $(D)$  [125\)](#page-124-0)
- 64 Touche de commande [ $\blacktriangleright$ ] : diaporama ( $\Box$  [128](#page-127-0))
- Gg Touche de commande [Q] : revenez à l'écran d'index [Photos]  $($  $\cap$  [124](#page-123-0))

### <span id="page-171-0"></span>7 Utilisation de la mémoire

 $\bullet$  Enregistrement,  $\bullet$ II Pause à l'enregistrement.  $\bullet$  Lecture, II Pause à la lecture,

ILECTURE rapide,  $\blacktriangleleft$  Lecture rapide arrière, ILECTURE au ralenti avant,

 $\blacktriangleleft$ **I** Lecture au ralenti arrière, II $\blacktriangleright$  Lecture image par image avant,

FLecture image par image arrière.

### <span id="page-171-1"></span>9 Durée restante de la batterie

• L'icône donne une estimation grossière de la charge restante, en pourcentage par rapport à la charge

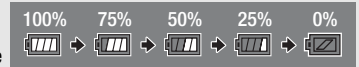

complète de la batterie d'alimentation. La durée restante d'enregistrement/lecture de la batterie est affichée en minutes à côté de l'icône.

- Quand  $\sqrt{\alpha}$  est affiché en rouge, remplacez la batterie d'alimentation par une autre complètement chargée.
- Quand vous fixez une batterie d'alimentation déchargée, le caméscope peut se mettre hors tension sans afficher  $\sqrt[n]{\mathbb{Z}}$ .
- En fonction des conditions dans lesquelles le caméscope et la batterie d'alimentation sont utilisés, la charge réelle de la batterie peut ne pas être indiquée correctement.
- Quand le caméscope est hors tension, appuyez sur **BATT.INFO** pour afficher l'état de la charge de la batterie d'alimentation. Le système Intelligent System affiche l'état de la charge (en pourcentage) et la durée restante d'enregistrement (en minutes) pendant 5 secondes. Si la batterie d'alimentation est déchargée, les informations sur la batterie n'apparaissent pas.

### $@$  Durée d'enregistrement restante

Lorsqu'il n'existe plus d'espace disponible dans la mémoire, [ $\Box$ ] Finl (mémoire  $intégrée, HFM41/M40$  uniquement) ou  $\sqrt{A}$  Fin] (carte mémoire  $\sqrt{A}$ ) ou  $\sqrt{B}$  Fin] (carte mémoire **B**) s'affiche en rouge et l'enregistrement s'arrête.

# Dépannage

Si vous avez un problème avec votre caméscope, reportez-vous à cette section. Parfois, ce que vous considérez comme un mauvais fonctionnement du caméscope peut être résolu de la façon la plus simple - veuillez lire "À VÉRIFIER EN PREMIER" avant de passer à la section détaillée des problèmes et des solutions. Consultez votre revendeur ou un centre de service après vente Canon si le problème persiste.

### **À VÉRIFIER EN PREMIER**

### **Alimentation**

• La batterie est-elle chargée ? L'adaptateur secteur compact est-il correctement connecté au caméscope ? ( $\Box$ ) [20\)](#page-19-0)

### **Enregistrement**

• Avez-vous mis le caméscope sous tension et l'avez-vous réglé sur un mode d'enregistrement correctement ? ( $\Box$  [43](#page-42-0), [84\)](#page-83-0) Si vous enregistrez sur une carte mémoire, est-elle correctement insérée dans le caméscope  $?$  ( $\cap$  [38\)](#page-37-0)

### **Lecture**

• Avez-vous mis le caméscope sous tension et l'avez-vous réglé correctement en mode de lecture ? ( $\Box$  [52,](#page-51-0) [124\)](#page-123-0) Si vous lisez des enregistrements d'une carte mémoire, est-ce qu'elle est correctement insérée dans le caméscope ? (C [38](#page-37-0)) Est-ce qu'elle contient des enregistrements ?

### **Autre**

• Le caméscope fait-il un bruit de cliquetis ? La fixation interne de la lentille peut bouger lorsque le caméscope est éteint ou dans un mode de lecture. Ceci n'est pas un mauvais fonctionnement.

### **Source d'alimentation électrique**

Le caméscope ne se met pas sous tension ou se met hors tension tout seul.

- La batterie d'alimentation est déchargée. Remplacez ou chargez la batterie d'alimentation.
- Retirez la batterie et réattachez-la correctement.
- Quand le caméscope est réglé sur le programme d'enregistrement [Sous-marin] ou [Surface], il peut se mettre hors tension automatique si le caméscope devient trop chaud. Mettez le caméscope hors tension et laissez-le refroidir.

Impossible de charger la batterie d'alimentation.

- Assurez-vous que le caméscope est hors service de façon que la charge puisse commencer.
- La température de la batterie d'alimentation est en dehors de la plage de charge (approximativement 0 – 40 °C). Retirez la batterie, chauffez-la ou laissez-la refroidir, si nécessaire, et essayez de charger de nouveau.
- Chargez la batterie dans une température se trouvant approximativement entre 0 °C et 40 °C.
- La batterie d'alimentation est défaillante. Remplacez la batterie d'alimentation.
- Le caméscope ne peut pas communiquer avec la batterie attachée. Les batteries d'alimentation, non recommandées par Canon pour une utilisation avec ce caméscope, ne peuvent pas être chargées avec ce caméscope.
- Si vous utilisez une batterie d'alimentation recommandée par Canon pour ce caméscope, il se peut qu'il y ait un problème avec le caméscope ou la batterie. Consultez un centre de service après vente Canon.

Du bruit peut être entendu à partir de l'adaptateur secteur compact.

- Un léger bruit peut être entendu pendant que l'adaptateur secteur compact est connecté à une prise secteur. Ceci n'est pas un mauvais fonctionnement.

La batterie d'alimentation se décharge extrêmement vite, même à une température normale.

- La batterie d'alimentation a peut-être atteint la fin de sa vie. Achetez une nouvelle batterie d'alimentation.

### **Enregistrement**

Appuyer sur START/STOP ne démarre pas l'enregistrement.

- Vous ne pouvez pas enregistrer pendant que le caméscope est en train d'écrire les enregistrements précédents sur la mémoire (pendant que l'indicateur ACCESS (accès à la mémoire) est allumé ou clignote). Attendez que le caméscope ait fini.
- La mémoire est pleine ou contient déjà le nombre maximum de scènes (3999 scènes). Supprimez quelques enregistrements ( $\cap$  [58,](#page-57-0) [126](#page-125-0)) ou initialisez la mémoire ( $\cap$  [41\)](#page-40-0) pour libérer de l'espace.

Le point où START/STOP a été pressée ne correspond pas au début ou à la fin de l'enregistrement.

- Il y a un léger intervalle entre le moment où vous appuyez sur  $\overline{START/STOP}$  et le démarrage/arrêt réel de l'enregistrement. Ceci n'est pas un mauvais fonctionnement.

### Le caméscope ne fait pas la mise au point.

- La mise au point automatique ne fonctionne pas sur le sujet. Faites la mise au point manuellement  $($  $\Box$  [101](#page-100-0))
- L'objectif ou le capteur Instant AF est sale. Nettoyez la lentille ou le capteur avec un chiffon doux pour le nettoyage des objectifs ( $\Box$  [195\)](#page-194-0). N'utilisez jamais un mouchoir en papier pour nettoyer l'objectif.

Quand un sujet passe devant l'objectif, l'image peut apparaître légèrement penchée.

- C'est un phénomène typique des capteurs d'image CMOS. Quand un sujet passe très rapidement devant le caméscope, l'image peut apparaître légèrement voilée. Ceci n'est pas un mauvais fonctionnement.

Changer le mode de fonctionnement entre l'enregistrement ( $\bigcirc$ )/pause à l'enregistrement  $(\bigodot)$ /lecture  $(\bigtriangleright)$  prend plus de temps que normalement.

- Lorsque la mémoire contient un grand nombre de scènes, certaines opérations peuvent prendre plus longtemps que d'ordinaire. Sauvegardez vos enregistrements ( $\Box$  [139](#page-138-1)) et initialisez la mémoire (CC [41](#page-40-0)).

Les séquences vidéo ou les photos ne peuvent pas être enregistrées correctement.

- Cela peut se produire quand des séquences vidéo et des photos sont enregistrées/supprimées au fil du temps. Sauvegardez vos enregistrements ( $\Box$ ) [139\)](#page-138-1) et initialisez la mémoire  $(D \cap 41)$  $(D \cap 41)$ .

Impossible d'enregistrer une photo pendant l'enregistrement de séquences vidéo.

 $-$  Il est impossible de prendre des photos en mode  $\sqrt{a}$  en lorsque le zoom numérique est en service ( $\Box$  [157](#page-156-0)) ou lorsqu'une scène commence ou se termine par un fondu ( $\Box$  [96](#page-95-0)).

Après l'avoir utilisé pendant longtemps, le caméscope devient chaud.

- Le caméscope peut devenir chaud après une utilisation continue pendant une longue période de temps ; ce n'est pas un mauvais fonctionnement. Si le caméscope devient inhabituellement chaud ou s'il devient chaud après l'avoir utilisé pendant un court instant, cela peut peutêtre indiquer un problème avec le caméscope. Consultez un centre de service après-vente Canon.

Impossible de créer un nouveau scénario.

- Une mémoire peut contenir un maximum de 98 scénarios créés par l'utilisateur. Supprimez quelques scénarios de la galerie ( $\Box$  [61](#page-60-0)) ou sélectionnez une mémoire différente ( $\Box$  [39\)](#page-38-0).

### **Lecture**

Impossible de copier/déplacer des scènes dans un scénario.

- La mémoire est pleine. Supprimez quelques enregistrements ( $\Box$  [58](#page-57-0), [126](#page-125-0)) pour libérer de l'espace.

Impossible de supprimer une scène.

- Il se peut que vous ne puissiez pas supprimer des scènes enregistrées ou éditées en utilisant un autre appareil.

La suppression de scènes prend plus longtemps que d'habitude.

- Lorsque la mémoire contient un grand nombre de scènes, certaines opérations peuvent prendre plus longtemps que d'ordinaire. Sauvegardez vos enregistrements ( $\Box$  [139](#page-138-1)) et initialisez la mémoire  $(D_4 41)$  $(D_4 41)$  $(D_4 41)$ .

Impossible de capturer une scène d'instantané vidéo à partir d'une séquence vidéo.

- Vous ne pouvez pas capturer des scènes d'instantané vidéo depuis des scènes enregistrées ou éditées à l'aide d'un autre appareil.
- La mémoire est pleine. Supprimez quelques enregistrements ( $\Box$  [58](#page-57-0), [126](#page-125-0)) pour libérer de l'espace.

Lors de la lecture de scènes ou de diaporama avec musique de fond, la plage musicale n'est pas lue correctement.

- Cela peut se produire quand vous transférez des fichiers musicaux sur une carte mémoire après avoir enregistré et effacé répétitivement des scènes (mémoire fragmentée). Sauvegardez vos enregistrements ( $\Box$  [139\)](#page-138-1) et initialisez la carte mémoire ( $\Box$  [41\)](#page-40-0). Puis transférez d'abord les fichiers musicaux et seulement après, transférez les fichiers vidéo.
- Les plages musicales ne sont pas lues correctement si la connexion a été interrompue pendant le transfert des fichiers musicaux sur une carte mémoire. Supprimez ces plages musicales et transférez-les de nouveau.
- Le taux de transfert de la carte mémoire utilisée est trop lent. Utilisez une carte mémoire recommandée  $($   $\Box$  [36](#page-35-0)).

Lors de la lecture de scènes ou d'un diaporama lié à une source audio extérieure, la lecture vidéo n'est pas correctement liée au lecteur extérieur.

- Il se peut que le volume du lecteur extérieur soit trop faible. Essayez d'augmenter le volume du lecteur extérieur.

#### Impossible de diviser des scènes

- Vous ne pouvez pas diviser des scènes enregistrées ou éditées à l'aide d'un autre appareil.
- La mémoire est pleine. Supprimez quelques enregistrements ( $\Box$  [58](#page-57-0), [126](#page-125-0)) pour libérer de l'espace.

### Impossible de copier des scènes/photos

- Il est possible que vous ne puissiez pas copier des scènes/photos enregistrées ou éditées à l'aide d'un autre appareil.

### Impossible de marquer des scènes/photos individuelles avec une coche  $\checkmark$  sur l'écran d'index

- Vous ne pouvez pas sélectionner plus de 100 scènes/photos individuelles. Sélectionnez l'option [Toutes les scènes] ou [Toutes les photos] plutôt que [Sélectionner].

### s'allume en rouge.

- La batterie d'alimentation est déchargée. Remplacez ou chargez la batterie d'alimentation.

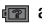

- **Figure** apparaît sur l'écran.
	- Le caméscope ne peut pas communiquer avec la batterie d'alimentation attachée et c'est pourquoi la durée restante de la batterie ne peut pas être affichée.
- $\boxed{A}/\boxed{B}$  s'allume en rouge.
	- Une erreur s'est produite au niveau de la carte mémoire. Mettez le caméscope hors tension. Retirez et réinsérez la carte mémoire. Initialisez la carte mémoire si l'affichage ne revient pas à la normale.
	- La carte mémoire est pleine. Remplacez la carte mémoire ou supprimez certains enregistrements ( $\Box$  [58](#page-57-0), [126\)](#page-125-0) pour libérer de l'espace sur la carte mémoire.

Même après avoir arrêté l'enregistrement, l'indicateur ACCESS (accès à la mémoire) ne s'éteint pas.

- La scène est en train d'être enregistrée dans la mémoire. Ceci n'est pas un mauvais fonctionnement.
- **b** apparaît sur l'écran.
	- Le caméscope est devenu chaud pendant le programme d'enregistrement [Sous-marin] ou [Surface]. Mettez le caméscope hors tension et laissez-le refroidir.

L'indicateur rouge ON/OFF (CHG) clignote rapidement ( $\rightarrow$   $\rightarrow$   $\rightarrow$   $\rightarrow$  un clignotement par intervalle de 0,5 seconde).

- Le chargement s'est arrêté car l'adaptateur secteur compact ou la batterie d'alimentation est défectueux. Consultez un centre de service après vente Canon.

L'indicateur rouge ON/OFF (CHG) clignote très lentement ( un entertainment et al. clignotement par intervalle de 2 secondes).

- La température de la batterie d'alimentation est en dehors de la plage de charge (approximativement 0 – 40 °C). Retirez la batterie, chauffez-la ou laissez-la refroidir, si nécessaire, et essayez de charger de nouveau.
- Chargez la batterie dans une température se trouvant approximativement entre 0 °C et 40 °C.
- La batterie d'alimentation est endommagée. Utilisez une autre batterie d'alimentation.

<span id="page-176-0"></span>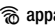

- $\widehat{\mathbb{R}}$  apparaît sur l'écran.
	- La languette LOCK sur la carte Eye-Fi sert à la protéger contre un effacement accidentel. Changez la position de la languette LOCK.
	- Une erreur s'est produite lors de la tentative d'accès aux données de contrôle sur la carte Eye-Fi. Mettez le caméscope hors tension puis de nouveau sous tension. Si l'icône apparaît souvent, il se peut qu'il y ait un problème avec la carte Eye-Fi. Contactez le service clientèle du fabricant de la carte.

### **Image et son**

L'écran apparaît trop sombre.

- L'écran LCD a été assombri. Maintenez pressée DISP. pendant 2 secondes pour rétablir la luminosité précédente de l'écran LCD.

Les affichages à l'écran apparaissent et disparaissent répétitivement.

- La batterie d'alimentation est déchargée. Remplacez ou chargez la batterie d'alimentation.
- Retirez la batterie et réattachez-la correctement.

Des caractères anormaux apparaissent sur l'écran et le caméscope ne fonctionne pas correctement.

- Déconnectez l'alimentation électrique et reconnectez-la après un court instant. Si le problème persiste, retirez la batterie d'alimentation et débranchez toutes les autres sources d'alimentation du caméscope. Appuyez, ensuite, sur la touche RESET avec un objet pointu pour réinitialiser tous les réglages du caméscope à leurs valeurs par défaut.

### Du bruit apparaît sur l'écran.

- Tenez le caméscope à l'écart des dispositifs qui émettent un fort champ électromagnétique (téléviseur plasma, téléphone portable, etc.).

### Des bandes horizontales apparaissent sur l'écran.

- C'est un phénomène typique des capteurs d'image CMOS lors d'un enregistrement sous certains types de lampes fluorescentes, à mercure ou au sodium. Pour réduire les symptômes, réglez le programme d'enregistrement sur [Prog. expos. auto] ou [Priorité vitesse] ( $\Box$  [97\)](#page-96-0). Ceci n'est pas un mauvais fonctionnement.

### Aucune image n'apparaît dans le viseur.

- Appuyez sur  $\boxed{\text{VIEWFINDER}}$  pour mettre en service le viseur ( $\boxed{\square}$  [27\)](#page-26-0).
- Aucune image ne sera sortie par le viseur si un câble est raccordé à la prise HDMI OUT, COM-PONENT OUT ou AV OUT/ $\Omega$  en mode lecture. Retirez le câble.

### **HFM41** L'image du viseur est floue.

- Réglez le viseur avec le levier de réglage dioptrique  $(D 27)$  $(D 27)$ .

### Le son est déformé ou est enregistré à un niveau faible.

- Lors d'un enregistrement dans un environnement bruyant (tel qu'un feu d'artifice ou un concert), le son peut être déformé ou peut ne pas être enregistré au niveau réel. Mettez en service l'atténuateur de microphone ( $\Box$  [159\)](#page-158-0) ou réglez le niveau d'enregistrement audio manuellement  $($   $\Box$  [107](#page-106-1)).

### Il y a des arrêts brefs dans le son enregistré avec le microphone sans fil WM-V1 en option.

- Ceci risque de se produire si le commutateur LOCK de la carte Eye-Fi est positionné pour empêcher l'écriture, provoquant ainsi la cummunication sans fil lors de l'enregistrement. Changez la position de la languette LOCK.

### L'image est affichée correctement mais aucun son ne sort du haut-parleur intégré.

- Le volume du haut-parleur est coupé. Réglez le volume.

- Si le câble vidéo STV-250N est connecté au caméscope, déconnectez-le.
- La prise AV est réglé sur la sortie du casque d'écoute. Réglez  $\Box$  AV/Casque] sur [Audio-vidéo].

### **Carte mémoire et accessoires**

Impossible d'insérer la carte mémoire.

- La carte mémoire n'est pas insérée dans le bon sens. Retournez la carte mémoire et insérezla.

#### Impossible d'enregistrer sur la carte mémoire.

- La carte mémoire est pleine. Supprimez quelques enregistrements ( $\Box$  [58](#page-57-0),[126\)](#page-125-0) pour libérer de l'espace ou remplacez la carte mémoire.
- Initialisez la carte mémoire ( $\Box$  [41\)](#page-40-0) lorsque vous l'utilisez pour la première fois avec ce caméscope.
- La languette LOCK sur une carte mémoire sert à la protéger contre un effacement accidentel. Changez la position de la languette LOCK.
- Une carte mémoire compatible doit être utilisée pour pouvoir enregistrer des séquences vidéo sur une carte mémoire  $(7736)$  $(7736)$ .
- Les numéros de dossier et de fichier on t atteint leur valeur maximum. Réglez **Figure 1** Mumérotation de photos] sur [Effacer] et insérez une nouvelle carte mémoire.

#### La télécommande sans fil ne fonctionne pas.

- $-$  Réglez  $\sqrt{\bullet}$   $\rightarrow$  ITélécommandel sur [On].
- Remplacez la pile de la télécommande sans fil.

<span id="page-178-0"></span>Impossible de transférer des fichiers sans fil en utilisant une carte Eye-Fi.

- Peut-être avez-vous inséré la carte Eve-Fi dans la fente de la carte mémoire  $\blacksquare$ . Insérez-la dans la fente de la carte mémoire  $\blacksquare$ .
- $\overline{\bullet}$   $\overline{\bullet}$  [Communication Eve-Fil est réglé sur [Off] ( $\hat{\mathfrak{m}}$  apparaît sur l'écran). Réglez-le sur [Automatique].
- La communication sans fil n'est pas disponible en mode d'enregistrement ou lorsque le microphone sans fil WM-V1 en option est installé sur le caméscope. Mettez le caméscope en mode de lecture ou démontez le WM-V1.
- Ouvrir l'écran LCD peut aider quand la connexion sans fil n'est pas suffisamment forte.
- Durant le transfert sans fil, la communication sans fil peut s'arrêter lorsque le signal sans fil faiblit ( $\hat{\mathcal{R}}$  apparaît sur l'écran). Effectuez le transfert sans fil dans un endroit où les conditions du signal sont bonnes.
- Contactez le service clientèle du fabricant de la carte.

#### L'icône de statut de la communication sans fil n'apparaît pas

- Peut-être avez-vous inséré la carte Eye-Fi dans la fente de la carte mémoire  $\blacksquare$ . Insérez-la dans la fente de la carte mémoire  $\blacksquare$ .

### Du bruit apparaît sur l'écran du téléviseur.

- Lors de l'utilisation du caméscope dans une pièce où se trouve un téléviseur, tenez l'adaptateur secteur compact éloigné des câbles d'alimentation ou d'antenne du téléviseur.

La lecture semble correcte sur le caméscope mais il n'y a pas d'image sur l'écran du téléviseur.

- L'entrée vidéo sur le téléviseur n'est pas réglée sur la prise vidéo à laquelle vous avez raccordé le caméscope. Sélectionnez l'entrée vidéo adéquate.
- Il n'existe aucune sortie vidéo en provenance de la prise AV OUT lorsque le câble composant CTC-100 en option est raccordé à la prise COMPONENT OUT du caméscope. Débranchez au préalable le câble composant CTC-100 pour pouvoir utiliser la prise AV OUT.

### Aucun son ne sort du téléviseur.

- Lorsque vous raccordez le caméscope à un téléviseur HD avec le câble composant CTC-100 en option, assurez-vous de brancher également les connexions audio en utilisant les connecteurs blancs et rouges du câble vidéo stéréo STV-250N.

Le caméscope est raccordé avec le câble HDMI fourni, mais le téléviseur HD n'émet ni image ni son.

- Débranchez le câble HDMI et rebranchez-le ensuite, ou mettez le caméscope hors tension puis de nouveau sous tension.

Le caméscope est raccordé avec le câble HDMI fourni, mais HDMI-CEC ne fonctionne pas (la lecture ne fonctionne pas en utilisant la télécommande du téléviseur).

- Déconnectez le câble HDMI et mettez le caméscope et le téléviseur hors tension. Après un court instant, remettez-les sous tension et rétablissez la connexion.
- $\boxed{\rightarrow}$  **[Commande pour HDMI] est réglé sur [Off].** Réglez-le sur [On].
- HDMI-CEC n'est pas en service sur le téléviseur connecté. Mettez cette fonction en service sur le téléviseur.
- Même avec un téléviseur compatible avec HDMI-CEC la plage des fonctions disponibles peut différer en fonction du type de téléviseur. Reportez-vous au mode d'emploi du téléviseur connecté.

L'ordinateur ne reconnaît pas le caméscope même si ce dernier est correctement connecté.

- Déconnectez le câble USB et mettez le caméscope hors tension. Après un court instant, remettez-le sous tension et rétablissez la connexion.
- Connectez le caméscope à une prise USB différente sur l'ordinateur.

### Impossible de sauvegarder les photos sur votre ordinateur.

- Si la mémoire contient trop de photos (Windows – 2.500 photos ou plus, Macintosh – 1.000 photos ou plus), il se peut que vous ne puissiez pas transférer les photos sur l'ordinateur. Essayez d'utiliser un lecteur de carte pour transférer les photos qui se trouvent sur la carte mémoire. HFM41/M40 uniquement : pour transférer les photos dans la mémoire intégrée, copiez-les d'abord sur la carte mémoire ( $\Box$  [135\)](#page-134-1).
### <span id="page-180-0"></span>Liste des messages (par ordre alphabétique)

Accès à la carte en cours. Ne pas retirer la carte mémoire.

- Vous avez ouvert le couvercle de la double fente de carte mémoire pendant que le caméscope était en train d'accéder à la carte mémoire, ou le caméscope à commencé à accéder à la carte mémoire alors que vous aviez ouvert la double fente de carte mémoire. Ne retirez pas la carte mémoire avant que ce message disparaisse.

#### Aucune scène avec la note sélectionnée

- Aucune scène n'a encore été notée. Notez les scènes à votre convenance ( $\Box$  [75\)](#page-74-0).
- Le critère que vous avez utilisé pour sélectionner des scènes par notation n'a renvoyé aucune scène. Modifiez le critère utilisé pour sélectionner des scènes par notation.

#### Carte mem. Impossible de reconnaître les données

- La carte mémoire contient des scènes enregistrées avec une configuration vidéo non compatible (NTSC). Lisez les enregistrements de la carte mémoire avec l'appareil qui a été utilisé pour les enregistrer.

#### Carte mem. Le nombre maximal de scènes a été atteint

- La carte mémoire contient déjà le nombre maximum de scènes (3999 scènes) ; plus aucune scène ne peut être copiée sur la carte mémoire. Supprimez quelques scènes ( $\Box$  [58\)](#page-57-0) pour libérer de l'espace.

#### Certaines scènes ne peuvent pas être supprimées

- Les séquences vidéo qui ont été protégées/éditées avec d'autres appareils, ne peuvent pas être supprimées avec ce caméscope.

#### **CEF M41/M40** Certaines scènes n'ont pas pu être converties

- Certaines scènes sélectionnées pour une conversion SD ont été enregistrées à l'aide d'un autre appareil. Ces scènes n'ont pas été converties.
- Parmi les scènes sélectionnées pour la conversion en SD, il existe des scènes enregistrées avec un autre appareil utilisant une vitesse séquentielle de 24p. Lors de la conversion de scènes en SD, ignorez les scènes enregistrées avec d'autres appareils.

Certaines scènes ont été enregistrées avec un autre appareil et ne peuvent pas être copiées.

- Les scènes qui n'ont pas été enregistrées avec ce caméscope ne peuvent pas être copiées sur la carte mémoire  $\mathbf{F}$ .

Cette carte mémoire contient des scènes. Supprimer toutes les scènes pour utiliser le relais d'enregistrement.

- Sauvegardez vos séquences vidéo ( $\Box$  [139\)](#page-138-0) si nécessaire, et effacez toutes les séquences vidéo de la carte mémoire ( $\Box$  [58](#page-57-0)).

#### Cette photo ne peut pas être affichée

- Il se peut que vous ne puissiez pas afficher des photos prises avec d'autres appareils, ou des fichiers d'image créés ou édités sur un ordinateur.

Cette scène a été enregistrée avec un autre appareil et ne peut pas être copiée.

- Les scènes qui n'ont pas été enregistrées avec ce caméscope ne peuvent pas être copiées sur la carte mémoire **B.** 

#### Changer la batterie

- La batterie d'alimentation est déchargée. Remplacez ou chargez la batterie d'alimentation.

#### **HFM41/M40** Conversion impossible

- Impossible d'accéder à la carte mémoire. Vérifiez la carte mémoire et assurez-vous qu'elle est insérée correctement.
- Vous avez inséré une carte MultiMedia (MMC) dans le caméscope. Utilisez une carte mémoire recommandée ( $\Box$  [36\)](#page-35-0).
- Une erreur s'est produite lors de la création du nom de fichier. Réglez  $\Box$   $\Box$   $\Box$  [Numérotation de photos] sur [Effacer] et initialisez la carte mémoire ( $\Box$  [41](#page-40-0)), ou supprimez toutes les photos ( $\Box$ ) [126\)](#page-125-0) et les séquences vidéo SD converties ( $\Box$ ) [58\)](#page-57-0).

#### Copie impossible

- La taille totale des scènes que vous avez sélectionné pour la copie dépasse l'espace disponible sur la carte mémoire. Supprimez certains enregistrements sur la carte mémoire ( $\Box$ ) [58](#page-57-0), [126](#page-125-0)) ou réduisez le nombre de scènes à copier.
- La carte mémoire contient déjà le nombre maximum de scènes (3.999 scènes). Supprimez quelques scènes  $(\Box \Box 58)$  $(\Box \Box 58)$  $(\Box \Box 58)$  pour libérer de l'espace.
- La galerie contient déjà le nombre maximal de scénarios (98 scénarios dans n'importe quelle mémoire donnée). Supprimez quelques scénarios ( $\Box$  [61\)](#page-60-0) pour libérer de l'espace.

#### Données de galerie incompatibles supprimées. Impossible d'enregistrer ou de modifier. Supprimer les données de galerie ?

- Les données de la galerie des séquences vidéo, sur la carte mémoire sélectionnée, ne sont pas prises en charge. Les séquences vidéo peuvent être lues mais il est impossible de les modifier ou d'enregistrer des scènes additionnelles dans cette galerie. Sélectionnez [Oui] pour supprimer les données de la galerie non prises en charge. Notez qu'après cette action, vous ne pourrez plus lire les séquences vidéo avec l'appareil qui a servi à l'origine pour enregistrer les données de la galerie non prises en charge.

#### HFM41/M40 Durée de lecture totale trop longue

- Pour la conversion de scènes depuis un scénario, la durée de lecture maximale totale des scènes à convertir est de 2 heures et 30 minutes. Réduisez le nombre de scènes à convertir en SD.

#### Enregistrement impossible

- Vous ne pouvez pas capturer des scènes d'instantané vidéo depuis des scènes enregistrées ou éditées à l'aide d'un autre appareil.
- Il y a un problème avec la mémoire. Si ce message apparaît souvent sans raison apparente, contactez un centre de service Canon.

#### Enregistrement impossible Impossible accéder à la mémoire intégrée

- Il y a un problème avec la mémoire intégrée. Sauvegardez vos enregistrements ( $\Box$  [139\)](#page-138-0) et initialisez la mémoire intégrée en utilisant l'option [Initialisation totale] ( $\Box$  [41](#page-40-0)). Si le problème persiste, contactez un centre de service Canon.

#### Enregistrement impossible Vérifier la carte mémoire

- Il y a un problème avec la carte mémoire. Sauvegardez vos enregistrements ( $\Box$  [139\)](#page-138-0) et initialisez la carte mémoire en utilisant l'option [Initialisation totale] ( $\Box$  [41](#page-40-0)). Si le problème persiste, utilisez une carte mémoire différente.

#### Erreur d'écriture sur la carte mémoire Les données peuvent être récupérées si la carte n'est pas retirée. Essayer de récupérer les données?

- Ce message apparaît la prochaine fois que vous mettrez le caméscope sous tension si l'alimentation a été coupée accidentellement pendant que le caméscope était en train d'écrire sur la carte mémoire. Sélectionnez [Récupérer] pour essayer de récupérer les enregistrements. Si vous avez retiré la carte mémoire et que vous l'avez utilisée sur un autre appareil après que cela s'est produit, nous vous recommandons de sélectionner [Abandonner].

#### Erreur de nom de fichier

- Les numéros de dossier et de fichier ont atteint leur valeur maximum. Réglez  $\blacksquare$ [Numérotation de photos] sur [Effacer] et effacez toutes les photos de la carte mémoire  $(D \cap 126)$  $(D \cap 126)$  ou initialisez-la  $(D \cap 41)$  $(D \cap 41)$ .

#### **ELEM41/M40** Erreur relative à la mémoire intégrée

- La mémoire intégrée ne peut pas être lue. Contactez un centre de service Canon.

#### **HFM41/M40** Espace disponible insuffisant

- Supprimez certains enregistrements sur la carte mémoire  $($  <math>\square</math> [58,](#page-57-0) [126](#page-125-0)) ou sélectionnez le débit binaire [3 Mbps] pour la conversion en SD.

Il se peut que les enregistrements vidéo sur cette carte mémoire ne soient pas possibles

- Il se peut que vous ne puissiez pas enregistrer de séquences vidéo sur une carte sans classement Speed Class. Remplacez la carte mémoire par une carte avec une classe de vitesse SD de 2, 4, 6, ou 10.

#### **ELEM41/M40** Impossible accéder à la mémoire intégrée

- Il y a un problème avec la mémoire intégrée. Contactez un centre de service Canon.

#### Impossible de charger la toile

- Le fichier de toile, qui a été sauvegardé dans la mémoire, est corrompu.
- Les données de la toile ne peuvent pas être lues depuis des fichiers de toile créés à l'aide d'autres appareils.

#### Impossible de communiquer avec la batterie Continuer d'utiliser cette batterie?

- Vous avez attaché une batterie d'alimentation qui n'est pas recommandée par Canon pour ce caméscope.
- Si vous utilisez une batterie d'alimentation recommandée par Canon pour ce caméscope, il se peut qu'il y ait un problème avec le caméscope ou la batterie. Consultez un centre de service Canon.

Impossible de diviser la scène. Initialiser uniquement en utilisant le caméscope.

- La scène ne peut pas être divisée parce que le journal interne de traitement des scènes du caméscope est plein. Sauvegardez vos enregistrements ( $\Box$ ) [139](#page-138-0)) et initialisez la mémoire ( $\cap$  [41](#page-40-0)). Retransférez les fichiers de sauvegarde et essayez de nouveau de diviser la scène.
- Utilisez le logiciel Navigateur vidéo fourni pour sauvegarder la scène et la diviser sur l'ordinateur.

**ELEM41/M40** Impossible de lire les films dans la mémoire intégrée Initialiser uniquement en utilisant le caméscope

- La mémoire intégrée du caméscope a été initialisée en utilisant un ordinateur. Initialisez la mémoire intégrée avec le caméscope  $(\Box 41)$  $(\Box 41)$ .

#### Impossible de lire les films sur cette carte mémoire

- Les séquences vidéo ne peuvent pas être lues à partir d'une carte mémoire de 64 Mo ou moins. Utilisez une carte mémoire recommandée ( $\Box$  [36\)](#page-35-0).

#### Impossible de lire les films sur cette carte mémoire Initialiser uniquement en utilisant le caméscope

- La carte mémoire dans le caméscope a été initialisée en utilisant un ordinateur. Initialisez la carte mémoire avec le caméscope  $(\Box 41)$  $(\Box 41)$ .

#### **HEM41/M40** Impossible d'enregistrer des films dans la mémoire intégrée Initialiser uniquement en utilisant le caméscope

- La mémoire intégrée du caméscope a été initialisée en utilisant un ordinateur. Initialisez la mémoire intégrée avec le caméscope ( $\Box$  [41\)](#page-40-0).

#### Impossible d'enregistrer des vidéos sur cette carte mémoire

- Les séquences vidéo ne peuvent pas être enregistrées sur une carte mémoire de 64 Mo ou moins. Utilisez une carte mémoire recommandée  $($  $\cap$  [36\)](#page-35-0).

#### Impossible d'enregistrer des vidéos sur cette carte mémoire Initialiser uniquement en utilisant le caméscope

- La carte mémoire dans le caméscope a été initialisée en utilisant un ordinateur. Initialisez la carte mémoire avec le caméscope  $($  $\Box$  [41\)](#page-40-0).

#### Impossible d'enregistrer la toile

- Vous ne pouvez pas sauvegarder vos dessins [Plumes et cachets] dans la mémoire. Sauvegardez vos enregistrements ( $\Box$  [139\)](#page-138-0) et initialisez la mémoire ( $\Box$  [41](#page-40-0)).

#### Impossible d'entrer en mode de veille maintenant

- Le caméscope ne peut pas se mettre en mode veille si la charge restante est trop faible. Changez ou remplacez la batterie d'alimentation ( $\Box$ ) [20\)](#page-19-0).

#### Impossible de reconnaître les données

- Vous avez transféré des données au caméscope enregistrées avec une configuration vidéo non compatible (NTSC). Lisez les enregistrement avec l'appareil utilisé pour les enregistrer.

#### Impossible de récupérer les données

- Impossible de récupérer un fichier corrompu. Sauvegardez vos enregistrements ( $\Box$  [139\)](#page-138-0) et initialisez la mémoire en utilisant l'option [Initialisation totale]  $(\Box 41)$  $(\Box 41)$  $(\Box 41)$ .

#### Initialiser uniquement en utilisant le caméscope

- Il y a un problème avec le système de fichiers qui empêche l'accès à la mémoire sélectionnée. Initialisez la mémoire avec le caméscope  $($  $\Box$  [41\)](#page-40-0).

#### La carte mémoire est pleine

- La carte mémoire est pleine. Supprimez quelques enregistrements ( $\cap$  [58](#page-57-0).126) pour libérer de l'espace ou remplacez la carte mémoire.

#### La carte mémoire est protégée en écriture

- La languette LOCK sur une carte mémoire sert à la protéger contre un effacement accidentel. Changez la position de la languette LOCK.

#### **HFM41/M40** La mémoire intégrée est pleine

- La mémoire intégrée est pleine (" $\dddot{\Xi}$ ) Fin" apparaît sur l'écran). Supprimez quelques enregistrements ( $\Box$  [58,](#page-57-0) [126](#page-125-0)) pour libérer de l'espace. Ou bien sauvegardez vos enregistrements  $(D)$  [139\)](#page-138-0) et initialisez la mémoire intégrée ( $D$  [41\)](#page-40-0).

#### Le couvercle de la carte mémoire est ouvert

- Après avoir inséré une carte mémoire, fermez le couvercle de la double fente de carte mémoire.

#### Le nombre maximal de scènes a été atteint

- Le nombre maximum de scènes (3.999) a été atteint. Supprimez quelques scènes ( $\Box$  [58](#page-57-0)) pour libérer de l'espace.

#### L'écran LCD a été assombri

- Maintenez pressée DISP. pendant 2 secondes pour rétablir la luminosité précédente de l'écran LCD.

#### Lecture impossible

- Il y a un problème avec la mémoire. Si ce message apparaît souvent sans raison apparente, contactez un centre de service Canon.

#### **HFM41/M40** Lecture impossible Impossible accéder à la mémoire intégrée

- Il y a un problème avec la mémoire intégrée. Sauvegardez vos enregistrements ( $\Box$  [139\)](#page-138-0) et initialisez la mémoire intégrée en utilisant l'option [Initialisation totale] ( $\Box$  [41](#page-40-0)). Si le problème persiste, contactez un centre de service Canon.

#### Lecture impossible Vérifier la carte mémoire

- Il y a un problème avec la carte mémoire. Sauvegardez vos enregistrements ( $\Box$  [139\)](#page-138-0) et initialisez la carte mémoire en utilisant l'option [Initialisation totale] ( $\Box$  [41](#page-40-0)). Si le problème persiste, utilisez une carte mémoire différente.

#### Mémoire tampon surchargée. L'enregistrement a été arrêté.

- Le taux de transfert des données était trop élevé pour la carte mémoire utilisée et l'enregistrement a été interrompu. Remplacez la carte mémoire par une carte avec une classe de vitesse SD de 2, 4, 6, ou 10.
- Après avoir enregistré, supprimé et édité des scènes de façon répétée (mémoire fragmentée), l'écriture des données sur la mémoire peut prendre plus de temps et l'enregistrement peut s'arrêter. Sauvegardez vos enregistrements ( $\Box$  [139](#page-138-0)) et initialisez la mémoire ( $\Box$  [41\)](#page-40-0).

Ne pas débrancher l'alimentation. Écriture des données impossible. Pour les écrire sur le caméscope, connectez l'adaptateur secteur compact puis de nouveau le caméscope et l'ordinateur. Ne pas débrancher le câble USB sauf si l'ordinateur est utilisé pour arrêter correctement la connexion.

- Le caméscope ne peut pas être commandé quand il n'est pas alimenté par l'adaptateur secteur compact et qu'il est connectez à un ordinateur en utilisant le câble USB fourni. De plus, les scènes ne peuvent pas être retransférées et les fichiers musicaux ne peuvent pas être transférés sur le caméscope. Pour éviter toute corruption des données dans la mémoire du caméscope, utilisez la fonction Retirer le périphérique en toute sécurité de l'ordinateur et déconnectez le câble USB avant d'utiliser le caméscope.
- Afin de pouvoir retransférer les scènes et transférer les fichiers musicaux sur le caméscope, utilisez la fonction de l'ordinateur Retirer le périphérique en toute sécurité pour terminer la connexion, déconnectez le câble USB, alimentez le caméscope en utilisant l'adaptateur secteur compact et seulement alors, connectez-le de nouveau à l'ordinateur.

Ne pas débrancher l'alimentation. Ne pas débrancher le câble USB sauf si l'ordinateur est utilisé pour arrêter correctement la connexion.

- Lorsque le caméscope est en mode  $\Box$  et qu'il est connecté à un ordinateur avec le câble USB fourni, il n'est pas possible d'utiliser le caméscope. Déconnecter le câble USB ou la source d'alimentation pendant que ce message apparaît peut entraîner une perte permanente des enregistrements du caméscope. Utilisez la fonction Retirer le périphérique en toute sécurité de l'ordinateur pour terminer la connexion et déconnectez le câble USB avant d'utiliser le caméscope.
- Afin de pouvoir retransférer les scènes et transférer les fichiers musicaux sur le caméscope, alimentez le caméscope en utilisant l'adaptateur secteur compact et uniquement alors connectez-le à l'ordinateur en utilisant le câble USB fourni.

#### Nombre maximal de scénarios déjà atteint

- La galerie contient déjà le nombre maximal de scénarios (98 scénarios dans n'importe quelle mémoire donnée). Supprimez quelques scénarios ( $\Box$  [61\)](#page-60-0) ou sélectionnez une mémoire différente pour l'enregistrement des séquences vidéo ( $\Box$ ) [39\)](#page-38-0).

#### Pas de carte mémoire

- Insérez une carte mémoire compatible dans le caméscope  $(\Box \Box 38)$  $(\Box \Box 38)$ .

#### Pas de photos

- Il n'y a pas de photos à afficher. Amusez-vous à prendre certaines photos ( $\cap$  [43](#page-42-0)).

#### Pas de scènes

- Il n'y a aucune scène dans la mémoire sélectionnée. Amusez-vous à enregistrer certaines séquences vidéo ( $\Box$  [43\)](#page-42-0).

#### Pour enregistrer vidéo sur cette carte, il est recommandé d'utiliser uniquement les modes d'enregistrement XP+/SP/LP

- Il se peut que les séquences vidéo ne soient pas enregistrées correctement sur cette carte mémoire si le mode d'enregistrement est réglé sur MXP ou FXP ( $\Box$  [86\)](#page-85-0).

Pour utiliser la fonction sans fil, insérer la carte Eye-Fi dans le lecteur B

- Peut-être avez-vous inséré la carte Eye-Fi dans la fente de la carte mémoire X. Insérez-la dans la fente de la carte mémoire  $\blacksquare$ .

Prog.enregistrement: Sous-marin/Surface Allumez le caméscope tout en plaçant le levier de zoom sur T ou W pour changer le progr. d'enregistrement  $\mathcal{X} \leftrightarrow \mathcal{Z}$ .

- Suivez les instructions pour commuter le programme d'enregistrement entre [Sous-marin] et [Surface] pendant que le caméscope est installé en de façon sûr dans le boîtier étanche WP-V3.

Récupération des fichiers de la carte mémoire nécessaire. Changer la position du commutateur LOCK sur la carte mémoire.

- Ce message apparaîtra la prochaine fois que vous mettrez le caméscope sous tension si l'alimentation a été coupée accidentellement quand le caméscope était en train d'écrire sur la carte mémoire et que par la suite la position de la languette LOCK a été changée pour empêcher tout effacement accidentel. Changez la position de la languette LOCK.

Sauvegarder les enregistrements régulièrement

- Ce message peut apparaître lorsque vous mettez le caméscope sous tension. Dans le cas d'un dysfonctionnement, il se peut que des enregistrements soient perdus, sauvegardez-les donc régulièrement.

Scène enregistrée avec un autre appareil. Impossible de diviser la scène.

- Les scènes qui n'ont pas été enregistrées avec ce caméscope ne peuvent pas être divisées avec ce caméscope.

Scène enregistrée sur autre périph. Lecture impossible de la scène.

- Les scènes qui n'ont pas été enregistrées avec ce caméscope ne peuvent pas être lues.

#### Sélectionner le numéro de scène souhaité

- Un certain nombre de scènes ont la même date d'enregistrement mais des informations de commande de fichier différentes. Cela peut se produire, par exemple, si vous éditez des photos et les retransférez ensuite sur le caméscope. Sélectionnez un nombre pour afficher le groupe de scènes correspondant.

Tâche en cours. Ne pas débrancher la source d'alimentation.

- Le caméscope met à jour la mémoire. Attendez que l'opération soit terminée et ne déconnectez pas l'adaptateur secteur compact ni ne retirez pas la batterie d'alimentation.

Trop de photos. Déconnecter le câble USB.

- Déconnectez le câble USB. Essayez d'utiliser un lecteur de carte mémoire ou de diminuer le nombre de photos sur la carte mémoire à moins de 2.500 photos (Windows) ou 1.000 photos (Mac OS).
- Si une boîte de dialogue apparaît sur l'écran de l'ordinateur, fermez-la. Déconnectez le câble USB et rétablissez la connexion après un certain temps.

#### Vérifier la carte mémoire

- Impossible d'accéder à la carte mémoire. Vérifiez la carte mémoire et assurez-vous qu'elle est insérée correctement.
- Une erreur s'est produite au niveau de la carte mémoire. Le caméscope ne peut pas enregistrer ou afficher l'image. Essayez de retirez et de réinsérer la carte mémoire, ou d'utiliser une carte mémoire différente.
- Vous avez inséré une carte MultiMedia (MMC) dans le caméscope. Utilisez une carte mémoire recommandée ( $\Box$  [36\)](#page-35-0).
- Si 4/7 s'affiche en rouge, après que le message disparaît, procédez comme suit : mettez le caméscope hors tension et retirez puis réinsérez la carte mémoire. Si  $\overline{A}/\overline{B}$  redevient vert, vous pouvez continuer l'enregistrement ou la lecture. Si le problème persiste, sauvegardez vos enregistrements ( $\Box$  [139\)](#page-138-0) et initialisez la mémoire ( $\Box$  [41\)](#page-40-0).

## Précautions de manipulation

### Caméscope

Veillez à respecter les précautions suivantes pour garantir une performance optimale.

- Sauvegardez vos enregistrements périodiquement. Assurez-vous de transférer vos enregistrements sur un appareil extérieur, comme un ordinateur ou un enregistreur vidéo numérique (CQ [135\)](#page-134-0), et sauvegardez-les régulièrement. Cette opération permettra de protéger vos enregistrements importants en cas d'endommagement et de libérer davantage d'espace sur la mémoire. Canon ne peut être tenu responsable d'éventuelles pertes de données.
- Ne portez pas le caméscope en le tenant par l'écran LCD. Faites attention quand vous fermez l'écran LCD. Lorsque vous utilisez la sangle de poignée, empêchez le caméscope de se balancer et de heurter un objet quelconque.
- Manipulez l'écran tactile avec précaution. N'appliquez pas une force excessive et, mis à part le stylet fourni, n'utilisez pas un stylo ou un objet pointu similaire pour toucher l'écran tactile. Cela pourrait endommager la surface de l'écran tactile ou la couche sensible à la pression qui se trouve derrière.
- Ne fixez pas de film protecteur sur l'écran tactile. Le fonctionnement de l'écran tactile est basé sur la détection de la pression appliquée, ainsi vous ne serez pas en mesure de faire fonctionner correctement l'écran tactile avec une couche de protection supplémentaire.
- Ne laissez pas le caméscope dans un endroit soumis à des températures élevées (comme dans une voiture garée en plein soleil), ou à une forte humidité.
- N'utilisez pas le caméscope près d'un champ électromagnétique intense tel que près d'un téléviseur, d'un téléviseur à plasma ou d'un téléphone portable.
- Ne dirigez pas l'objectif ou le viseur (**HEMAL** uniquement) vers une source de lumière forte. Ne laissez pas le caméscope dirigé vers un sujet lumineux.
- N'utilisez pas et ne rangez pas le caméscope dans un endroit poussiéreux ou sableux. Le caméscope n'est pas étanche – évitez également

l'eau, la boue ou le sel. Si l'une des matières ci-dessus pénètre dans le caméscope, cela pourrait endommager le caméscope et/ou l'objectif.

- Faites attention à l'émission de chaleur des appareils d'éclairage.
- Ne démontez pas le caméscope. Si le caméscope ne fonctionne pas correctement, consultez un personnel de service qualifié.
- Manipulez le caméscope avec précaution. Ne soumettez pas le caméscope à des chocs ou à des vibrations car cela pourrait l'endommager.
- <span id="page-189-0"></span>• Quand vous montez le caméscope sur un trépied, assurez-vous que la vis de fixation du trépied est plus courte que 5,5 mm. Utiliser d'autres trépieds peut endommager le caméscope.

séquences vidéo, essayez d'obtenir

• Lors de l'enregistrement de

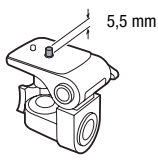

- des images calmes et stables. Un mouvement excessif du caméscope pendant la prise de vue et l'utilisation intensive de zooms rapides et de panoramiques peut résulter dans des scènes qui vacillent. Dans des cas extrêmes, la lecture de telles scènes peut entraîner des vertiges induits par les images. Si vous souffrez d'une telle réaction, arrêtez immédiatement la lecture et reposez-vous si nécessaire.
- N'insérez pas le stylet fourni dans la bouche. Si elle est avalée, consultez un médecin immédiatement.
- Manipulez le stylet fourni avec précaution et tenez-le hors de portée des enfants. Dans le cas contraire, le stylet peut présenter un risque de blessure grave à l'œil, voir de cécité.

### Stockage longue durée

Si vous n'avez pas l'intention d'utiliser le caméscope pendant une période prolongée, rangez-le dans un endroit sans poussière, avec une faible humidité et une température inférieure à 30 °C.

### **DANGER !**

### Manipulez la batterie avec précaution.

- Tenez-la éloignée du feu (où elle risque d'exploser).
- N'exposez pas la batterie d'alimentation à des températures supérieures à 60 °C. Ne la laissez pas près d'un appareil de chauffage ou dans une voiture quand il fait chaud.
- N'essayez pas de la démonter ou de la modifier.
- Ne la laissez pas tomber ni ne la soumettez à des chocs.
- Ne la mouillez pas.
- Des prises sales peuvent entraîner un mauvais contact entre la batterie et le caméscope. Essuyez les prises avec un chiffon doux.

### Stockage longue durée

- Rangez les batteries d'alimentation dans un endroit où la température est inférieure à 30 °C.
- Pour prolonger la durée de vie de la batterie, déchargez-la complètement avant de la ranger.
- Chargez et déchargez complètement toutes vos batteries d'alimentation au moins une fois par an.

### Durée restante de la batterie

Si la durée restante de la batterie affichée n'est pas correcte, chargez la batterie complètement. Cependant, la durée correcte peut ne pas être affichée après un grand nombre d'utilisations répétées, si une batterie d'alimentation complètement chargée est laissée inutilisée ou si une batterie d'alimentation est utilisée en continu à haute température. Utilisez la durée affichée sur l'écran comme une approximation.

### À propos de l'utilisation des batteries d'alimentation non Canon

- Les batteries d'alimentation qui ne sont pas d'origine Canon ne seront pas chargées même si vous les attachez à ce caméscope ou au chargeur de batterie optionnel CG-800E.
- Nous recommandons d'utiliser les batteries d'alimentation d'origine Canon et portant la marque Intelligent System.

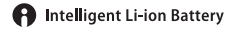

• Si vous attachez au caméscope une batterie d'alimentation qui n'est pas d'origine Canon,  $\sqrt{2}$  apparaît et la durée restante de la batterie n'est pas affichée.

### <span id="page-191-0"></span>Carte mémoire

- Nous recommandons de sauvegarder vos enregistrements de la carte mémoire sur votre ordinateur. Les données peuvent être endommagées ou perdues à cause d'un défaut de la carte mémoire ou une exposition à de l'électricité statique. Canon ne peut être tenu responsable pour toute perte ou corruption de données.
- Ne touchez pas, n'exposez pas les bornes à la poussière ou aux saletés.
- N'utilisez pas la carte mémoire dans un endroit sujet à un fort champ magnétique.
- Ne laissez pas la carte mémoire dans un endroit sujet à une forte humidité ou à de hautes températures.
- Ne démontez pas, ne tordez pas, ne laissez pas tomber et ne soumettez pas les cartes mémoire à des chocs et ne les exposez pas non plus à l'eau.
- Vérifiez la direction avant d'insérer la carte mémoire. Ne la forcez pas sous peine d'endommager la carte mémoire ou le caméscope.
- Ne collez pas d'étiquettes ou d'autocollants sur la carte mémoire.
- Les cartes mémoire Secure Digital (SD) ont un commutateur physique qui empêche l'écriture sur la carte de façon à ce que vous puissiez éviter tout effacement accidentel du contenu de la carte. Pour protéger la carte mémoire en écriture, réglez le commutateur sur la position LOCK.

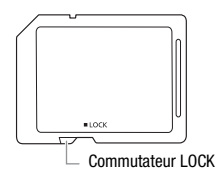

### <span id="page-192-0"></span>Batterie au lithium rechargeable intégrée

Le caméscope intègre une batterie au lithium rechargeable permettant de conserver la date, l'heure et les autres réglages. La batterie au lithium intégrée est rechargée quand vous utilisez le caméscope ; cependant, elle se décharge complètement si vous n'utilisez pas votre caméscope pendant environ 3 mois.

**Pour recharger la batterie au lithium intégrée :** connectez l'adaptateur secteur compact au caméscope et laissez-le connecté pendant 24 heures avec le caméscope hors tension.

### Pile bouton au lithium

### **AVERTISSEMENT !**

- La pile utilisée dans cet appareil peut entraîner un danger d'incendie ou de brûlure si elle n'est pas manipulée correctement.
- Ne démontez pas, ne modifiez pas, ne mettez pas dans l'eau et ne chauffez pas au-dessus de 100 °C et n'incinérez pas la pile.
- Remplacez la pile par une pile CR2025 Panasonic, Hitachi Maxell, Sony, FDK ou Duracell 2025. L'utilisation d'autres piles peut entraîner un risque d'incendie ou d'explosion.
- N'insérez pas la pile dans la bouche. Si elle est avalée, consultez un médecin immédiatement. La pile peut se fissurer et son électrolyte peut causer des dommages internes.
- Gardez la pile hors de la portée des enfants.
- Ne rechargez pas, ne court-circuitez pas ni n'insérez la pile dans la mauvaise direction.
- La pile usée doit être retournée au revendeur pour être mise au rebut en toute sécurité.
- Ne piquez pas la pile avec des ciseaux ou d'autres outils métalliques car cela pourrait causer un court-circuit.
- Essuyez la pile avec un chiffon propre et sec pour assurer un contact correct.

### Mise au rebut

Lorsque vous supprimez des séquences vidéo ou initialisez la mémoire, seule la table d'allocation des fichiers change, les données enregistrées ne sont pas effacées physiquement. Prenez les précautions nécessaires lorsque vous vous débarrassez du caméscope ou de la carte mémoire en, par exemple, les endommageant physiquement afin de protéger vos données personnelles.

Si vous donnez le caméscope ou la carte mémoire à une autre personne, initialisez la mémoire intégrée (**HEM41/M40** uniquement) ou la carte mémoire en utilisant l'option [Initialisation totale] ( $\Box$  [41\)](#page-40-0). Remplissez-la avec des enregistrements sans importance et initialisez-la de nouveau en utilisant la même option. Grâce à cette opération, la récupération des enregistrements originaux devient très difficile.

## <span id="page-194-1"></span>Maintenance/Divers

### Nettoyage

### **Boîtier du caméscope**

• Utilisez un chiffon doux et sec pour nettoyer le boîtier du caméscope. N'utilisez jamais des chiffons traités chimiquement ou de solvants volatils tels que des diluants à peinture.

### **Objectif, viseur (ITM4) uniquement) et capteur Instant AF**

- Si la surface de l'objectif ou le capteur Instant AF est sale, la fonction de mise au point automatique ne fonctionnera pas correctement.
- Éliminez la poussière et toute saleté à l'aide d'une brosse soufflante de type non aérosol.
- Utilisez un chiffon doux pour le nettoyage des objectifs et essuyez légèrement l'objectif ou le viseur (**HFM41** uniquement). N'utilisez jamais de serviette en papier.

### **Écran tactile LCD**

- Nettoyez l'écran tactile LCD avec un chiffon de nettoyage optique propre.
- De la condensation d'humidité peut se former sur la surface de l'écran quand la température change brutalement. Essuyez-le avec un chiffon doux et sec.

### <span id="page-194-0"></span>Condensation

Faire passer brusquement le caméscope d'une pièce chaude à une pièce froide et vice-versa peut entraîner la formation de la condensation à l'intérieur du caméscope. Arrêtez d'utiliser le caméscope si de la condensation a été détectée. Continuer d'utiliser le caméscope peut l'endommager.

### **La condensation peut se former dans les cas suivants :**

- Quand le caméscope est déplacé rapidement d'un endroit froid dans un endroit chaud
- Quand le caméscope est laissé dans une pièce humide
- Quand une pièce froide est chauffée rapidement

### **Pour éviter la condensation**

- N'exposez pas le caméscope à des changements de température soudains ou extrêmes.
- Retirez la carte mémoire et la batterie d'alimentation. Puis, placez le caméscope dans un sac en plastique étanche et laissez-le s'acclimater graduellement aux changements de température avant de le retirer du sac.

### **Quand de la condensation est détectée**

Le caméscope est mis automatiquement hors tension. La durée précise pour que l'humidité s'évapore varie en fonction de l'endroit et des conditions atmosphériques. De façon générale, attendez 2 heures avant de recommencer à utiliser le caméscope.

### <span id="page-195-0"></span>Utilisation du caméscope à l'étranger

### **Power Sources**

Vous pouvez utiliser l'adaptateur secteur compact pour alimenter le caméscope et pour charger les batteries d'alimentation dans n'importe quel pays avec une alimentation comprise entre 100 et 240 V AC, 50/60 Hz. Consultez un centre de service après-vente Canon pour plus d'informations sur les adaptateurs de fiche pour une utilisation à l'étranger.

### **Lecture sur l'écran d'un téléviseur**

Vous pouvez reproduire vos enregistrements uniquement sur des téléviseurs compatibles avec le système PAL. PAL (ou le standard compatible SECAM) est utilisé dans les régions/pays suivants :

Europe : toute l'Europe et la Russie. Amériques : uniquement en Argentine, au Brésil, en Uruguay et dans les territoires français (Guyane française, Guadeloupe, Martinique, etc.). Asie : la plupart de l'Asie (sauf le Japon, les Philippines, la Corée du Sud, Taiwan et Myanmar). Afrique : toutes l'Afrique et les îles africaines. Australie/Océanie : Australie, Nouvelle Zélande, Papoua Nouvelle-Guinée ; la plupart des îles du Pacifique (sauf pour Micronesia, Samoa, Tonga et les territoires des États-Unis comme Guam et Samoa Américain).

## $\mathsf{Accessoires}$  (la disponibilité diffère d'un endroit à l'autre)

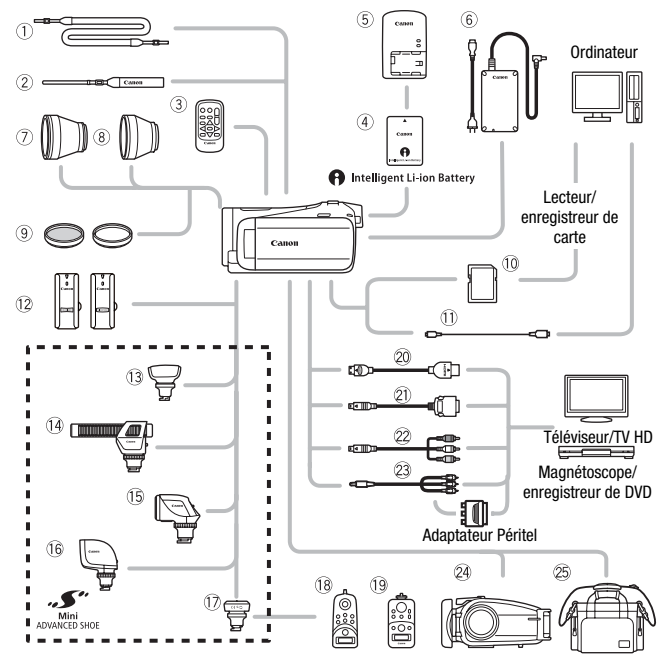

Les accessoires en option qui n'apparaissent pas dans la liste ci-dessous sont décrit plus en détail aux pages suivantes.

- 
- 
- 3 Télécommande sans fil WL-D89
- $\circledR$  Adaptateur secteur compact CA-570  $\circledR$  Câble connecteur D DTC-100
- 
- Aa Câble USB IFC-300PCU/S\* ou IFC-300PCU
- Ak Télécommande de zoom ZR-1000
- 1 Bandoulière SS-600/SS-650 **12000** 19 Télécommande de zoom ZR-2000
- $\circledR$  Dragonne WS-20<br>  $\circledR$  Télécommande sans fil WL-D89<br>
HTC-100<br>
HTC-100
	-
- 10 Carte mémoire  $\oslash$  Câble composante CTC-100
	- 23 Câble vidéo stéréo STV-250N
- \* Fourni avec le caméscope et non disponible comme accessoire en option.

# NOTES

• Les accessoires compatibles avec la griffe porte-accessoire avancée ne peuvent pas être installés sur ce caméscope. Cherchez le logo Mini ADVANCED SHOE pour être sûr de la compatibilité de la mini griffe porte-accessoire avancée.

### Accessoires en option

Il est recommandé d'utiliser des accessoires Canon d'origine. Ce produit est conçu pour atteindre une excellente performance lorsqu'il est utilisé avec des accessoires Canon d'origine. Canon ne peut être tenu responsable de tout dégât causé à ce produit et/ou de tout accident, tel qu'un incendie, provoqués par le mauvais fonctionnement d'accessoires qui ne sont pas des accessoires d'origine Canon (par exemple une fuite et/ou l'explosion d'une batterie d'alimentation). Notez que cette garantie ne s'applique pas aux réparations consécutives à des défaillances d'accessoires qui ne sont pas des accessoires d'origine Canon, même si vous pouvez demander ce type de réparation à vos frais.

### 4 **Batteries d'alimentation**

Si vous avez besoin d'une batterie d'alimentation supplémentaire, sélectionnez l'un des modèles suivants : BP-808, BP-809(B)\*, BP-809(S)\*, BP-819, or BP-827.

\* Veuillez noter que la forme/couleur de cette batterie n'est pas associée au design extérieur du caméscope.

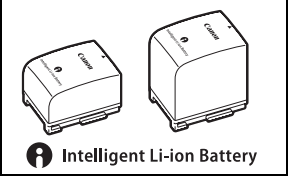

Quand vous utilisez une batterie d'alimentation qui porte la marque Intelligent System, le caméscope communique avec la batterie et affiche la durée d'utilisation restante (à 1 minute près). Vous pouvez uniquement utiliser et charger ces batteries d'alimentation avec les caméscopes et les chargeurs compatibles avec Intelligent System.

### 5 **Chargeur de batterie CG-800E**

Utilisez le chargeur de batterie pour charger les batteries d'alimentation.

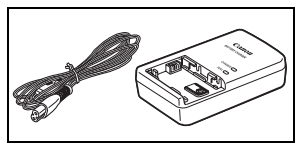

### **Durées de charge, d'enregistrement et de lecture**

Les durées de charge données dans le tableau suivant sont approximatives et varient en fonction des conditions de charge et de la charge initiale de la batterie d'alimentation.

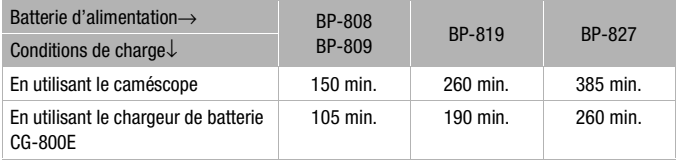

Les durées d'enregistrement et de lecture données dans les tableaux suivants sont approximatives et varient en fonction du mode d'enregistrement et des conditions de la charge, de l'enregistrement et de la lecture. La durée d'utilisation réelle de la batterie d'alimentation peut diminuer lors d'un enregistrement dans un environnement froid, lors de l'utilisation d'un réglage d'écran plus lumineux, etc.

### **En utilisant la mémoire intégrée**

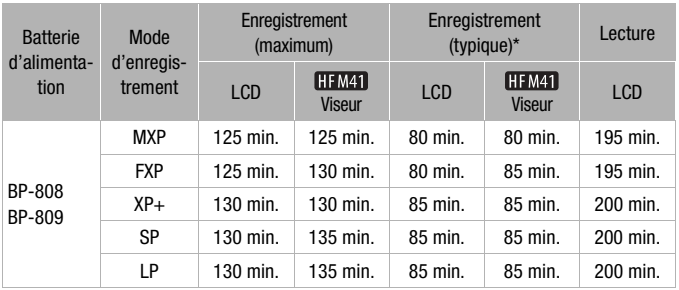

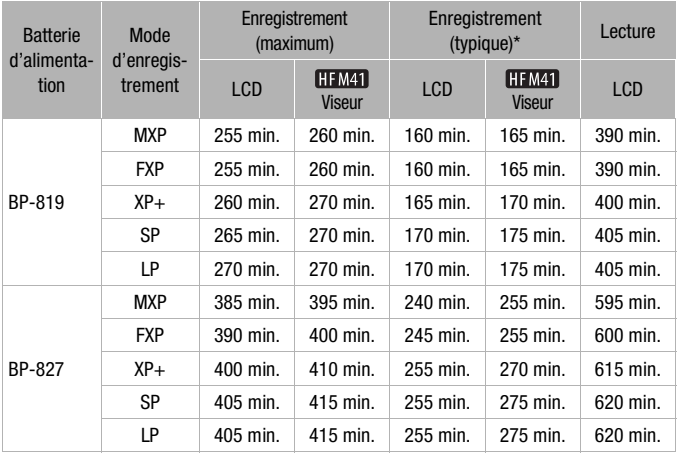

### **En utilisant une carte mémoire**

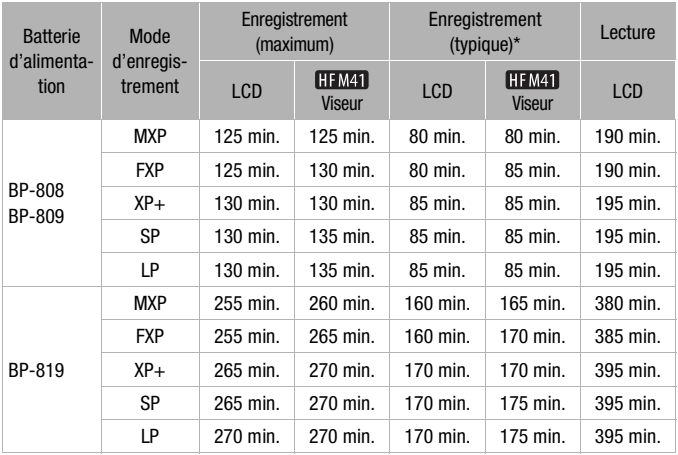

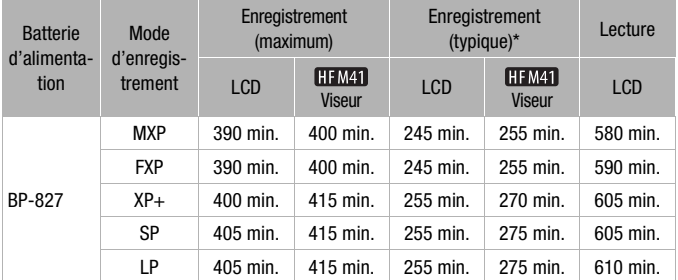

\* Durée d'enregistrement approximative avec des opérations répétées telles que la mise en marche/arrêt, l'utilisation du zoom et la mise en/hors service.

### 7 **Convertisseur télé TL-H43**

Ce convertisseur télé augmente la distance focale de l'objectif du caméscope d'un facteur de 1,5.

- Le stabilisateur d'image n'est pas aussi efficace quand le convertisseur télé est installé sur le caméscope.
- La distance focale minimale en position téléobjectif maximale avec le TL-H43 est de 3,3 m.

#### 8 **Convertisseur grand angle WD-H43**

Ce convertisseur grand angle réduit la distance focale d'un facteur de 0,7, vous permet d'obtenir une perspective large pour les prises de vues intérieures ou les vues panoramiques.

### 9 **Jeu de filtres FS-H43U II**

Le filtre de densité neutre et le filtre protecteur MC vous aident à contrôler les conditions d'éclairage difficiles.

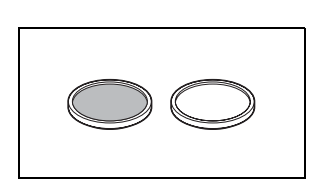

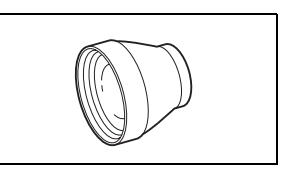

### **12 Microphone sans fil WM-V1**

Enregistre le son de manière fiable même lors de prises de vue de sujets à distance. Le transmetteur est équipé d'une pince à vêtement et le récepteur peut être fixé sur la sangle de poignée du caméscope.

### **13 Microphone Surround SM-V1**

Utilisez le son Surround 5.1 pour ajouter un effet de présence à vos films. Vous pouvez relier le son Surround à la position du zoom ou utiliser le microphone comme micro-canon directionnel accentué (monophonique).

#### Af **Microphone stéréo directionnel DM-100**

Ce microphone super directionnel de très grande sensibilité se fixe sur la mini griffe porte-accessoire avancée. Il peut être utilisé comme microphone directionnel (monaural) ou comme microphone stéréo.

### Ag **Torche vidéo VL-5**

Cette torche vidéo vous permet d'enregistrer avec des couleurs lumineuses même dans les endroits sombres. Elle se fixe sur la mini griffe porte-accessoire avancée du caméscope pour une utilisation sans câble.

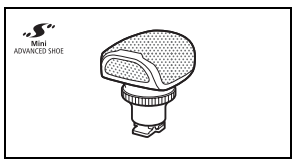

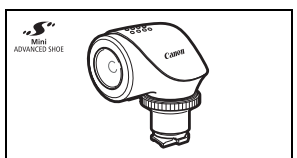

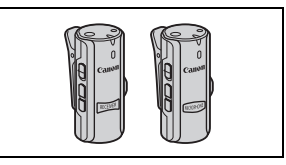

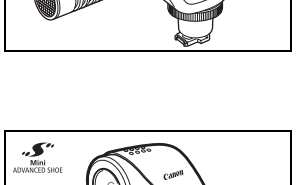

Cette torche vidéo et flash vous permet d'enregistrer des photos et des séquences vidéo même la nuit ou dans des endroits sombres. Elle se fixe sur la mini griffe porte-accessoire avancée du caméscope pour une utilisation sans câble.

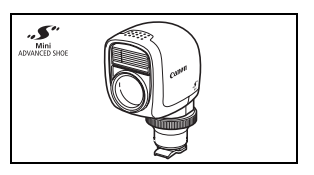

• La torche VFL-2 ne peut pas être utilisée comme flash avec ce caméscope.

#### Aj **Adaptateur de télécommande RA-V1**

Attacher cet adaptateur à la mini griffe porte-accessoire avancée vous permet d'utiliser la télécommande de zoom ZR-2000 ou ZR-1000, qui est pratique pour commander le caméscope quand il est monté sur un trépied.

### Sf **Boîtier étanche WP-V3**

Ce boîtier vous permet d'enregistrer des séquences vidéo et de prendre des photos dans l'eau sans que le caméscope ne soit mouillé.

### $\circledR$  Étui de transport souple SC-2000

Un sac pour caméscope pratique avec des compartiments matelassés et beaucoup d'espace pour les accessoires.

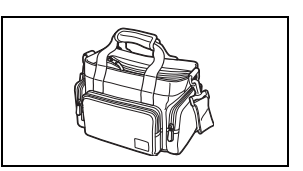

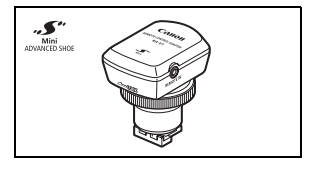

Cette marque identifie un accessoire vidéo Canon garanti d'origine. Quand vous utilisez un équipement vidéo Canon, nous vous recommandons d'utiliser des accessoires de marque Canon ou des produits portant la même marque.

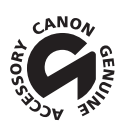

## **Caractéristiques**

### LEGRIA HF M41 / LEGRIA HF M40 / LEGRIA HF M400

— Les valeurs données sont des chiffres approximatifs.

#### **Système**

• Système d'enregistrement

Séquences vidéo : AVCHD Compression vidéo : MPEG-4 AVC/H.264 ;

Compression audio : Dolby Digital 2ch ; Dolby Digital 5.1ch\*

\* Uniquement lors de l'utilisation du microphone optionnel Surround SM-V1.

- Photos : DCF (Design rule for Camera File system), compatible avec Exif\* Ver. 2.2
	- Compression d'image : JPEG
	- \* Ce caméscope prend en charge le format Exif 2.2 (aussi appelé "Exif Print"). Exif Print est un standard permettant d'améliorer les communications entre les caméscopes et les imprimantes. En effectuant une connexion à une imprimante compatible avec Exif Print, les données d'image du caméscope au moment de la prise de vue sont utilisées et optimisées, permettant une impression de grande qualité.
- Configuration du signal vidéo

1080/50i\*

- \* Les enregistrements réalisés avec la vitesse séquentielle [PF25] sont convertis et enregistrés sur la carte mémoire en 50i.
- Support d'enregistrement
	- **HEMANIMAO** Mémoire intégrée : **HEMAN** 32 Go, **HEMAO** 16 Go
	- Carte mémoire SD, SDHC (SD High Capacity) ou SDXC (SD eXtended Capacity) (non fournie)

#### • Durée d'enregistrement maximum<sup>+</sup>

**HEMAN** Mémoire intégrée de 32 Go :

Mode **MXP** : 2 hr. 55 min. Mode **FXP** : 4 hr. 10 min. Mode **XP+** : 5 hr. 45 min. Mode **SP** : 9 hr. 35 min. Mode **LP** : 12 hr. 15 min.

**HEMMO** Mémoire intégrée de 16 Go :

Mode **MXP** : 1 hr. 25 min. Mode **FXP** : 2 hr. 5 min. Mode **XP+** : 2 hr. 50 min. Mode **SP** : 4 hr. 45 min. Mode **LP** : 6 hr. 5 min.

Carte mémoire de 8 Go en vente dans le commerce :

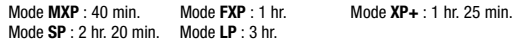

#### • Capteur d'image

CMOS de type 1/3, 2 370 000 pixels Nombre de pixels effectifs : 2 070 000 pixels

• Écran tactile LCD :

7.51 cm (3 pouces), écran large, TFT couleur, 230 000 points $\bullet$ , fonctionnement tactile

- **CHALET** Viseur : 0,61 cm (0,24 pouces), écran large, couleur, équivalent à 260 000 points<sup>+</sup>
- Microphone : Microphone stéréo à électret avec plusieurs réglages de directionnalité
- Objectif

f=6,1-61 mm, F/1,8-3,0, zoom optique 10x, ouverture du diaphragme 35 mm équivalent :43,6 – 436 mm $\bullet$ 

- Configuration de l'objectif : 11 éléments en 9 groupes (1 élément asphérique double face)
- Système AF

Mise au point automatique (TTL  $+$  capteur de distance externe lorsque réglé sur [AF instantané]), mise au point manuelle

- Diamètre de filtre : 43 mm
- Distance minimum de mise au point

1 m ; 40 cm avec le téléobjectif macro à la position téléobjectif maximale ; 1 cm à la position grand angle maximale

• Balance des blancs

Réglages de balance des blancs automatique, balance des blancs personnalisée et balances des blancs préréglées :

Lumière du jour, Ombre, Nuageux, Lumière tungstène, Lumière fluorescente, Lumière fluorescente H

• Éclairement minimal

0,1 lx (programme d'enregistrement [Basse lumière], vitesse d'obturation à 1/2è) 1,3 lx (programme d'enregistrement [Prog. expos. auto], vitesse d'obturation lente automatique [On], vitesse d'obturation à 1/25è)

- Éclairement recommandé : plus de 100 lx
- Stabilisation d'image : stabilisateur d'image par décalage optique
- Taille des enregistrements vidéo Mode **MXP, FXP** : 1920 x 1080 pixels ; mode **XP+, SP, LP** : 1440 x 1080 pixels
- Taille des photos : 1920 x 1080 pixels

### **Prises**

• Prise AV OUT/ $\Omega$ 

Mini-prise de ∅ 3,5 mm ; sortie uniquement (prise à double usage également utilisée pour la sortie du casque d'écoute stéréo)

Vidéo : 1 Vc-c / 75 Ω asymétrique

Audio : –10 dBV (charge de 47 kΩ) / 3 kΩ ou moins

- Prise USB : mini-B, USB 2.0 (Hi-Speed USB)
- Prise COMPONENT OUT (prise mini-D propriétaire) Signal de luminance (Y) : 1 Vc-c / 75  $\Omega$  : Chrominance (P<sub>P</sub>/P<sub>p</sub>):  $\pm$ 350 mV / 75  $\Omega$ Compatible 1080i (D3) ; sortie uniquement
- Prise HDMI OUT

Connecteur HDMI mini, sortie uniquement, compatible avec HDMI-CEC et x.v.Color

• Prise MIC

Mini-prise stéréo ∅ 3,5 mm –57 dBV (avec microphone de 600 Ω) / 5 kΩ ou plus

### **Alimentation/Autres**

- Alimentation (nominale) 7,4 V CC (batterie), 8,4 V CC (adaptateur secteur compact)
- Consommation électrique<sup>•</sup> : 2,7 W (mode SP, AF en service)
- Températures de fonctionnement $\bullet$ : 0 40 °C
- Dimensions $*$  [W x H x D] (en excluant la sangle de poignée) FEERED 74 x 71 x 137 mm **EEM40/M400 74 x 71 x 131 mm**
- Poids<sup>•</sup> (boîtier du caméscope uniquement) **HHM41** 360 g HFM40/M400 350 g
- Quand le programme d'enregistrement est réglé sur [Sous-marin] ou [Surface]
	- Les fonctions suivantes ne sont pas disponibles : détection de visages (disponible uniquement pour [Surface]), Instant AF, vitesse d'obturation lente automatique, réglage manuel du niveau d'enregistrement audio, atténuateur de microphone, ajustement de la vitesse du zoom (la vitesse du zoom est plus rapide que [Vitesse 3] quand [Vitesse zoom] est réglé sur [Variable])
	- Les réglages suivants sont ajustés : balance des blancs, effets d'image
	- Distance de mise au point minimale à partir de l'objectif du boîtier étanche Dans l'eau : environ 75 cmà la position téléobjectif maximale ; environ 5 cmà la position grand angle maximale

Dans l'air : environ 1 mà la position téléobjectif maximale ; environ 5 cmà la position grand angle maximale

### Adaptateur secteur compact CA-570

- Alimentation :  $100 240$  V CA,  $50/60$  Hz
- Sortie nominale / consommation : 8,4 V CC, 1,5 A / 29 VA (100 V) 39 VA (240 V)
- Températures de fonctionnement $\bullet$ : 0 40 °C
- Dimensions $* : 52 \times 29 \times 90$  mm
- $\bullet$  Poids $\bullet$ : 135 g

### Batterie d'alimentation BP-808

- Type de batterie Batterie rechargeable aux ions de lithium, compatible avec Intelligent System
- Tension nominale : 7,4 V CC
- Températures de fonctionnement $\bullet$ : 0 40 °C
- Capacité de la batterie : 890 mAh (typique) ; 6,3 Wh / 850 mAh (minimum)
- Dimensions $\bullet$ : 30,7 x 23,3 x 40,2 mm
- $\bullet$  Poids $\bullet$ : 46 g

### **À propos des fichiers musicaux**

Les spécifications des fichiers musicaux compatibles avec le caméscope sont les suivantes. Codage audio : PCM linéaire Échantillonnage audio : 48 kHz, 16 bits, 2 canaux Longueur minimum : 1 seconde Type de fichier : WAV

Les données musicales sont sauvegardées dans la mémoire sous les dossiers suivants.

**HEM41/M40** Dans la mémoire intégrée : \CANON\MY\_MUSIC\MUSIC\_01.WAV à MUSIC\_99.WAV

Sur la carte mémoire : \CANON\PRIVATE\MY\_MUSIC\MUSIC\_01.WAV à MUSIC\_99.WAV

### **À propos des fichiers d'image pour la fonction de mélange d'images**

Les caractéristiques des fichiers d'image, qui peuvent être utilisés avec la fonction de mélange d'images, sont les suivantes. Taille d'image : 1920 x 1080 pixels Type de fichier : Baseline JPEG Échantillonnage couleur : 4:2:2 ou 4:2:0

Les fichiers d'image sont sauvegardés dans la mémoire sous les dossiers suivants. **HFM41/M40** Dans la mémoire intégrée :

\CANON\MY\_PICT\MIX\_01.JPG à MIX\_99.JPG

Sur la carte mémoire : \CANON\PRIVATE\MY\_PICT\MIX\_01.JPG à MIX\_99.JPG

Le poids et les dimensions sont approximatifs. Erreurs et omissions exceptées. Les informations contenues dans ce manuel ont été vérifiées en janvier 2011. Sujet à changement sans notification.

## Index

## **A**

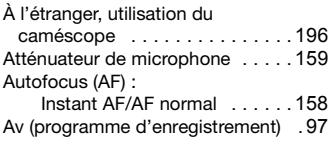

## **B**

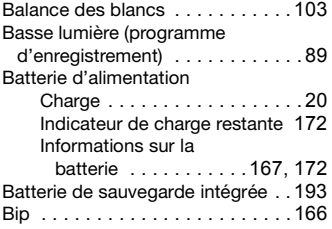

## **C**

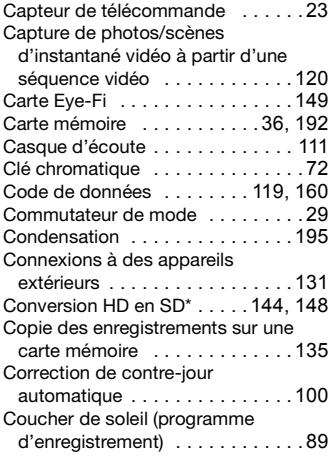

Créateur de scénario [. . . . . . . . . . . 63](#page-62-0)

### **D**

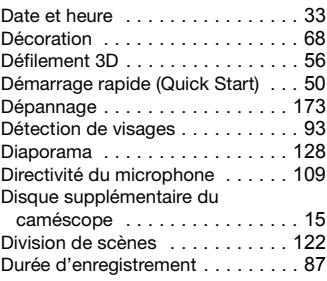

### **E**

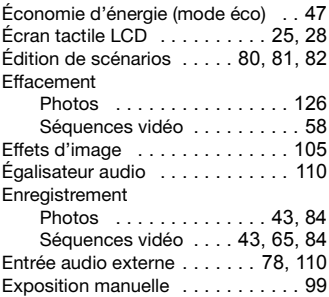

### **F**

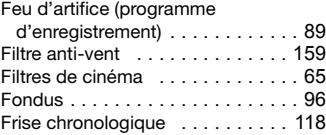

### **G**

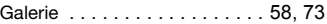

\* **HEM41/M40** uniquement.

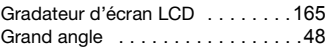

### **H**

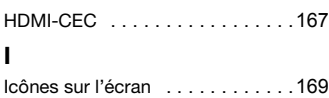

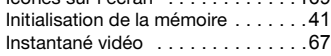

## **L**

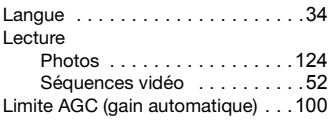

## **M**

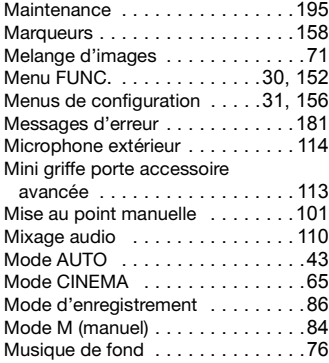

### **N**

Neige

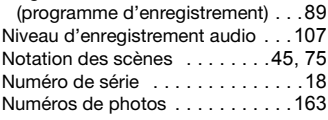

### **O**

Ouverture (nombre f) . . . . . . . . . . 97

### **P**

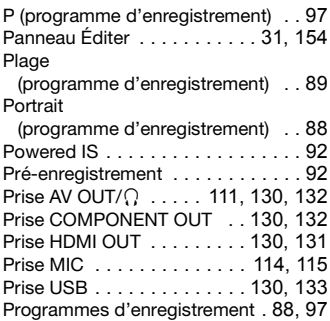

### **R**

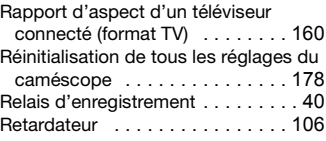

### **S**

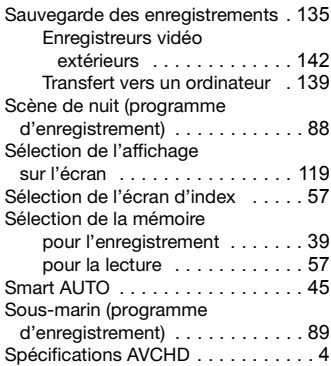

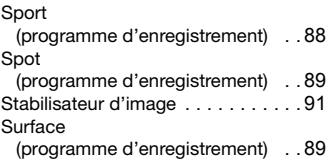

## **T**

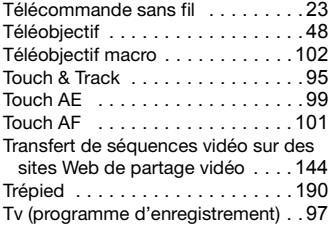

**U**

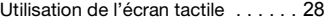

### **V**

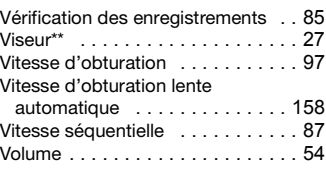

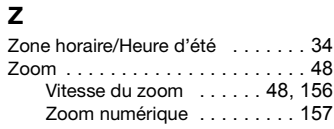

\*\* **HIMAI** uniquement.

<sup>•</sup> Pour le support technique concernant les logiciels de PIXELA fournis, veuillez appeler le service clientèle de PIXELA (Reportez-vous au dos du guide d'installation pour le logiciel de PIXELA).

### **Canon** CANON Europa N.V.

Bovenkerkerweg 59-61, 1185 XB Amstelveen, The Netherlands www.canon-europa.com

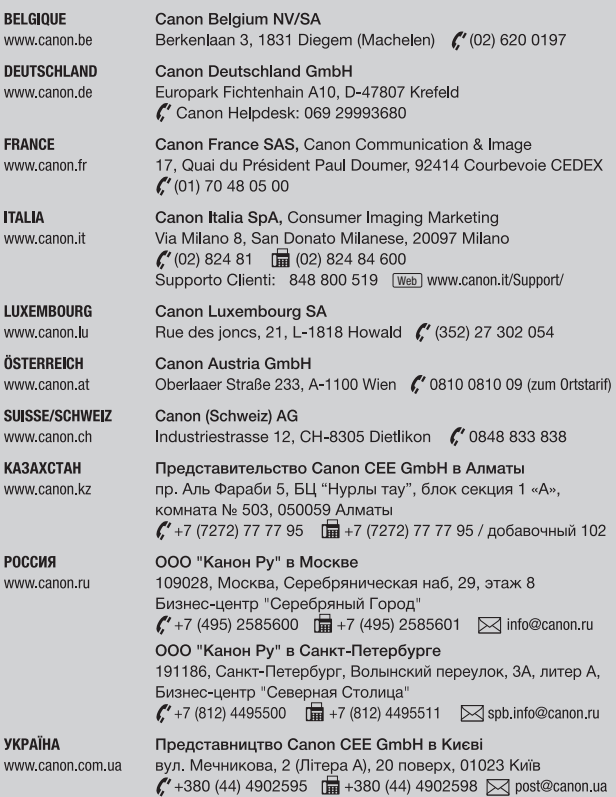